## **Manual de Instruções**

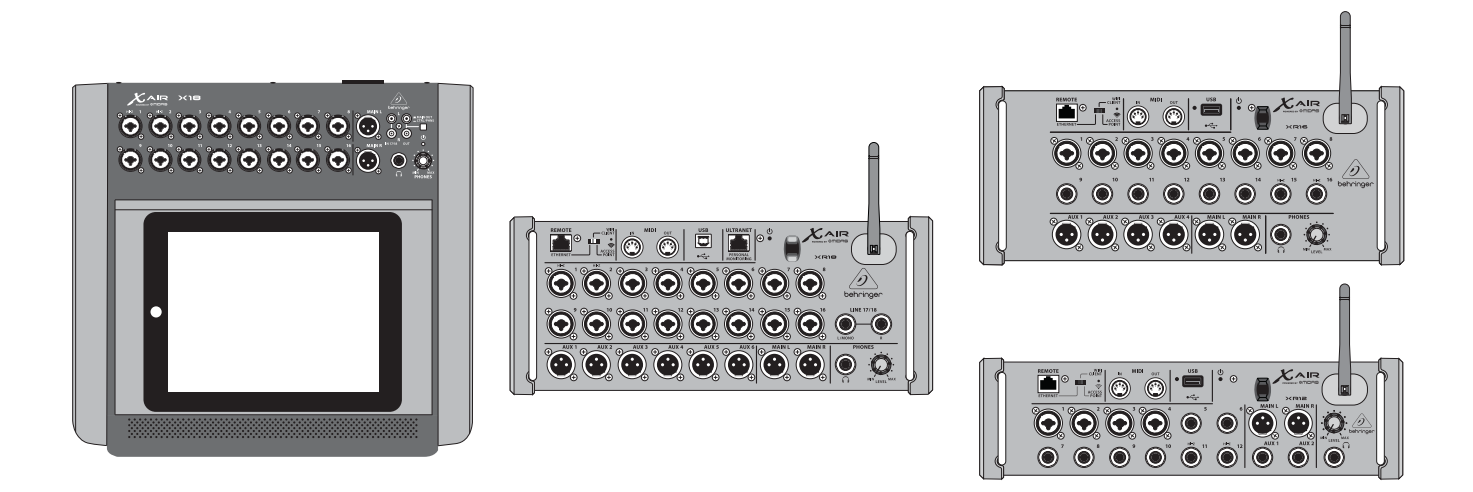

## X AIR

## XR18/X18/XR16/XR12

Digital Mixer Series for iPad/Android Tablets with Programmable MIDAS Preamps, Integrated Wifi Module and USB

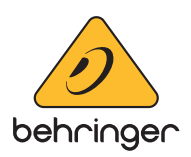

## Índice

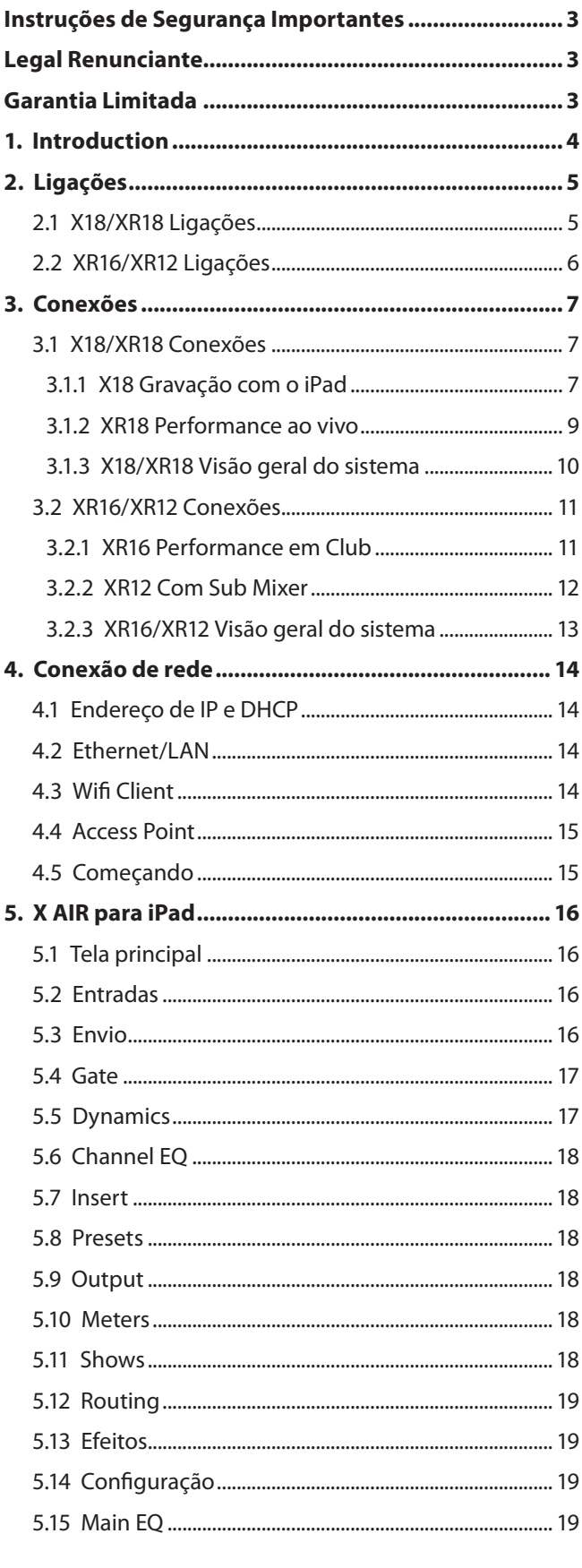

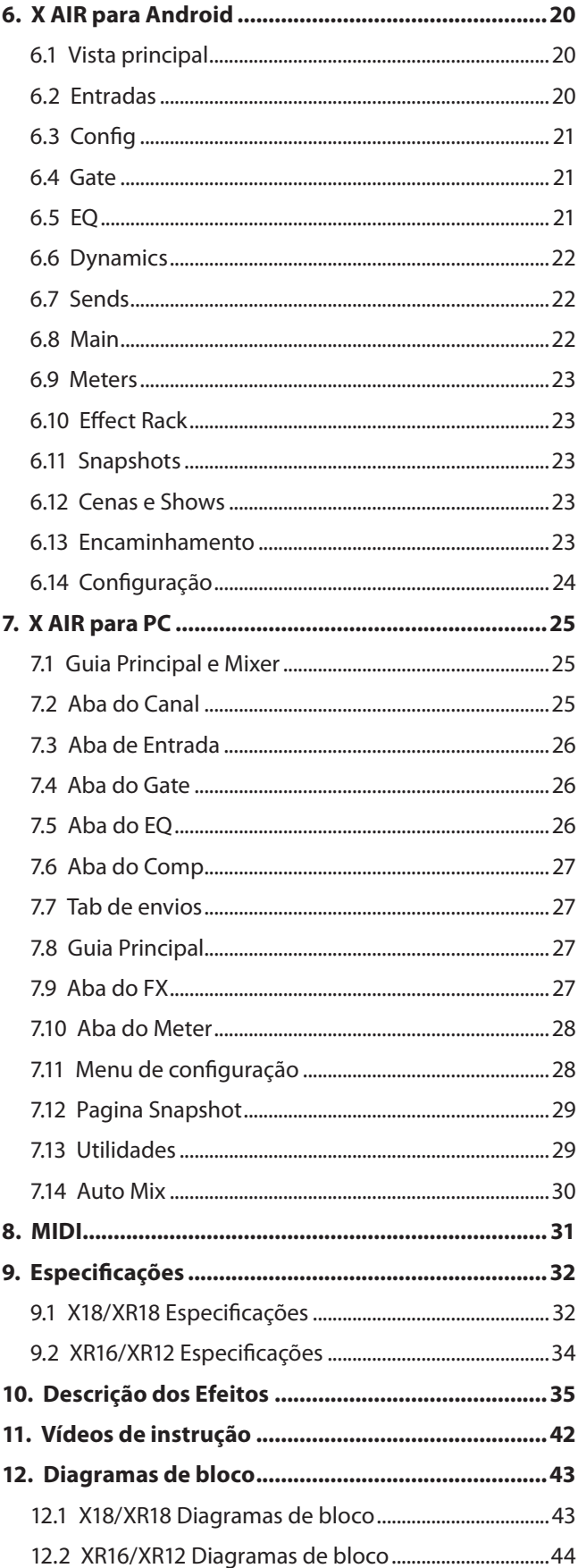

# $PT$

### <span id="page-2-0"></span>**Instruções de Segurança Importantes**

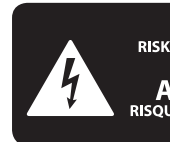

**CAUTION DO NOT OPEN! ATTENTION** LE D'ÉLECTROCUTION !<br>NE PAS OUVRIR !

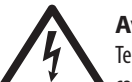

**Aviso!** Terminais marcados com o símbolo

carregam corrente elétrica de magnitude suficiente para constituir um risco de choque elétrico. Use apenas cabos de alto-falantes de alta qualidade com plugues TS de ¼" ou plugues com trava de torção pré-instalados. Todas as outras instalações e modificações devem ser efetuadas por pessoas qualificadas.

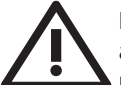

Este símbolo, onde quer que o encontre, alerta-o para a leitura das instruções de manuseamento que acompanham o equipamento. Por favor leia o manual de instruções.

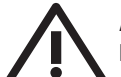

## **Atenção**

De forma a diminuir o risco de choque eléctrico, não remover a cobertura (ou a secção de trás). Não existem peças substituíveis por parte do utilizador no seu interior. Para esse efeito recorrer a um técnico qualificado.

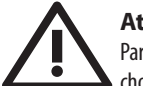

## **Atenção**

Para reduzir o risco de incêndios ou choques eléctricos o aparelho não deve ser exposto à chuva nem à humidade. Além disso, não deve ser sujeito a salpicos, nem devem ser colocados em cima do aparelho objectos contendo líquidos, tais como jarras.

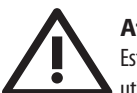

## **Atenção** Estas instruções de operação devem ser

utilizadas, em exclusivo, por técnicos de assistência qualificados. Para evitar choques eléctricos não proceda a reparações ou intervenções, que não as indicadas nas instruções de operação, salvo se possuir as qualifi-cações necessárias. Para evitar choques eléctricos não proceda a reparações ou intervenções, que não as indicadas nas instruções de operação. Só o deverá fazer se possuir as qualificações necessárias.

- **1.** Leia estas instruções.
- **2.** Guarde estas instruções.
- **3.** Preste atenção a todos os avisos.
- **4.** Siga todas as instruções.
- **5.** Não utilize este dispositivo perto de água.
- **6.** Limpe apenas com um pano seco.

**7.** Não obstrua as entradas de ventilação. Instale de acordo com as instruções do fabricante.

**8.** Não instale perto de quaisquer fontes de calor tais como radiadores, bocas de ar quente, fogões de sala ou outros aparelhos (incluindo amplificadores) que produzam calor.

**9.** Não anule o objectivo de segurança das fichas polarizadas ou do tipo de ligação à terra. Uma ficha polarizada dispõe de duas palhetas sendo uma mais larga do que a outra. Uma ficha do tipo ligação à terra dispõe

de duas palhetas e um terceiro dente de ligação à terra. A palheta larga ou o terceiro dente são fornecidos para sua segurança. Se a ficha fornecida não encaixar na sua tomada, consulte um electricista para a substituição da tomada obsoleta.

**10.** Proteja o cabo de alimentação de pisadelas ou apertos, especialmente nas fichas, extensões, e no local de saída da unidade. Certifique-se de que o cabo eléctrico está protegido. Verifique particularmente nas fichas, nos receptáculos e no ponto em que o cabo sai do aparelho.

**11.** O aparelho tem de estar sempre conectado à rede eléctrica com o condutor de protecção intacto.

**12.** Se utilizar uma ficha de rede principal ou uma tomada de aparelhos para desligar a unidade de funcionamento, esta deve estar sempre acessível.

**13.** Utilize apenas ligações/acessórios especificados pelo fabricante.

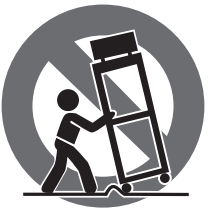

**14.** Utilize apenas com o carrinho, estrutura, tripé, suporte, ou mesa especificados pelo fabricante ou vendidos com o dispositivo. Quando utilizar um carrinho, tenha cuidado ao

mover o conjunto carrinho/dispositivo para evitar danos provocados pela terpidação.

**15.** Desligue este dispositivo durante as trovoadas ou quando não for utilizado durante longos períodos de tempo.

**16.** Qualquer tipo de reparação deve ser sempre efectuado por pessoal qualificado. É necessária uma reparação sempre que a unidade tiver sido de alguma forma danificada, como por exemplo: no caso do cabo de alimentação ou ficha se encontrarem danificados; na eventualidade de líquido ter sido derramado ou objectos terem caído para dentro do dispositivo; no caso da unidade ter estado exposta à chuva ou à humidade; se esta não funcionar normalmente, ou se tiver caído.

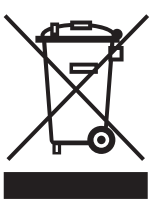

**17.** Correcta eliminação deste produto: este símbolo indica que o produto não deve ser eliminado juntamente com os resíduos domésticos, segundo a Directiva REEE (2012/19/EU) e a legislação nacional. Este produto deverá

ser levado para um centro de recolha licenciado para a reciclagem de resíduos de equipamentos eléctricos e electrónicos (EEE). O tratamento incorrecto deste tipo de resíduos pode ter um eventual impacto negativo no ambiente e na saúde humana devido a substâncias potencialmente perigosas que estão geralmente associadas aos EEE. Ao mesmo tempo, a sua colaboração para a eliminação correcta deste produto irá contribuir para a utilização eficiente dos recursos naturais. Para mais informação acerca dos locais onde poderá deixar o seu equipamento usado para reciclagem, é favor contactar os serviços municipais locais, a entidade de gestão de resíduos ou os serviços de recolha de resíduos domésticos.

**18.** Não instale em lugares confinados, tais como estantes ou unidades similares.

**19.** Não coloque fontes de chama, tais como velas acesas, sobre o aparelho.

**20.** Favor, obedecer os aspectos ambientais de descarte de bateria. Baterias devem ser descartadas em um ponto de coletas de baterias.

**21.** Esse aparelho pode ser usado em climas tropicais e moderados até 45°C.

#### **LEGAL RENUNCIANTE**

O Music Tribe não se responsabiliza por perda alguma que possa ser sofrida por qualquer pessoa que dependa, seja de maneira completa ou parcial, de qualquer descrição, fotografia, ou declaração aqui contidas. Dados técnicos, aparências e outras informações estão sujeitas a modificações sem aviso prévio. Todas as marcas são propriedade de seus respectivos donos. Midas, Klark Teknik, Lab Gruppen, Lake, Tannoy, Turbosound, TC Electronic, TC Helicon, Behringer, Bugera, Aston Microphones e Coolaudio são marcas ou marcas registradas do Music Tribe Global Brands Ltd. © Music Tribe Global Brands Ltd. 2022 Todos direitos reservados.

#### **GARANTIA LIMITADA**

Para obter os termos de garantia aplicáveis e condições e informações adicionais a respeito da garantia limitada do Music Tribe, favor verificar detalhes na íntegra através do website community.musictribe.com/pages/ support#warranty.

## <span id="page-3-0"></span>**1. Introduction**

Parabéns pela compra do novo mixer digital da série Behringer X AIR. Esses mixers oferecem muitas E/S analógicas para a maioria das performances em um formato muito compacto que é fácil de transportar, mas não sacrifica nenhum poder de mixagem. Com recursos de ponta retirados do principal mixer X32, como pré-amplificadores projetados por Midas, efeitos de alta qualidade, monitoramento P-16 no X18/XR18 e capacidade de gravação USB, esses consoles superam em muito seu tamanho.

A mixagem de shows ao vivo agora pode ser feita de qualquer lugar do local, graças às opções de controle sem fio que permitem que todas as funções do software sejam controladas a partir de um iPad\*, tablet Android\* ou PC. Embora um roteador externo dedicado possa ser usado, não é necessário graças ao módulo Wifi integrado. Isso permite que os monitores sejam ajustados enquanto estão no palco, e a mixagem principal seja aperfeiçoada de qualquer lugar na multidão.

Além dos barramentos auxiliares dedicados para monitoramento, o X AIR possui 4 processadores de efeitos estéreo com qualidade de estúdio. Na verdade, esses são os mesmos grandes efeitos encontrados no aclamado mixer X32, incluindo os lendários algoritmos de reverberação, eco e coro.

Não apenas uma ferramenta de som ao vivo, o X18 e o XR18 apresentam uma interface de áudio/MIDI USB 18x18, e o XR12 e o XR16 permitem gravação estéreo de 2 pistas. Isso cria um ótimo dispositivo de gravação móvel, interface de estúdio doméstico e permite que apresentações ao vivo sejam multipistas para mixagem posterior.

Continue neste manual para aprender tudo sobre a funcionalidade do seu mixer, bem como o software X AIR.

## <span id="page-4-0"></span>**2. Ligações**

## **2.1 X18/XR18 Ligações**

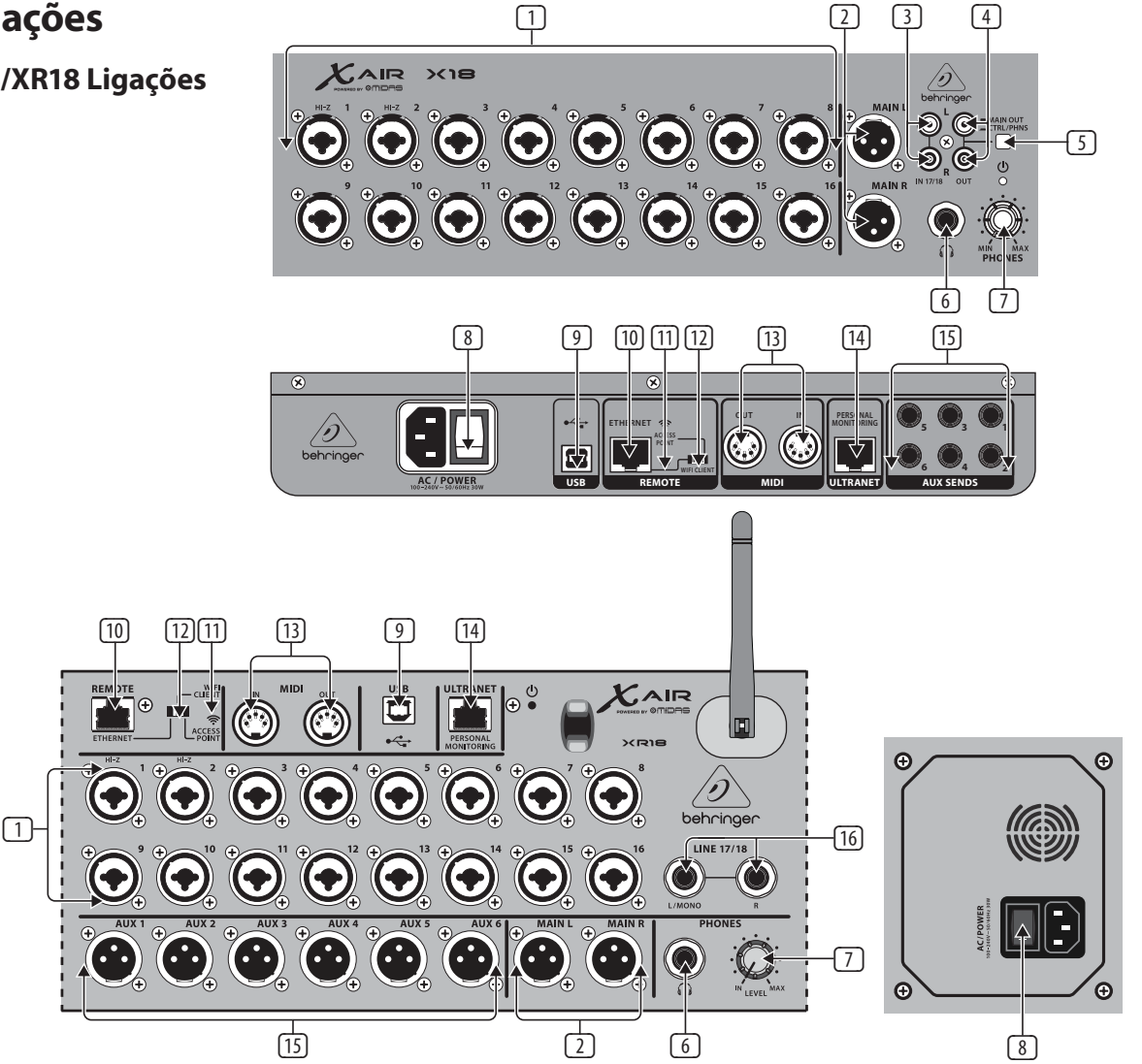

- (1) INPUTS Aceitam entradas balanceadas e desbalanceadas XLR e ¼" As entradas 1 e 2 possuem pré-amplificadores de alta impedância para conexão direta de guitarras e baixos.
- (2) OUT L & R Os jacks enviam o sinal principal de mixagem para PA ou monitoram altofalantes via cabos XLR.
- (3) RCA IN As tomadas RCA IN (apenas X18) aceitam cabos RCA não balanceados para ligar leitores de MP3, misturadores externos, iPad, etc. Estas entradas têm processamento limitado em comparação com os outros canais de entrada.
- (4) RCA OUT (Somente X18) enviam o sinal principal de mixagem ou o sinal de fone de ouvido através de cabos RCA desbalanceados para um par de monitores de estúdio ativos.
- (5) CONTROL ROOM(Apenas X18)determina se a mistura principal ou o sinal de Fones/solo é encaminhado para as conexões RCA OUT.
- (6) HEADPHONE Jack de ¼" aceita um plug TRS para conectar um par de fones de ouvido.
- (7) FONES LEVEL Determina o volume da saída dos Fones.
- (8) POWER Liga e desliga a alimentação. O LED no painel de entrada principal acenderá quando a unidade for ligada.
- (9) A porta USB (tipo B) aceita um cabo USB para conexão a um computador para gravação de áudio e MIDI em vários canais. Até 18 canais de áudio podem ser gravados simultaneamente, e 18 canais estão disponíveis para reprodução. O aplicativo mixer permite a atribuição de canais para gravação

e reprodução. 16 canais de MIDI I / O também podem ser transmitidos na mesma Conexão USB. Verifique a página do produto no musicgroup. com para fazer o download.

- (10) ETHERNET Permite que o mixer seja controlado via LAN ou roteador Wifi conectado
- (11) RESET Botão redefine o console para parâmetros de rede padrão quando mantido por 2 segundos. Quando mantido por 10 segundos, todas as funções do console são redefinidas para o status padrão de fábrica.
- (12) REMOTE Seleciona entre Ethernet, cliente Wifi ou Ponto de Acesso. Consulte o capítulo Conexão de rede para obter detalhes
- (13) MIDI IN/OUT Jacks enviam e recebem sinais MIDI para equipamentos externos. Consulte a tabela de implementação de MIDI para obter detalhes.
- (14) ULTRANET Permite a conexão de mixers de monitoramento pessoal P16- M da Behringer ou de hubs de distribuição P16-D.
- (15) AUX SEND Jacks enviam suas misturas de monitores para monitores de estágio ativos ou misturadores de fones de ouvido. O XR18 usa conectores XLR, enquanto o X18 usa jacks balanceados de ¼"
- (16) As entradas 17 e 18 (somente XR18) aceitam cabos de ¼" balanceados para conectar fontes de nível de linha. Essas entradas têm processamento limitado em comparação com os outros canais de entrada.

\* Mac é uma marca comercial da Apple Inc. O Windows é uma marca comercial ou marca registrada da Microsoft Corporation nos Estados Unidos e / ou em outros países. Linux é a marca registrada de Linus Torvalds no EUA e outros países.

### **2.2 XR16/XR12 Ligações**

<span id="page-5-0"></span>P1

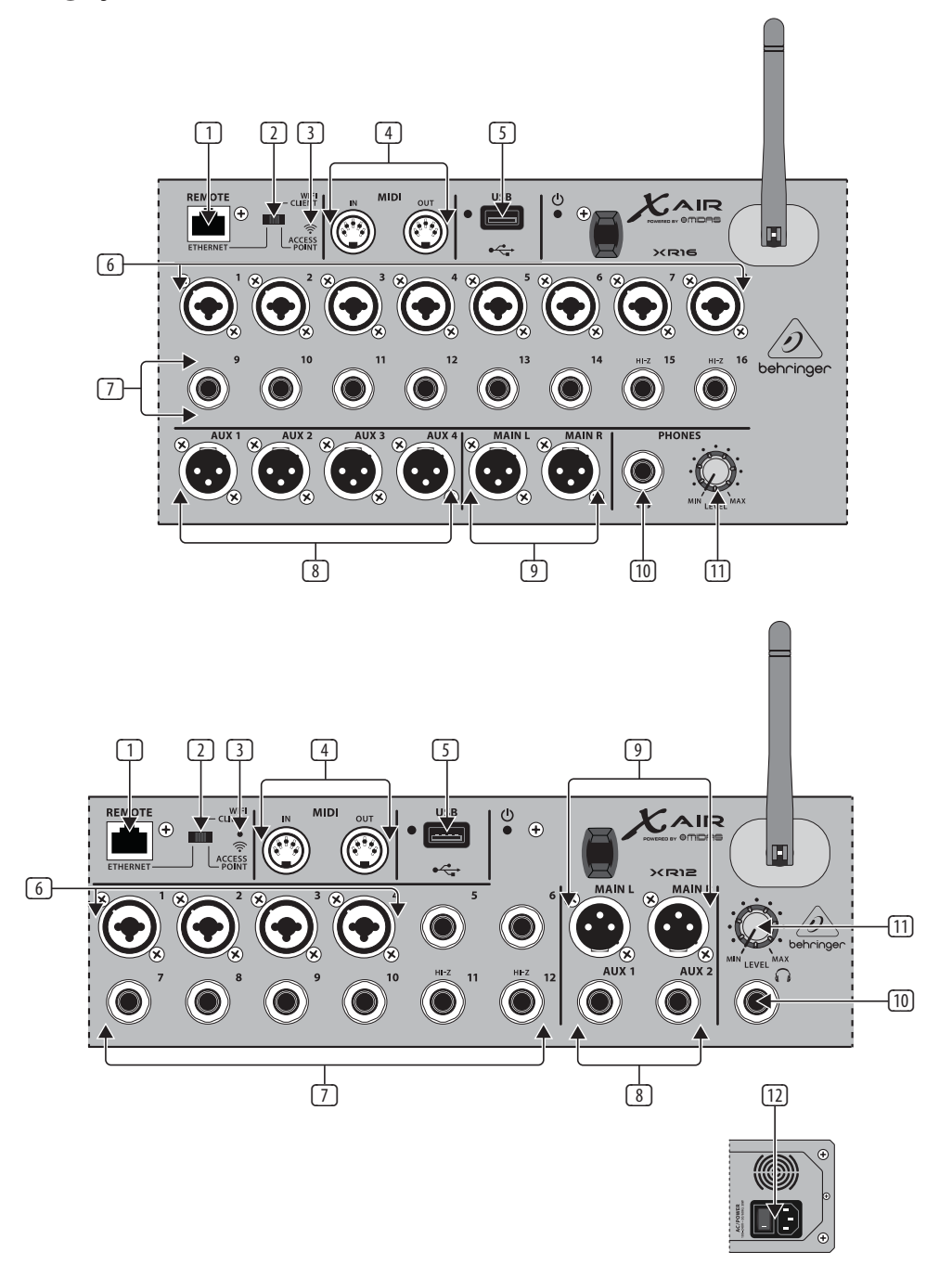

- (1) ETHERNET Permite que o misturador seja controlado via LAN ou roteador Wifi conectado.
- (2) REMOTE Seleciona entre Ethernet, cliente Wifi ou Ponto de Acesso. Consulte o capítulo Conexão de rede para obter detalhes.
- (3) RESET Botão redefine o console para parâmetros de rede padrão quando mantido por 2 segundos. Quando mantido por 10 segundos, todas as funções do console são redefinidas para o status padrão de fábrica.
- (4) MIDI IN/OUT Jacks enviam e recebem sinais MIDI para equipamentos externos. Consulte a tabela de implementação de MIDI para obter detalhes
- (5) USB (Tipo A) aceita uma unidade flash para armazenamento de arquivos, gravações estéreo e reprodução. O LED vermelho ao lado dele indica o acesso ao arquivo. Não remova a unidade flash USB enquanto ela estiver acesa!
- (6) XLR COMBO Jacks aceitaam XLR equilibrada e desequilibrada e plugs ¼".
- (7) As entradas de ¼" aceitam conectores de ¼" balanceadas ou não balanceadas. Os canais 15 e 16 no XR16 (canal 11 e 12 no XR12) aceitam fontes de alta impedância para conexão direta de guitarras e baixos.
- (8) AUX SEND Jacks enviam sua mixagem de monitor para monitores de fase ou mixers de fone de ouvido. O XR16 utiliza conectores XLR enquanto o XR12 usa Jacks de ¼ (P10)"..
- (9) MAIN L/R Jacks enviam o sinal principal de mixagem para o PA ou monitoram alto-falantes via cabos XLR.
- (10) HEADPHONE Jack aceita um plug TRS de ¼" para conectar um par de fones de ouvido.
- (11) PHONES LEVEL Determina a saída da entrada dos fones.
- (12) POWER Interruptor liga e desliga o misturador. O LED do painel frontal acenderá quando a unidade for ligada.

## <span id="page-6-0"></span>**3. Conexões**

## **3.1 X18/XR18 Conexões**

#### **3.1.1 X18 Gravação com o iPad**

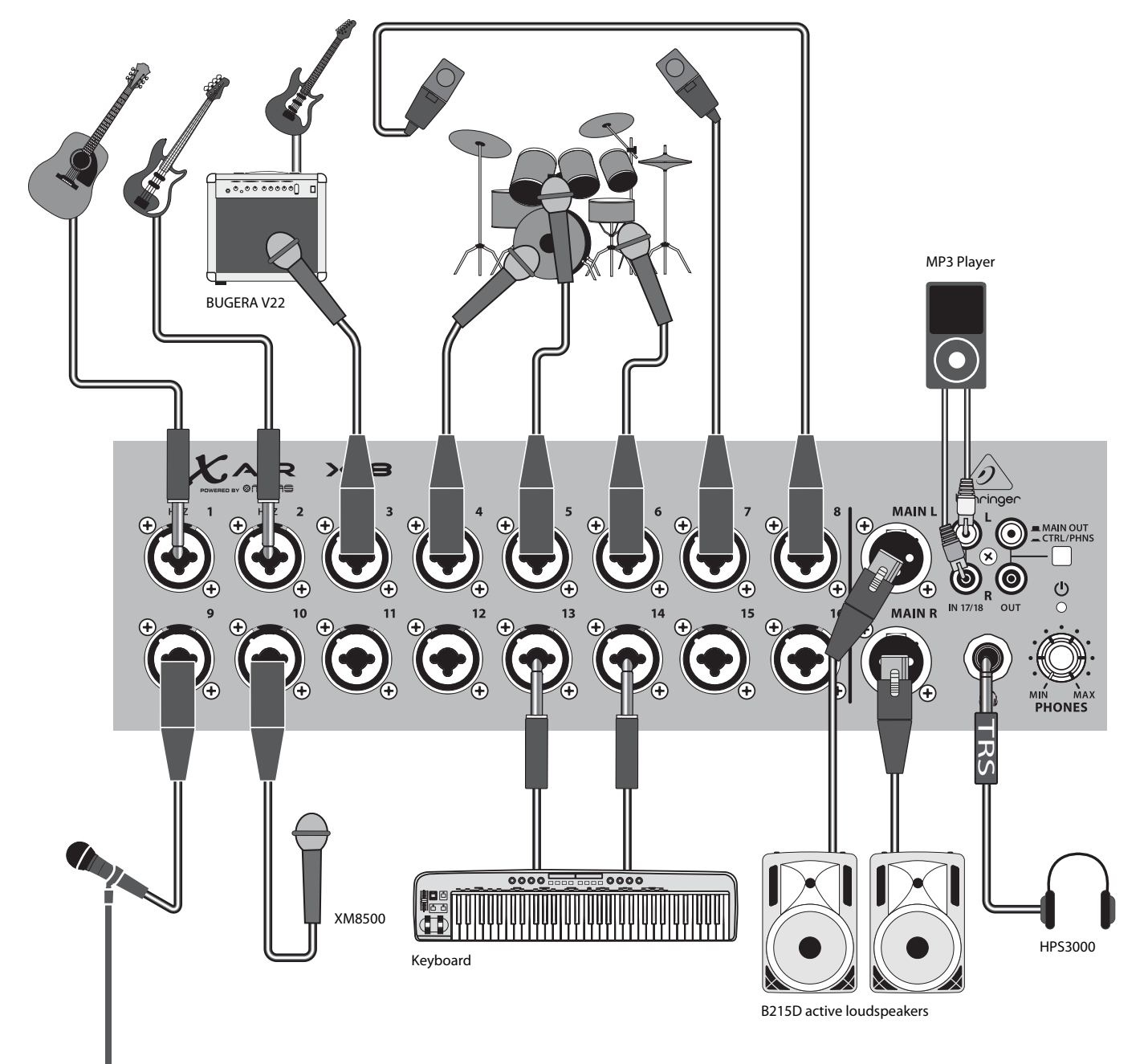

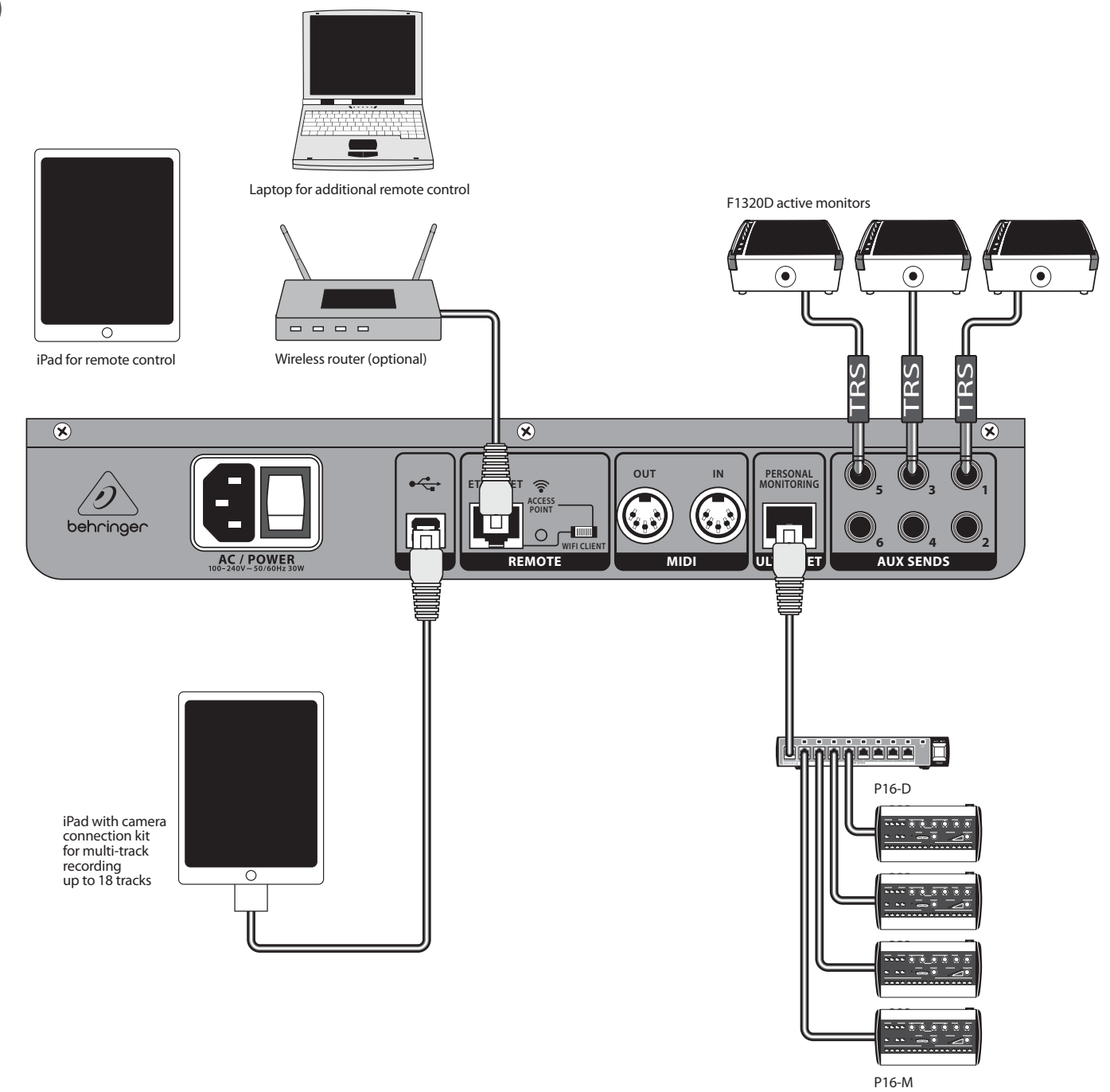

#### <span id="page-8-0"></span>**3.1.2 XR18 Performance ao vivo**

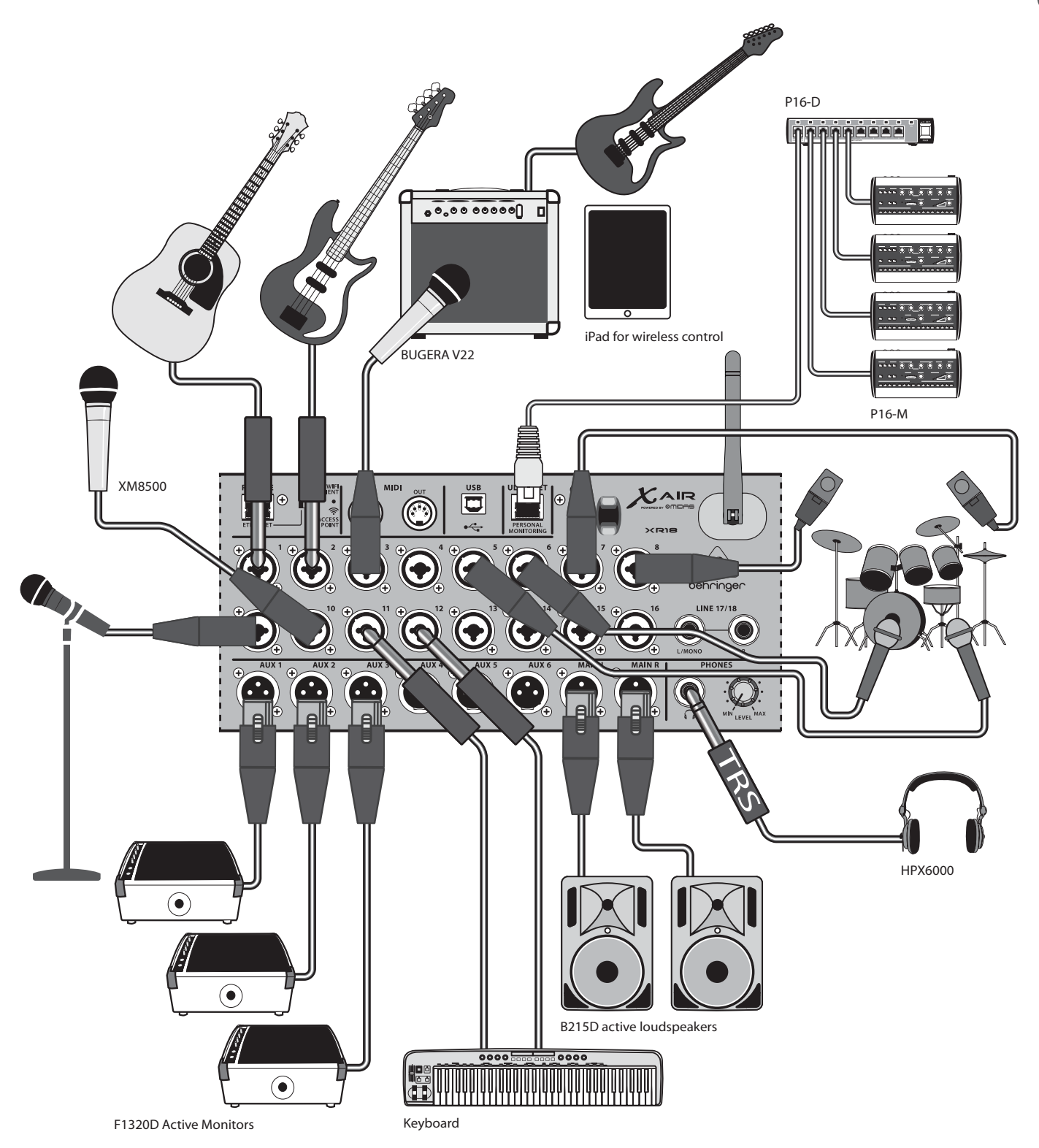

 $\widehat{\mathsf{PT}}$ 

#### <span id="page-9-0"></span>**3.1.3 X18/XR18 Visão geral do sistema**

WIFI CLIENT mode (Mobile Devices with Wifi)

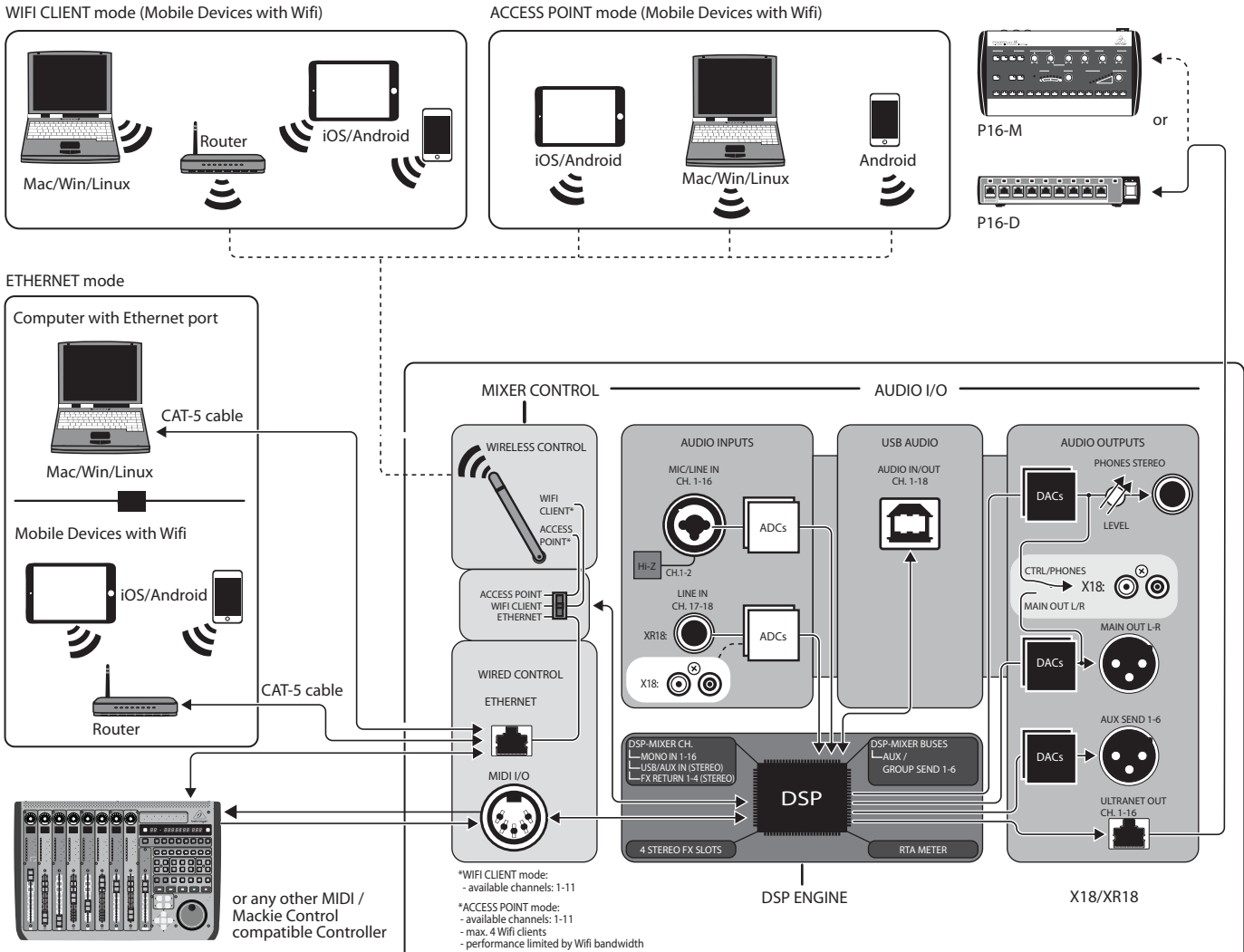

X-TOUCH

## <span id="page-10-0"></span>**3.2 XR16/XR12 Conexões**

## **3.2.1 XR16 Performance em Club**

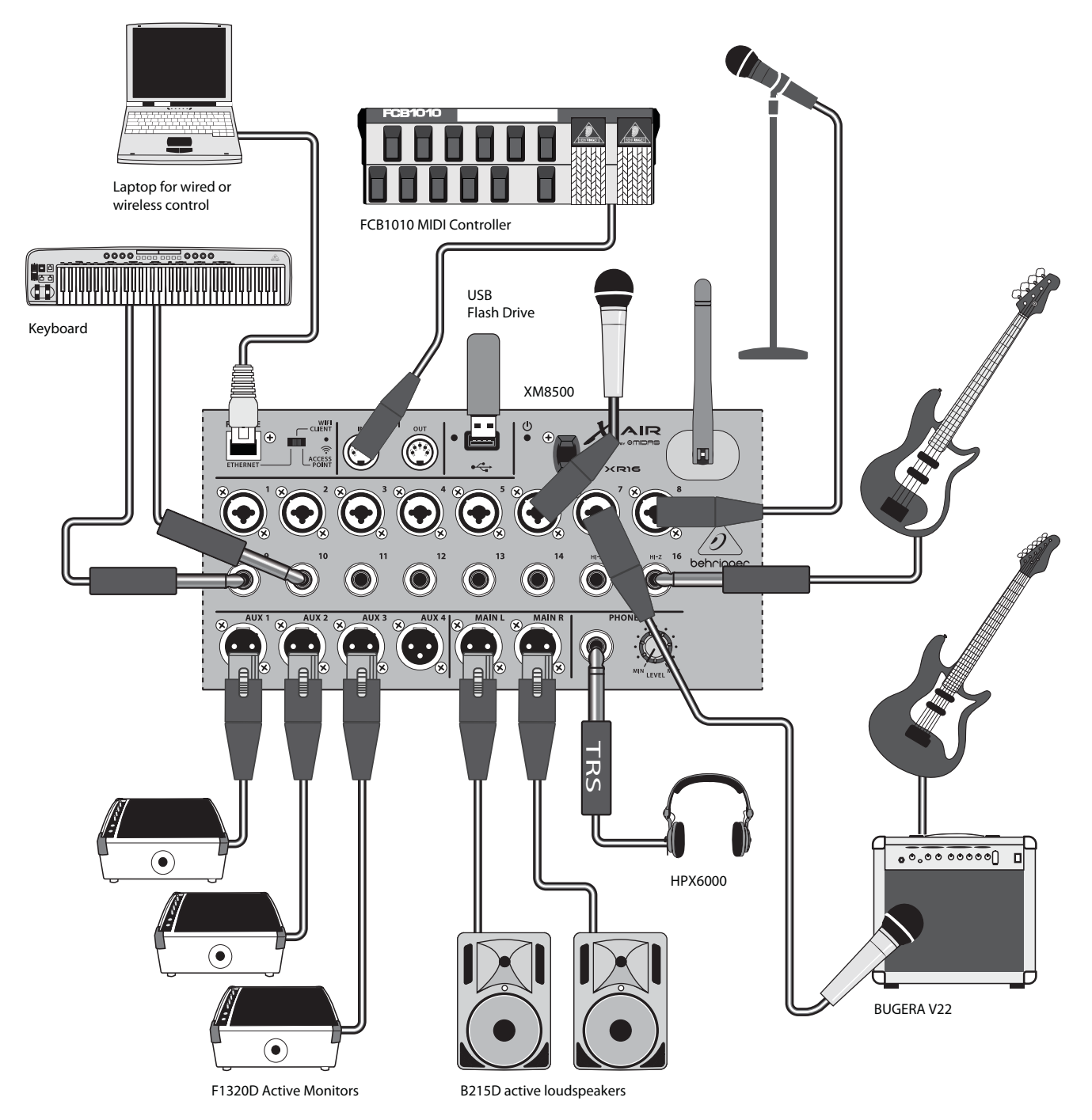

**3.2.2 XR12 Com Sub Mixer**

<span id="page-11-0"></span>**PT** 

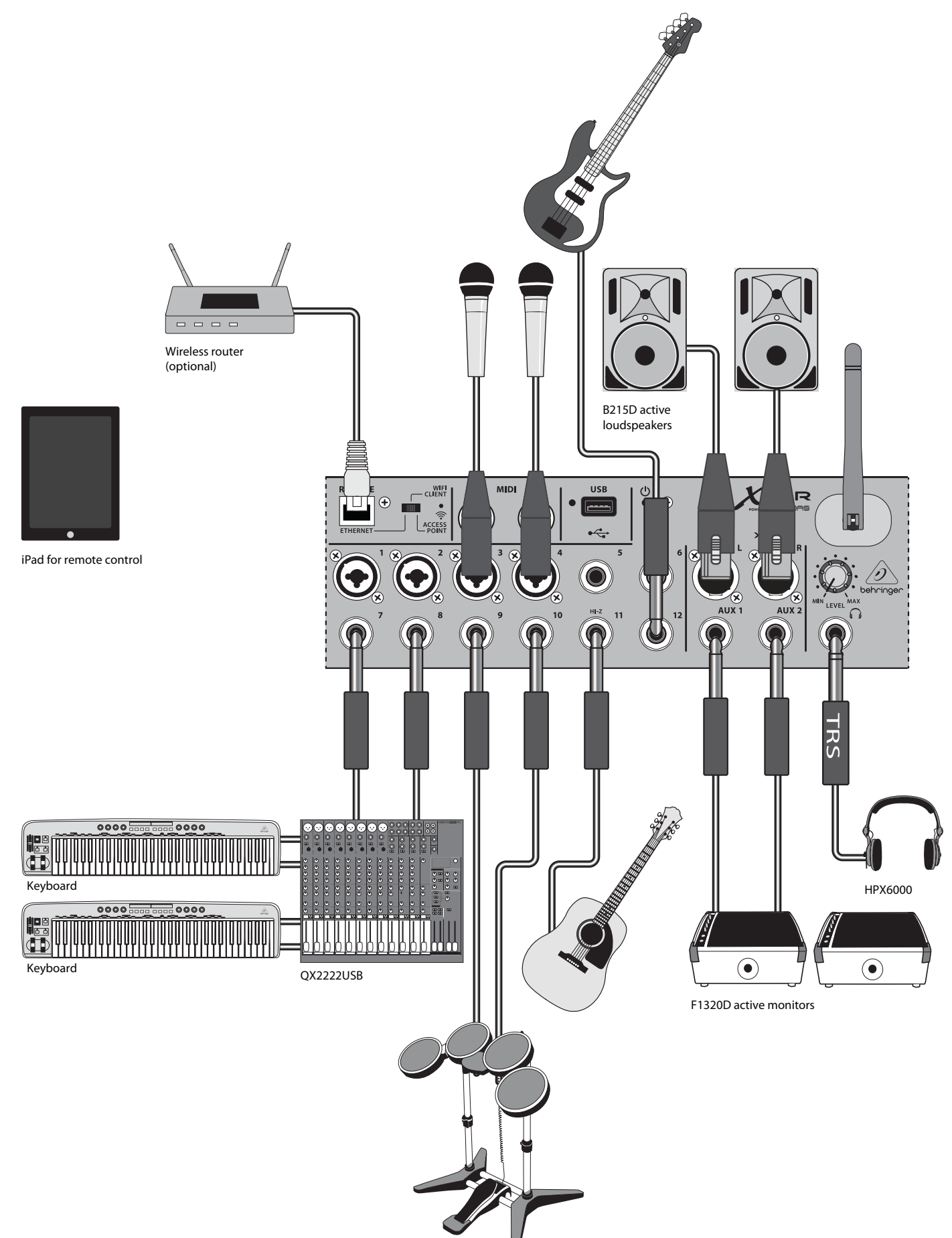

### <span id="page-12-0"></span>**3.2.3 XR16/XR12 Visão geral do sistema**

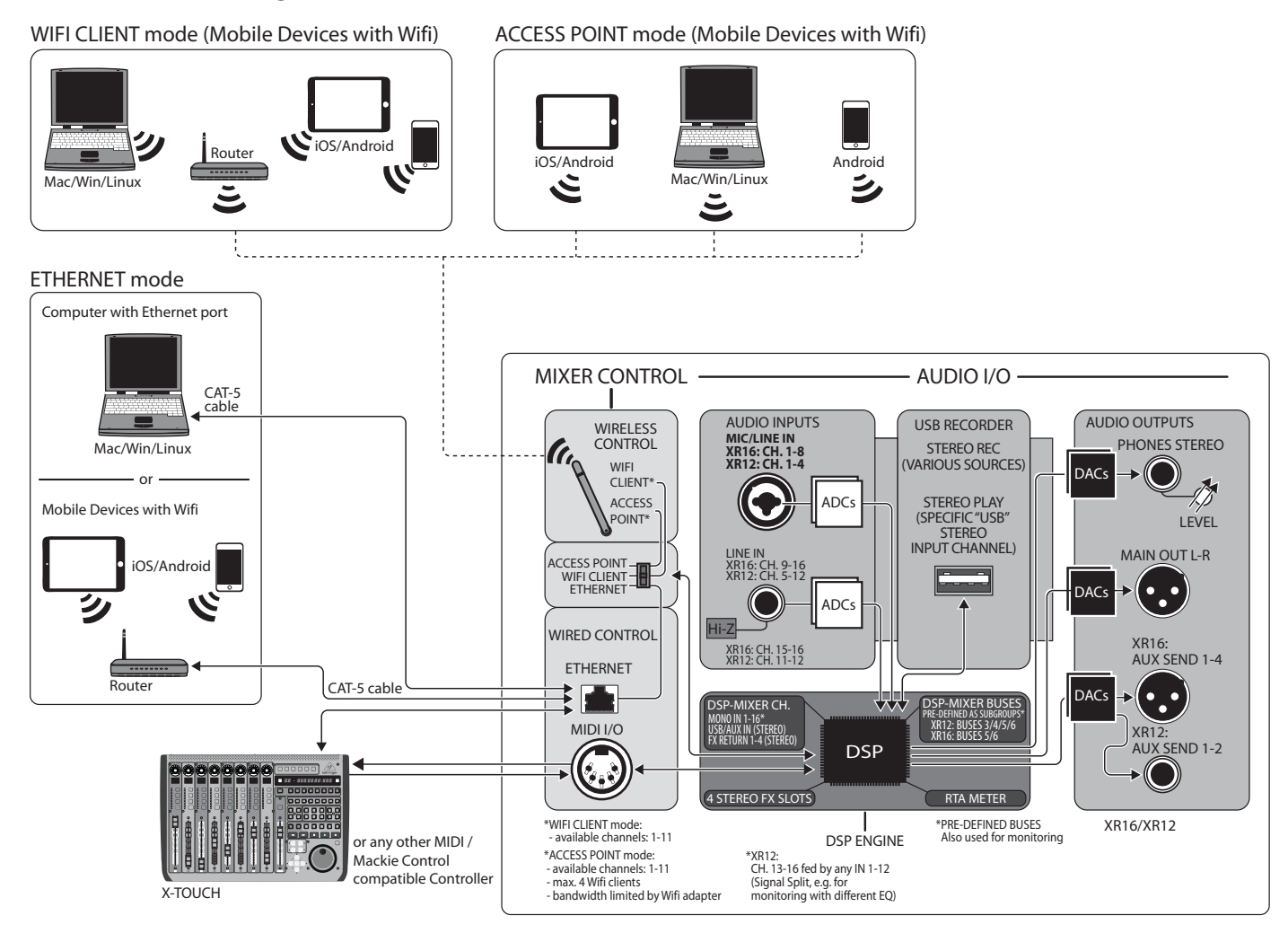

PT

## <span id="page-13-0"></span>**4. Conexão de rede**

Os misturadores X AIR oferecem controle digital conveniente das várias funções de mixagem de três maneiras diferentes via Ethernet, LAN, ou sem fio como um cliente Wifi ou como um ponto de acesso. A seleção é feita com a chave REMOTE. Você pode visualizar ou alterar as preferências de rede para estes em qualquer um dos aplicativos de controle remoto X AIR na página "Configuração / Rede".

## **4.1 Endereço de IP e DHCP**

Dependendo do cenário de conexão, os mixers X AIR oferecem até 3 opções para conectar um tablet ou PC para controle de software Cliente DHCP, Servidor DHCP e operação IP fixa. A conexão é obtida de forma diferente dependendo da opção escolhida:

O modo DHCP Client está disponível na operação LAN Ethernet ou Cliente Wifi. O misturador solicitará automaticamente uma concessão de IP do servidor DHCP que possui os endereços IP na rede à qual você está tentando se conectar.

DHCP Server (DHCPS) está opcionalmente disponível para conexões LAN Ethernet e é padrão em operação de ponto de acesso. O mixer será o proprietário dos endereços IP e fornecer concessões IP aos dispositivos que solicitam acesso a essa rede. O mixer usará sempre o endereço IP 192.168.1.1 e atribuirá endereços IP 192.168.1.101 - 192.168.1.132 aos seus clientes.

O IP Estático está disponível para operação de LAN Ethernet e Cliente Wifi. O misturador usará o endereço IP fixo (estático), a máscara de sub-rede e o gateway especificados para o registro na rede. Verifique se os endereços especificados manualmente não estão em conflito com outros endereços na mesma rede. Geralmente, recomendamos usar o modo DHCP, a menos que você tenha uma razão muito específica para configurá-lo manualmente.

**Nota:** A alteração dos parâmetros do modo de conexão atualmente selecionado desconectará o software do console. Se a consola estiver erroneamente configurada para um endereço IP fixo que é incompatível com a rede à qual está ligado, a consola ficará inacessível. Neste caso, umados outros dois modos de conexão podem ser usados para recuperar o acesso e alterar as configurações. Se isso não funcionar, mantenha pressionado o botão Reset por 2 segundos para retornar às configurações de rede padrão.

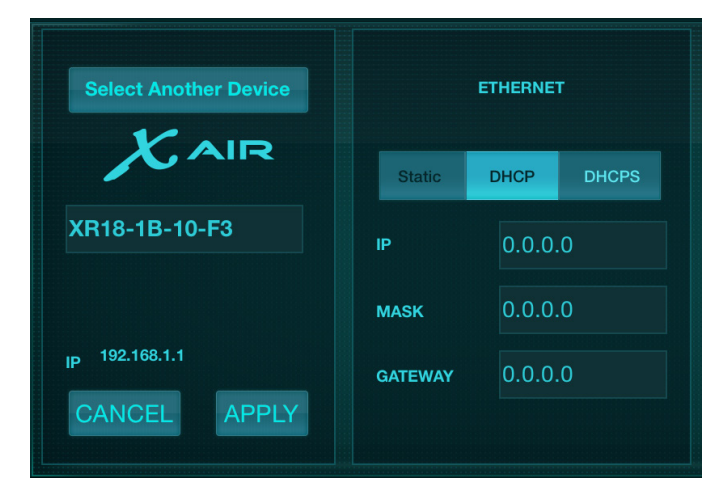

Nome do mixer e tela de configuração Ethernet

## **4.2 Ethernet/LAN**

Este modo suporta DHCP Client (padrão), DHCP Server, e operação IP fixa. Observe que se o mixer estiver conectado a uma rede onde nenhum servidor DHCP está presente, o mixer gerará um endereço IP automático (intervalo 169.254.1.0 - 169.254.254.255). Não existem opções de segurança para ligações LAN, Para que qualquer dispositivo nessa rede possa assumir o controle dos consoles conectados do X AIR. Ao conectar via LAN / Ethernet a um roteador Wifi, verifique se as configurações de segurança desse roteador impedem o acesso não autorizado.

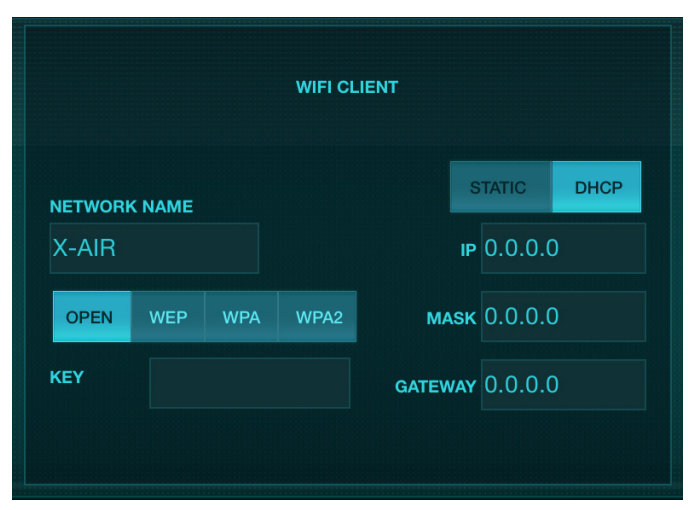

Tela de configuração do cliente Wifi

## **4.3 Wifi Client**

Este modo suporta DHCP Client (padrão) e operação IP fixa. Os misturadores X AIR podem suportar mecanismos de segurança WEP, WPA e WPA2 no modo Wifi Client e funcionam em canais Wifi 1-11. SSID correto (nome da rede) e senha precisam ser fornecidos para se conectar a uma rede existente. As palavras-passe WEP têm de ter 5 ou 13 caracteres. Se o SSID e a senha fornecidos estiverem incorretos, o mixer não poderá ser acessado. Neste caso, os parâmetros de rede têm de ser repostos e outro modo de ligação tem de ser utilizado para recuperar o acesso. O modo de conexão Ethernet pode ser usado para a configuração do Modo cliente Wifi. Enquanto estiver conectado no modo Ethernet, o mixer X AIR pode digitalizar as redes sem fio disponíveis e exibir seus nomes de rede SSID, intensidade de campo e método de segurança. Ao selecionar a rede sem fio preferida, essas informações podem ser copiadas automaticamente para a página de configuração do Wifi Client das aplicações. Você será solicitado a preencher a senha de segurança dessa rede. Depois de mudar de Ethernet para o modo Cliente Wifi, o mixer deve se conectar automaticamente à rede sem fio selecionada e será exibido por aplicativos remotos em qualquer dispositivo conectado à mesma rede.

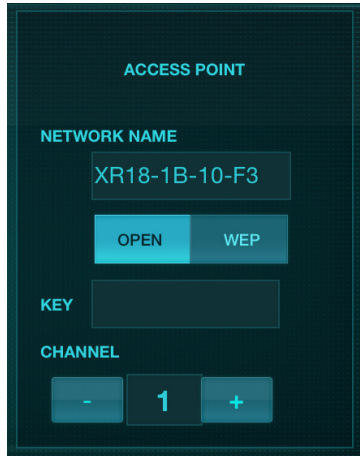

Tela de configuração do ponto de acesso

## <span id="page-14-0"></span>**4.4 Access Point**

Este modo só suporta a operação do Servidor DHCP com um 4 clientes, trabalhando em canais Wifi 1-11. A segurança é suportada através de WEP de 40 bits (5 caracteres ASCII) ou WEP de 104 bits (13 caracteres ASCII). Por padrão, o mixer usará um nome de rede consistindo no nome do modelo mais os últimos bits do endereço MAC exclusivo do mixer (por exemplo, XR18-17- BE-C0). O endereço IP padrão é 192.168.1.1 e nenhuma segurança está ativada. O software de controle está disponível para tablets Android e iPad, bem como para computadores Mac / PC / Linux. Visite o site music-group.com para fazer o download do software Mac / PC / Linux. O software do tablet pode ser baixado do armazenamento de aplicativos no dispositivo.

## **4.5 Começando**

#### **Primeira conexão remota Wifi para o seu mixer X AIR**

- 1. Faça o download e instale o aplicativo de controle remoto para o seu dispositivo.
	- Android smartphones/tablets: X AIR Android from the Google Play\* store
	- iPad: X AIR for iPad from the App Store\*
	- PC: X AIR EDIT for Windows, Mac or Linux baixe embehringer.com
- 2. Ajuste o interruptor REMOTE no seu misturador X AIR para o modo ACCESS POINT e ligue o mixer.
- 3. Reinicie as configurações de rede do seu mixer X AIR para os valores padrão segurando o botão RESET por 2 segundos. Este está localizado no pequeno orifício acima do ícone Wifi e requer um clipe de papel ou ferramenta semelhante para alcançar.
- 4. Ligue o dispositivo de controlo remoto e abra as definições de rede.

#### **Android smartphones/tablets:**

- 1. Ligue o dispositivo de controlo remoto e abra as definições de rede. Ligue o interruptor 'Wifi ' on.
- 2. Clique em 'Wifi' para selecionar uma rede. Na lista de redes, selecione o nome do mixer do X AIR, p. "XR18-19-1B-07". Após alguns segundos, o status deve mudar para "Conectado".
- 3. Abra seu aplicativo X AIR para Android e ele mostrará informações semelhantes::
	- Mix Access = All
	- IP Address = 192.168.1.1
	- $With lock = None$
	- Wifi connected to XR18-19-1B-07
- 4. Você pode optar por bloquear a conexão a essa rede Wifi específica se quiser garantir que seu dispositivo não possa se conectar automaticamente a outra rede enquanto estiver controlando seu mixer.
- 5. Clique em "Conectar" e toque no nome do mixer para conectar o aplicativo com o mixer. Nota - se um aviso aparecer dizendo que o firmware do mixer não é suportado, é recomendável atualizar o firmware para a versão mais recente (consulte a página do produto no behringer.com para obter detalhes). Você pode, no entanto, optar por se conectar de qualquer maneira.
- 6. Assim que o aplicativo estiver conectado ao mixer, todos os parâmetros serão carregados automaticamente. Desfrute de explorar todas as funções de mixagem do seu misturador X AIR remotamente!

#### **iPad:**

- 1. inicie a caixa de diálogo em Configurações / Wifi no iOS..
- 2. Switch 'Wifi' on.
- 3. Selecione o nome do seu mixer X AIR na lista de redes, p. "XR18-19-1B-07". Depois de alguns segundos, o status deve mudar para "Conectado", indicado por uma marca de seleção..
- 4. Abra seu aplicativo X AIR para iPad e mostrará todos os mixers X AIR ('Dispositivos') encontrados nessa rede, com seu endereço IP, que neste caso é 192.168.1.1.
- 5. Toque no ícone do mixer para conectar o aplicativo ao mixer. Nota se aparecer um aviso avisando que o firmware do mixer não é suportado, recomenda-se atualizar o firmware para a versão mais recente (consulte a Página do produto no behringer.com para detalhes). Você pode, no entanto, optar por se conectar de qualquer maneira.
- 6. Assim que o aplicativo estiver conectado ao mixer, todos os parâmetros serão Carregado automaticamente. Desfrute e explore todas as funções de mixagem do seu misturador X AIR remotamente!

#### **PC: X AIR EDIT paraWindows,Mac or Linux**

- 1. Abra a caixa de diálogo Conexões de rede sem fio no sistema operacional.
- 2. Verifique se o adaptador 'WLAN' ou 'Wifi' está ligado. Veja a lista de redes sem fio e selecione o nome do mixer do seu X AIR, por exemplo. "XR18-19-1B-07".
- 3. Depois de alguns segundos, o status deve mudar para "Conectado", indicado por uma marca de seleção.
- 4. Abra o X AIR Editor para Mac / Win / Linux e clique em 'Setup'. A lista mostrará todos os misturadores X AIR encontrados nessa rede, com seu nome e endereço IP, que neste caso é 192.168.1.1.
- 5. Clique no nome do seu mixer, p. "XR18-19-1B-07" e confirme para sincronizar do mixer para o PC para conectar o aplicativo com o mixer. Se um aviso aparecer dizendo que o firmware do mixer não é suportado, recomenda-se atualizar o firmware para a versão mais recente (consulte a página do produto no behringer.com para obter detalhes). Você pode, no entanto, optar por se conectar de qualquer maneira.
- 6. Assim que o aplicativo estiver conectado ao mixer, todos os parâmetros serão transferidos automaticamente. Desfrute e explore todas as funções de mixagem do seu misturador X AIR remotamente!

## <span id="page-15-0"></span>**5. X AIR para iPad**

Os aplicativos X AIR para iOS, Android e Mac / Win / Linux permitem que todos os controles físicos e recursos normalmente encontrados em mixers analógicos sejam ajustados digitalmente e também permitam que os efeitos eo roteamento sejam totalmente ajustados, tudo a partir de um local remoto longe de Caixa de entrada. Isso resulta em uma solução de mistura muito compacta, mas cheia de recursos, que pode ser operada enquanto se deslocam sobre o local ou estúdio. Este capítulo discutirá a funcionalidade do software em um iPad.

## **5.1 Tela principal**

A tela principal fornece acesso a todos os faders de 16 canais, Aux in e FX com níveis, bem como a navegação para controles de pré-amplificação, medidores, slots FX e muito mais. As faixas de canais podem ser deslocadas lado a lado para revelar todos os 21 faders, eo fader de barramento selecionado está sempre visível.

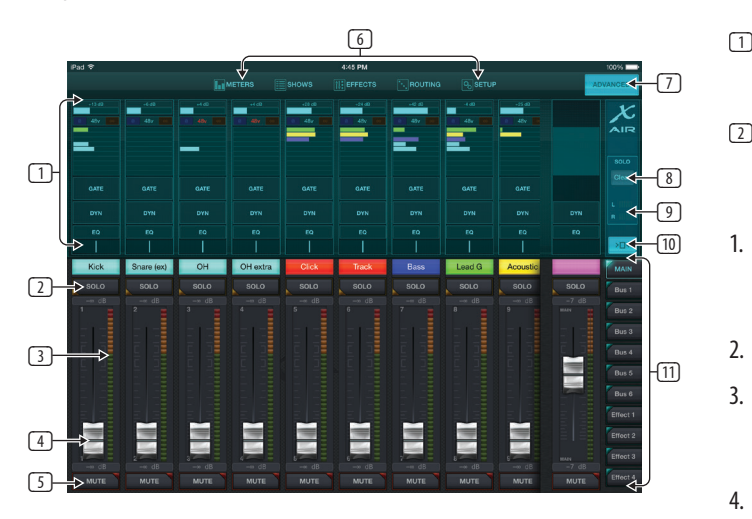

- 1. A seção de controle da Faixa de Canais dá uma referência rápida ao status de alimentação fantasma, níveis de envio aux, pan, etc., mas nenhum ajuste é feito diretamente nesta tela.
- 2. Toque em qualquer lugar dentro da seção de faixa superior do canal para editar parâmetros.
- 3. Toque no botão Solo de um canal para enviar o canal para o auto-solo.
- 4. O botão ficará amarelo para indicar que um canal foi soloado. Cada canal tem um medidor dedicado para monitorar o nível de entrada. Se o medidor atingir as luzes de clip vermelho, baixe o controle de ganho na tela de entrada (5.2).
- 5. O Channel Fader ajusta o nível de um canal ou ajusta o nível de envio aux / FX, dependendo da camada selecionada no lado direito (consulte a chamada 11).
- 6. Toque no botão Mute de um canal para silenciar o canal. O botão ficará vermelho quando silenciado. Os botões Meters, Shows, Effects, Routing e Setup permitem acesso direto a esses menus.
- 7. O botão Avançado aplica-se apenas às seções Porta e Dinâmica (5.4 e 5.5).
- 8. O botão Solo Clear libera todos os canais solados.
- 9. O Solo Meter mostra o nível do barramento solo.
- 10. O botão Channel Width alterna entre as vistas de canal normal e de canal condensado. Quando ativo, as faixas de canais fornecem mais detalhes e espaço adicional para tocar no fader ou botão desejado, enquanto a exibição condensada permite que todas as 16 entradas sejam vistas simultaneamente. Em ambas as vistas, As faixas devem ser deslizadas para a esquerda para acessar os níveis de envio FX.

11. Os botões Fader Bank alteram a função dos faders de canais. Quando definido como Principal, os faders ajustam os níveis de volume do canal Ônibus, ea saída principal total. Quando um dos botões Aux ou Effect está selecionado, os faders ajustam o nível de envio de cada canal para esse barramento para monitoramento ou roteamento de efeitos. O nível para o bus Aux ou Effect que está selecionado atualmente pode ser ajustado onde o fader principal normalmente aparece.

## **5.2 Entradas**

A seção de entrada permite o ajuste dos parâmetros de préamplificação mais comuns, como ganho e alimentação fantasma. Isto é acedido premindo o topo da faixa de canais do canal que pretende modificar. Se outro menu, por exemplo, Enviar ou Porta aparecer, os menus podem ser deslocados lado a lado sem retornar à tela principal.

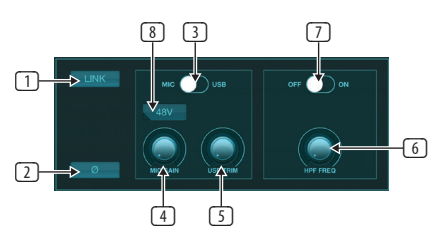

- 1. O botão Link permite que os canais adjacentes sejam ligados como um par estéreo. Movendo um dos faders dos canais ligados também irá ajustar o outro canal.
- 2. O botão Fase inverte a fase.
- 3. Use a chave Mic / USB para determinar se o canal é alimentado pela entrada do microfone ou por um sinal de um DAW através da conexão USB multicanal.
- 4. O botão Mic Gain ajusta o ganho de entrada para o préamplificador de micro do canal atualmente selecionado.
- 5. O botão USB Trim ajusta a compensação digital para o sinal proveniente do computador conectado. O interruptor Mic / USB deve estar configurado para USB.
- 6. O botão HPF Freq ajusta a freqüência do filtro, permitindo que as freqüências baixas indesejadas sejam removidas.
- 7. Engate o HPF (filtro passa-alto) com este interruptor.
- 8. Pressione este botão para ativar a alimentação fantasma.

### **5.3 Envio**

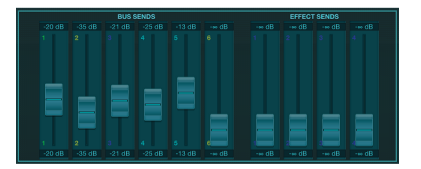

A guia Sends permite que o sinal do canal atualmente selecionado seja encaminhado para as 6 saídas Aux e para os 4 processadores de Efeitos. O roteamento Aux e Efeitos também pode ser ajustado usando os bancos de faders no lado direito da tela.

## <span id="page-16-0"></span>**5.4 Gate**

A guia Gate permite que um gate de ruído seja acoplado e ajustado para remover ruídos indesejados. Para acomodar vários níveis de experiência de mistura, uma tela padrão ou avançado pode ser selecionada. A visualização padrão oferece 4 presets e um ajuste de limite, enquanto a visualização avançada permite o ajuste fino dos parâmetros de gate.

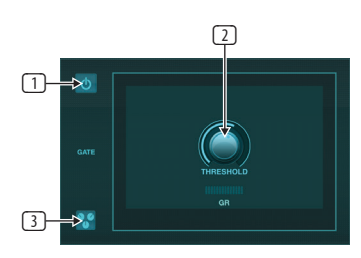

- 1. Engate o portão com o botão liga / desliga.
- 2. Ajuste o Limiar que o áudio deve alcançar para evitar o gate. Qualquer áudio que não seja registrado além da configuração de limite será silenciado automaticamente.
- 3. Pressione este botão para abrir a lista predefinida onde as configurações podem ser salvas podem ser recuperadas.

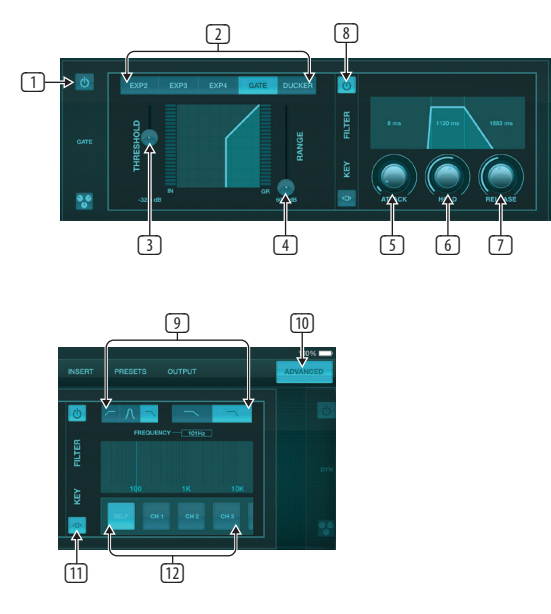

- 1. Engate o portão com o botão liga / desliga.
- 2. Os botões tipo portão permitem que vários tipos de portas sejam selecionados. O EXP2, 3 e 4 reduzem a saída variando as quantidades, permitindo uma redução natural dos sinais que não atingem o limite selecionado. A configuração Gate permite uma queda de volume mais agressiva para sinais abaixo do limite. Um parâmetro Range adicional ajusta a quantidade de atenuação. O ajuste Ducker atenua o sinal em uma quantidade predeterminada sempre que o sinal sobe além do limite selecionado. O parâmetro Range também ajusta a quantidade de atenuação para esta configuração.
- 3. Ajuste o Limiar que o áudio deve alcançar para contornar o portão ou encaixar o Ducker.
- 4. O parâmetro Range ajusta a quantidade de atenuação de sinal para as configurações Gate e Ducker.
- 5. Ajuste o botão Attack para definir o quão rapidamente o portão entra em vigor quando o sinal de entrada cai abaixo do limite.
- 6. Ajuste o botão Hold para definir quanto tempo o sinal de entrada deve ultrapassar o limite antes de desviar do portão.
- 7. Ajuste o botão Release para definir a rapidez com que o gate é liberado depois que o áudio sobe acima do limite.
- 8. Engate o Key Filter com o botão liga / desliga.
- 9. Selecione uma freqüência de passe alto, baixa ou mediana e inclinação para o filtro de chave. A freqüência específica pode ser selecionada arrastando a linha através do gráfico de freqüência.
- 10. Pressione o botão Avançado para selecionar entre operação de portão normal e avançado.
- 11. Acesse os parâmetros do Key Filter pressionando este botão.
- 12. Selecione uma fonte para o filtro de chave.

## **5.5 Dynamics**

A dinâmica de um canal pode ser ajustada nesta página. Um compressor é útil para reduzir o alcance dinâmico de um sinal, permitindo que o volume percebido na mistura seja aumentado sem recorte. Um expansor pode adicionar dinâmica atenuando um sinal quando cai abaixo do limiar predeterminado.

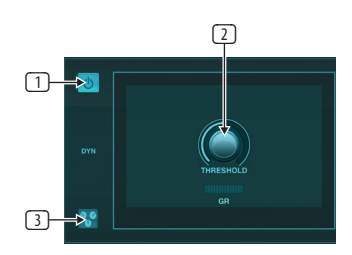

- 1. Engate o compressor com o botão liga / desliga.
- 2. Ajuste o Limiar no qual o compressor começa a entrar em vigor. O áudio que fica abaixo dessa configuração permanecerá inalterado.
- 3. Pressione este botão para abrir a lista predefinida onde as configurações podem ser salvas podem ser recuperadas.

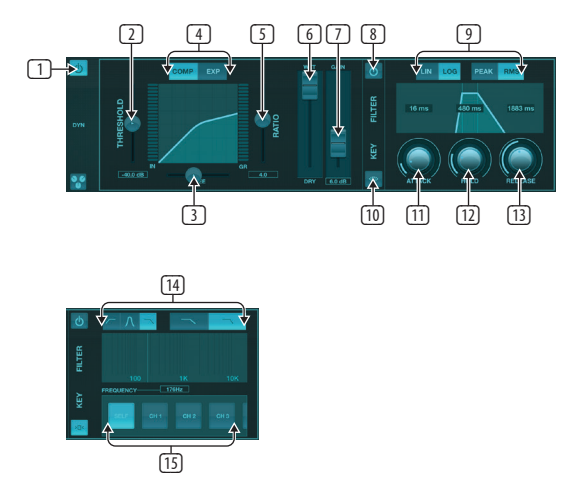

- 1. Engate o processador dinâmico com o botão liga / desliga.
- 2. Ajuste o Limiar no qual o compressor começa a entrar em vigor. O áudio que fica abaixo dessa configuração permanecerá inalterado.
- 3. Ajuste o Joelho para permitir que o compressor tenha um efeito mais gradual sobre o sinal. Quando o Joelho é ajustado completamente para a esquerda (joelho duro), qualquer sinal que se eleve acima do limiar receberá a taxa de compressão completa imediatamente.
- 4. Selecione entre um compressor ou expansor para definir a ação do processador dinâmico.
- <span id="page-17-0"></span>5. Ajuste o Ratio para determinar quão agressivamente a dinâmica é afetada.
- 6. A relação Wet / Dry determina quanto do sinal é deixado inalterado pelo processador.
- 7. Use o atenuador de ganho para compensar as alterações de nível causadas pelo processadort.
- 8. Engate o Key Filter com o botão liga / desliga.
- 9. Selecione entre uma operação Linear ou suave Logarítmica agressiva e entre a resposta de entrada Peak ou RMS. O RMS é mais comum nos compressores e responde ao nível médio de áudio de entrada, enquanto que o ajuste de Pico responde a breves picos de volume que seriam permitidos quando definido como RMS.
- 10. Acesse os parâmetros do Key Filter pressionando este botão.
- 11. Ajuste o botão Attack para definir a rapidez com que o compressor entra em vigor quando o sinal de entrada sobe acima do limite.
- 12. Ajuste o botão Hold para definir o tempo que o compressor levará para entrar no ciclo de liberação quando o áudio cair abaixo do limite.
- 13. Ajuste o botão de liberação para definir a velocidade com que o compressor é liberado depois que o áudio cai abaixo do limite.
- 14. Selecione uma freqüência de passe alto, baixa ou mediana e inclinação para o filtro de chave. A freqüência específica pode ser selecionada arrastando a linha através do gráfico de freqüência.
- 15. Selecione uma fonte para o filtro de chave.

## **5.6 Channel EQ**

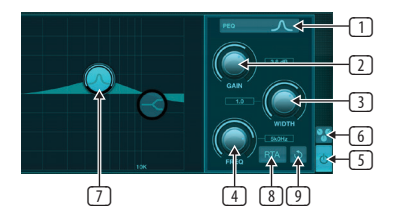

- 1. Selecione o tipo de EQ para cada uma das 4 bandas. Normalmente, os EQ de corte ou de prateleira são usados para os altos e baixos, enquanto PEQ (paramétrico) e VEQ (vintage) são usados para os ajustes de gama média.
- 2. Use o botão Gain para ajustar o impulso ou corte desejado para a freqüência selecionada.
- 3. Ajuste a largura (Q) para determinar o quão grande ou estreito será o ajuste de freqüência.
- 4. Utilize o botão Freq (uency) para seleccionar a frequência central para os tipos PEQ e VEQ ea frequência inicial para os EQs de corte ou de prateleira.
- 5. Engate o EQ com o botão liga / desliga.
- 6. Pressione este botão para abrir a lista predefinida onde as configurações podem ser salvas podem ser recuperadas.
- 7. Pressione um dos botões de banda para selecionar a banda. Arraste o botão para a esquerda / direita para definir a frequência, e para cima / para baixo para definir o impulso ou corte. A banda desejada deve ser selecionada antes de ajustar o parâmetro de largura.
- 8. Engate o RTA (analisador de tempo real) com este botão. O RTA é pré-EQ por padrão, mas pode ser ajustado na página Setup - Audio / MIDI.
- 9. Pressione este botão para reiniciar a banda atualmente selecionada.

## **5.7 Insert**

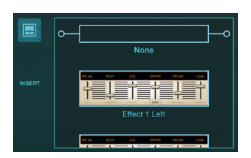

Pressione o ícone de pasta para ativar o efeito de inserção. Percorra a lista de blocos de efeitos para selecionar o roteamento desejado.

#### **5.8 Presets**

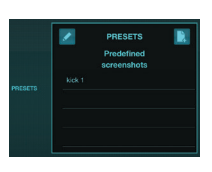

A guia Predefinições permite que as predefinições de canal sejam recuperadas, editadas e salvas. Pressione o ícone de página à direita para salvar uma nova predefinição. Pressione o ícone de lápis para editar ou excluir uma predefinição e pressione uma das configurações predefinidas para salvar as alterações ou carregar essa predefinição.

## **5.9 Output**

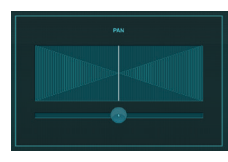

O panorama pode ser ajustado para posicionar o canal no campo estéreo.

## **5.10 Meters**

A página Medidores é acessada através do ícone na parte superior da tela principal. Esta página permite a monitoração fácil de todos os níveis analógicos e digitais, incluindo os canais USB, a atividade Gate e Dynamics, os canais P-16 e os barramentos Main e Solo.

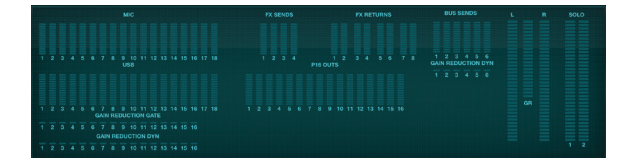

## **5.11 Shows**

A página Shows permite que as performances sejam salvas para vários locais, artistas, conjuntos e arranjos para posterior recuperação. Dentro desses programas, os instantâneos individuais podem ser salvos, editados e recuperados. Pressione o ícone de página Para salvar um novo show ou instantâneo. Pressione o ícone de lápis para editar ou excluir uma apresentação salva ou um instantâneo. Pressionar um show ou um instantâneo permitirá que quaisquer alterações sejam salvas ou que um novo snapshot seja carregado.

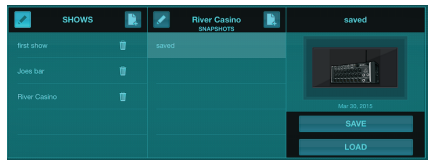

## <span id="page-18-0"></span>**5.12 Routing**

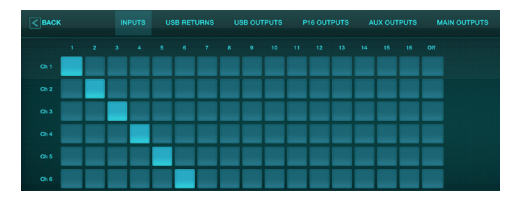

A página Routing permite que as entradas e saídas analógicas e digitais sejam reatribuídas a destinos diferentes. Selecione o grupo de entradas ou saídas que deseja editar na linha superior e pressione o bloco ao qual deseja reatribuir um canal.

## **5.13 Efeitos**

A página Effects é acessada através do ícone na parte superior da tela principal. Existem 4 slots onde vários efeitos podem ser selecionados e ajustados de acordo com a aplicação. Pressione o ícone de pasta para ativar um bloco de efeitos. Pressione Editar para selecionar um efeito diferente e pressione no gráfico de efeitos para editar os parâmetros. Consulte o capítulo Descrições de Efeitos para obter mais detalhes.

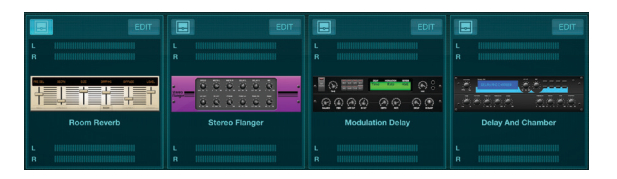

## **5.14 Configuração**

A página de configuração é acessada através do ícone na parte superior da tela principal. Isso permite que o layout do canal seja modificado, uma reinicialização do console e configurações de rede a serem ajustadas.

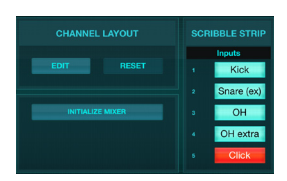

Pressione o botão Editar para reordenar os canais de entrada, auxiliar e de efeitos. Para retornar à configuração padrão, pressione o botão Reset. Para repor as definições de fábrica do misturador, prima o botão Inicializar Mixer e, em seguida, prima Sim para confirmar. As tiras de scribble também são editadas nesta página. Pressione a caixa em branco de um canal para atribuir uma cor e um nome para esse canal. Os barramentos e blocos de efeitos também podem ser editados.

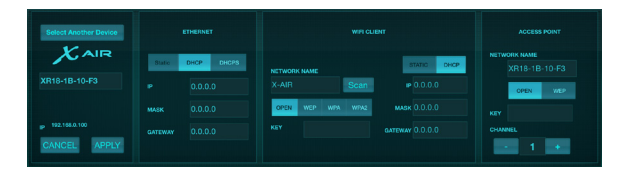

Esta tela permite a configuração de sua conexão de rede sem fio. Consulte o capítulo Conexão de rede para obter detalhes.

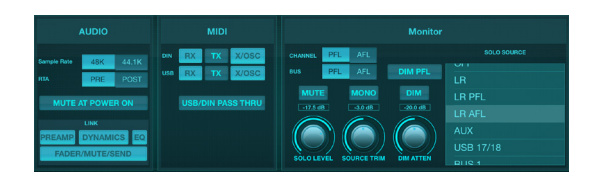

A guia Audio / MIDI permite configurações globais para opções de áudio, MIDI e monitor.

O console opera a 48 kHz por padrão, mas pode ser alterado para 44,1 kHz. O RTA pode ser trocado de pré para pós-EQ para monitorar o efeito de ajustes de EQ. Engate a função "Mute at Power para evitar pops durante o arranque. Quando a opção Link é selecionada, os canais adjacentes são emparelhados juntos. Além das configurações de fader correspondentes, o pré-amplificador, dinâmica, EQ e fader / mute / envia também podem ser alinhados.

Ative as opções de transmissão e recepção MIDI desejadas para as portas MIDI físicas eo USB MIDI no menu.

As opções solo podem ser selecionadas na seção do monitor. Canais e ônibus podem ser ajustados para pré ou pós fader, e o nível do barramento solo, trim e atenuação do atenuador podem ser definidos.

## **5.15 Main EQ**

Existem 3 opções de EQ para os buses principal e de monitor: 6-band paramétrico, gráfico e "true" EQ. Estes são acessados pressionando os botões PEQ / GEQ / TEQ no lado direito.

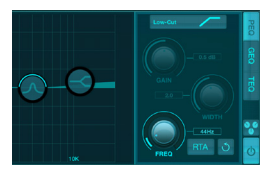

Este EQ paramétrico funciona da mesma forma que o canal EQ, mas há 6 bandas disponíveis;

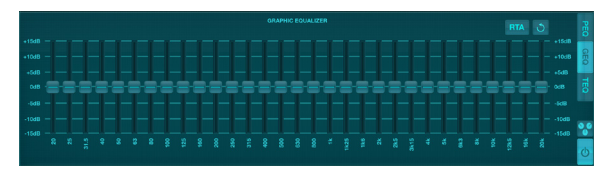

Os tipos GEQ e TEQ parecem ser idênticos, mas o equalizador "true" compensa os ajustes de freqüência adjacentes. A maioria dos equalizadores gráficos tem um efeito multiplicador quando várias bandas vizinhas são reforçadas ou cortadas, Ajuste exagerado do EQ. O TEQ terá uma curva de equalização que é mais indicativa dos ajustes reais feitos nos controles deslizantes.

## <span id="page-19-0"></span>**6. X AIR para Android**

Os aplicativos X AIR para iOS, Android e Mac / Win / Linux permitem que todos os controles físicos e recursos normalmente encontrados em mixers analógicos sejam ajustados digitalmente e também permitam que os efeitos eo roteamento sejam totalmente ajustados, tudo a partir de um local remoto longe de Caixa de entrada. Isso resulta em uma solução de mistura muito compacta, mas cheia de recursos, que pode ser operada enquanto se deslocam sobre o local ou estúdio. Este capítulo discutirá a funcionalidade do software em um dispositivo Android.

## **6.1 Vista principal**

A tela Main View fornece acesso a todos os faders de 16 canais, Aux in, FX e níveis de barramento, além de navegação para controles de pré-amplificação, medidores, slots FX e muito mais.

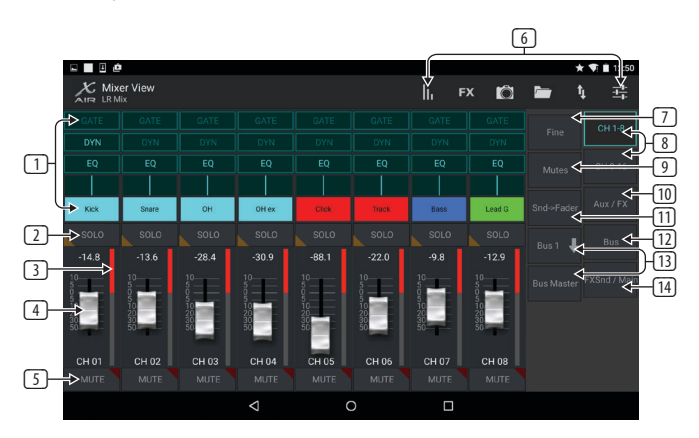

- 1. A faixa de canais fornece uma referência rápida ao estado de várias configurações de pré-amplificação e permite o acesso aos controles Gate, Dynamics, EQ, Pan e Input.
- 2. Toque no botão Solo de um canal para enviar o canal para o auto-solo. O canto do botão ficará amarelo para indicar que um canal foi solo.
- 3. Cada canal tem um medidor dedicado para monitorar o nível de entrada. Se o medidor atingir as luzes de clip vermelho, baixe o controle de ganho na tela de Entrada.
- 4. O Channel Fader ajusta o nível de um canal ou ajusta o nível de envio aux / FX / bus, dependendo da camada selecionada no lado direito.
- 5. Toque no botão Mute de um canal para silenciar o canal. O botão ficará vermelho quando silenciado.
- 6. Acesse as páginas Meters, Efeito Rack, Snapshots, Show / Scene, Routing e Setup, tocando nesses botões.
- 7. Engajando o botão Fine faz com que os faders sejam ajustados em incrementos menores, permitindo um controle mais preciso.
- 8. Selecione um banco de canais 1-8 ou 9-16 com estes botões.
- 9. Acesse a tela de edição do Grupo de Mute pressionando o botão Mutes:

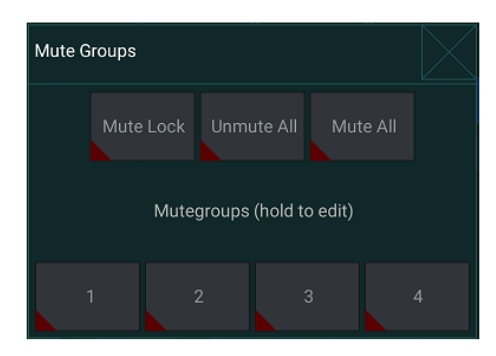

Aperte o botão de Bloqueio de Silêncio para evitar o silenciamento acidental de canais individuais. Mute All e Unmute All são formas rápidas de silenciar completamente ou desativar todas as fontes. Toque em um dos 4 botões Grupo Mudo para silenciar os canais atribuídos a esse grupo e mantenha pressionado um dos botões para editar quais canais são atribuídos ao grupo.

- 10. Acesse os faders de retorno Aux e FX com este botão.
- 11. Ative a função Sends on Faders com este botão. Quando ativo, os faders controlam os níveis de envio do barramento para o barramento atualmente ativo (Ver a chamada 13). Movendo entre o canal e Aux / FX camadas permite que os envios para essas camadas para ser ajustado também.
- 12. Acesse os faders mestre do barramento com este botão. Note que estes não serão visíveis quando a função Sends on Faders estiver activa.
- 13. Ao usar a função Sends on Faders, o barramento para o qual os sinais de canal são enviados é selecionado com o botão diretamente abaixo do botão Sends on Faders. Pressionar o botão Bus Master permitirá que o nível de envio para o barramento selecionado seja ajustado.
- 14. Acesse os faders FX Send e Main LR com este botão.

## **6.2 Entradas**

TA seção de entrada permite o ajuste dos parâmetros de préamplificação mais comuns, como potência de ganho, fase e phantom. Isto é acedido a partir do ecrã Main View, pressionando apenas acima do botão Solo na área da tira de canal. Por padrão, cada canal terá um nome genérico, como "Ch 01" ou "Bus 1", mas isso pode ser personalizado nesta seção.

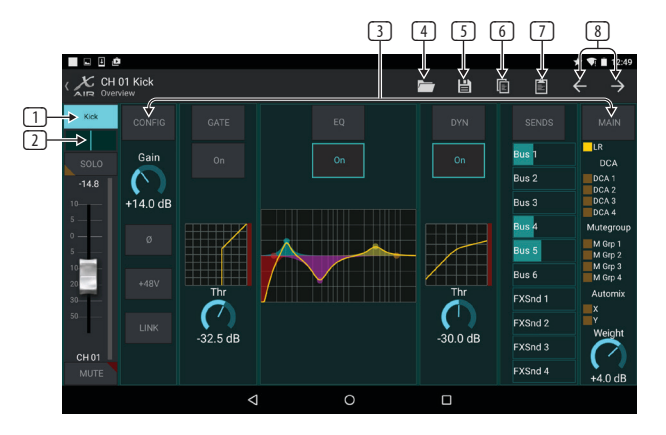

- 1. Toque neste botão superior para aceder à página Scribble Strip onde pode ser seleccionado um nome e uma cor personalizados.
- 2. Ajuste o Pan tocando neste botão.
- 3. O estado ligado / desligado e os parâmetros básicos para várias funções de pré-amplificação podem ser ajustados nesta página. Para editar em detalhes, pressione Config, Gate, EQ, etc.
- 4. Muitas funções de pré-amplificação têm configurações de fábrica que podem ser acessadas a partir do ícone da pasta.
- 5. As configurações atuais podem ser salvas para posterior recuperação.
- 6. Pressione este botão para copiar as configurações atuais.
- 7. Pressione este botão para colar as configurações recémcopiadas de um canal para outro.
- 8. Salte para o canal anterior ou seguinte com os botões de seta.

## <span id="page-20-0"></span>**6.3 Config**

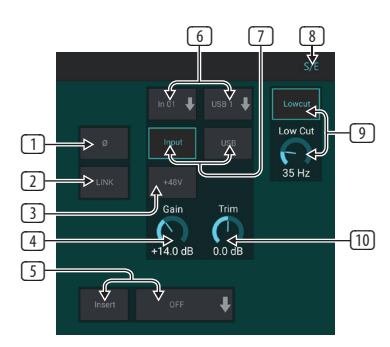

- 1. Inverta a fase com este botão.
- 2. Pressione o botão Link para ligar o canal adjacente para a operação estéreo.
- 3. Coloque a alimentação phantom de 48 V pressionando e mantendo pressionado este botão.
- 4. Ajuste a entrada analógica Ganho com este controle.
- 5. Insira um efeito Inserir e selecione o barramento FX que será inserido.
- 6. A fonte para entrada física do canal e entrada USB pode ser selecionada com estes menus suspensos.
- 7. Selecione se a entrada analógica ou a entrada USB serão exibidas neste canal.
- 8. O botão S / E aparece na parte superior de muitas páginas de edição e oferece a opção para exibir um conjunto simples ou expandido de controles, especialmente para as páginas Gate e Dynamics.
- 9. Engate o Low Cut com este botão para remover frequências baixas indesejadas.
- 10. Ajuste o ajuste digital para a entrada USB com este controle.

## **6.4 Gate**

A guia Gate permite que um gate de ruído seja acoplado e ajustado para remover ruídos indesejados. Usando o botão S / E, um conjunto simples ou expandido de parâmetros pode ser selecionado para acomodar vários níveis de experiência de mixagem. As predefinições também podem ser selecionadas a partir do ícone da pasta para carregar automaticamente as configurações que se adequam ao seu aplicativo.

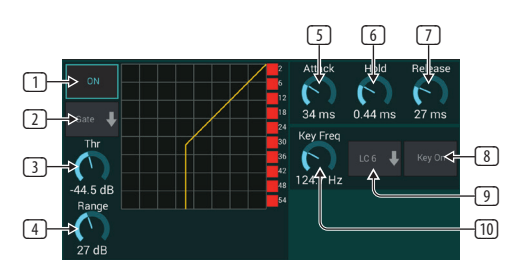

- 1. Engate o portão com o botão ON.
- 2. O menu de funções permite que vários tipos de portões sejam selecionados. As configurações EXP 2, 3 e 4 criam um cone extra-íngreme para sinais que caem Abaixo do limiar. A configuração Gate permite uma queda de volume mais agressiva para sinais abaixo do limite. O ajuste Ducker atenua o sinal em uma quantidade predeterminada sempre que o sinal sobe além do limite selecionado.
- 3. Ajuste o Limiar que o áudio deve alcançar para contornar o portão ou encaixar o Ducker.
- 4. O parâmetro Range ajusta a quantidade de atenuação para o Gate e Ducker.
- 5. Ajuste o botão Attack para definir o quão rapidamente o portão entra em vigor quando o sinal de entrada cai abaixo do limite.
- 6. Ajuste o botão Hold para definir quanto tempo o sinal de entrada deve ultrapassar o limite antes de desviar do portão.
- 7. Ajuste o botão Release para definir a rapidez com que o gate é liberado depois que o áudio sobe acima do limite.
- 8. Engate o filtro de teclas com o botão Tecla Ligado.
- 9. Selecione um corte baixo, alto corte ou freqüência de pico médio e largura de banda / inclinação para o filtro de chave.
- 10. Selecione a freqüência para o filtro de chave.

#### **6.5 EQ**

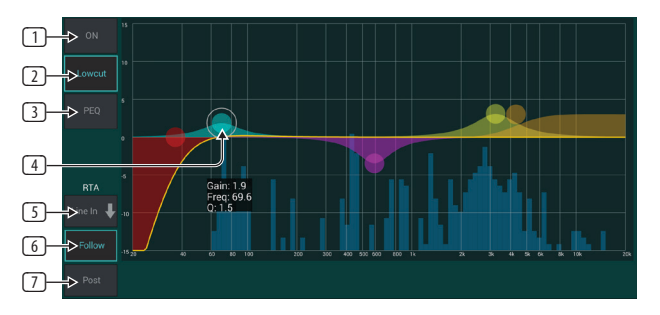

- 1. Acople o EQ com o botão ON.
- 2. Engate o botão Lowcut para remover freqüências baixas indesejadas.
- 3. Selecione o tipo de EQ para a banda selecionada. Este menu só estará disponível quando uma das 4 bandas estiverem ativas, sem incluir o lowcut.

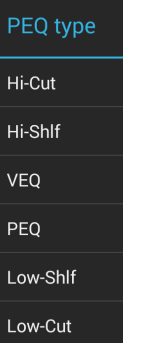

- 4. Arraste o botão da banda para a esquerda e para a direita para determinar a frequência específica e mova-a para cima e para baixo para determinar a quantidade de impulso ou corte. Use um gesto de pitada ou de propagação (zoom in / out) para alterar a largura de banda / Q.
- 5. Selecione a fonte para o RTA exibir.
- 6. Para enviar automaticamente o canal que está a editar no RTA, prima o botão Seguir.
- 7. Pressione o botão Postar para exibir os resultados pós-EQ no RTA.

#### **Graphic EQ**

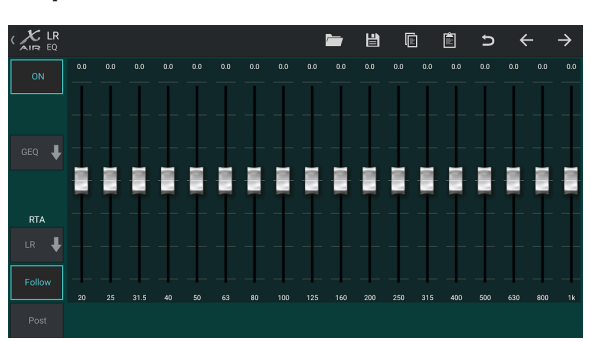

Existem 3 opções de EQ para os buses Main LR e Aux: 6-band paramétrico, gráfico e "true" EQ. O EQ paramétrico funciona da mesma forma que o canal EQ, apenas com 6 bandas disponíveis. Os tipos GEQ e TEQ parecem ser idênticos, Mas o equalizador "true" compensa os ajustes de freqüência adjacentes. A maioria dos equalizadores gráficos têm um efeito multiplicador quando várias bandas vizinhas são ampliadas ou cortadas, causando um ajuste de EQ exagerado. O TEQ terá uma curva de equalização que é mais indicativa dos ajustes reais feitos nos controles deslizantes.

### **6.6 Dynamics**

A dinâmica de um canal pode ser ajustada nesta página. Um compressor é útil para reduzir o alcance dinâmico de um sinal, permitindo que o volume percebido na mistura seja aumentado sem recorte. Um expansor pode adicionar dinâmica atenuando um sinal quando cai abaixo do limiar predeterminado. Usando o botão S / E, um conjunto simples ou expandido de parâmetros pode ser selecionado para acomodar vários níveis de experiência de mixagem.

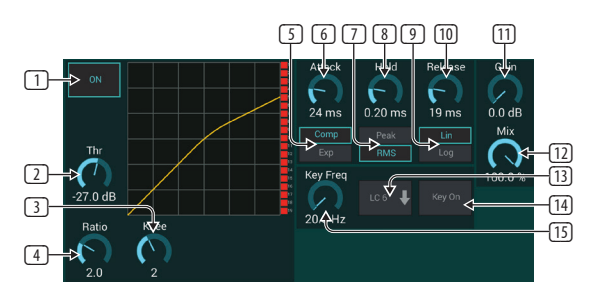

- 1. Engate o processador com o botão ON.
- 2. Ajuste o Limiar no qual o compressor começa a entrar em vigor. O áudio que fica abaixo dessa configuração permanecerá inalterado.
- 3. Ajuste o Joelho para permitir que o compressor tenha um efeito mais gradual sobre o sinal. Quando o Joelho é ajustado completamente para a esquerda (joelho duro), qualquer sinal que se eleve acima do limiar receberá a taxa de compressão completa imediatamente.
- 4. Ajuste o Ratio para determinar quão agressivamente a dinâmica é afetada.
- 5. Selecione entre um compressor ou expansor para definir a ação do processador dinâmico. Enquanto um compressor reduz a dinâmica de um sinal, um expansor aumenta o alcance dinâmico.
- 6. Ajuste o botão Attack para definir a rapidez com que o compressor entra em vigor quando o sinal de entrada sobe acima do limite.
- 7. Selecione entre a resposta de entrada Pico ou RMS. O RMS é mais comum nos compressores e responde ao nível médio de entrada de áudio, Enquanto que o ajuste Pico responde a breves picos de volume que seriam permitidos quando definido como RMS.
- 8. Ajuste o botão Hold para definir o tempo que o compressor levará para entrar no ciclo de liberação quando o áudio cair abaixo do limite.
- 9. Selecione entre uma operação Linear ou suave Logarítmica agressiva.
- 10. Ajuste o botão de liberação para definir a velocidade com que o compressor é

liberado depois que o áudio cai abaixo do limite.

- 11. Use o botão Gain para compensar as alterações de nível causadas pelo processador.
- 12. Ajuste o botão Mix para determinar quanto do sinal é deixado inalterado pelo processador.
- 13. Selecione um corte alto, baixa ou média de pico de freqüência e largura de banda/inclinação para o filtro de chave.
- 14. Engate o filtro de teclas com o botão Tecla Ligado.
- 15. Selecione a freqüência para o filtro de chave.

### **6.7 Sends**

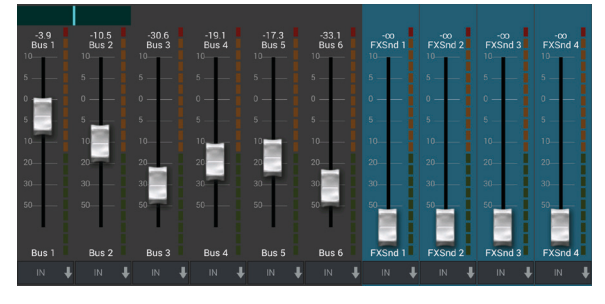

O ecrã de envio permite que o sinal do canal actualmente seleccionado seja encaminhado para as 6 saídas auxiliares e para os 4 processadores de efeitos. O roteamento Aux e Efeitos também pode ser ajustado usando os bancos de faders no lado direito da tela Main View. O sinal pode ser encaminhado para os ônibus a partir de pontos específicos na corrente do préamplificador, como pré ou pós EQ (o botão S / E deve estar ativo).

#### **6.8 Main**

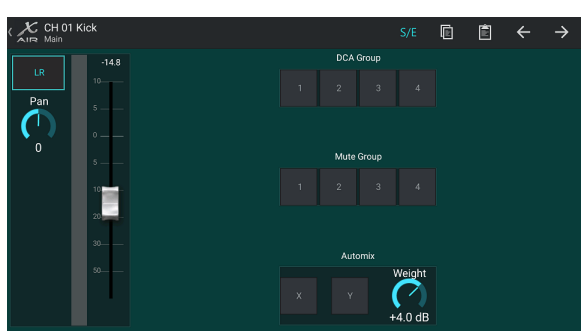

Quando o botão LR está ativo, o canal é atribuído ao barramento principal. Para fontes que não são destinadas ao público a ouvir, como clique em faixas, remover O canal do barramento principal elimina o potencial de misturar acidentalmente essa fonte para a rede.

Esta página também permite que o canal seja atribuído rapidamente a um grupo DCA, Mute Group ou Automix.

A função Auto Mix é muito útil para reuniões ou discussões em painel onde múltiplos microfones são usados para falar. Os canais de microfone podem ser atribuídos a um dos dois grupos de mixagem automática, o que atenuará automaticamente os canais que não estão recebendo atualmente o sinal. Clique nos botões de mistura automática X ou Y na guia Principal para atribuir vários canais a um grupo de mixagem automática.

Navegue até a guia Configuração - Preferências e abra o botão Mostrar em Automix. Isso fará com que um botão Automix X e Y apareça na tela Main View.

Sempre que um barramento de mistura automática está engatado, um medidor de redução de ganho azul indicará a quantidade de redução de sinal para quaisquer canais atribuídos ao barramento. Isto permite que o alto-falante atual seja ouvido claramente enquanto suprime qualquer Outros microfones. Na guia

<span id="page-21-0"></span>

<span id="page-22-0"></span>Principal de cada canal, está incluído um botão Weight que permite que certos canais sejam atenuados mais ou menos para compensar vozes mais altas ou microfones mais sensíveis.

## **6.9 Meters**

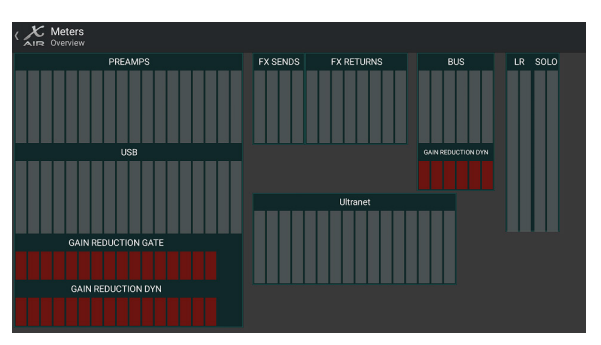

A guia Metros permite fácil monitoramento de todos os níveis analógicos e digitais, incluindo canais USB, buses, saídas Ultranet e os barramentos Main e Solo.

## **6.10 Effect Rack**

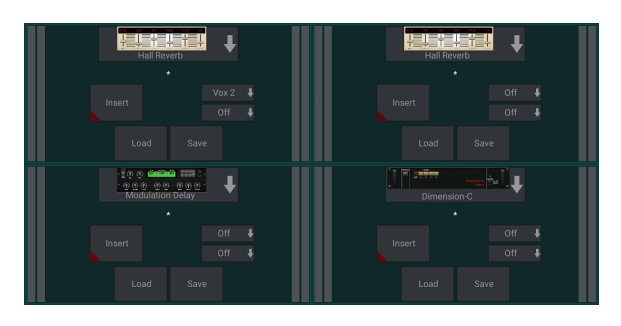

A página Efeito Rack é acessada através do ícone "FX" na parte superior da tela Main View. Existem 4 slots onde vários efeitos podem ser selecionados e ajustados de acordo com a aplicação. Toque no slot de efeito para selecionar um efeito e ajuste os parâmetros disponíveis.

## **6.11 Snapshots**

A função de instantâneo permite que bits específicos de informações sejam salvos para recuperação imediata. Por exemplo, mudanças rápidas podem ser selecionadas para diferentes atos de uma peça, apresentações em um festival de música com várias bandas, ou diferentes cultos da igreja.

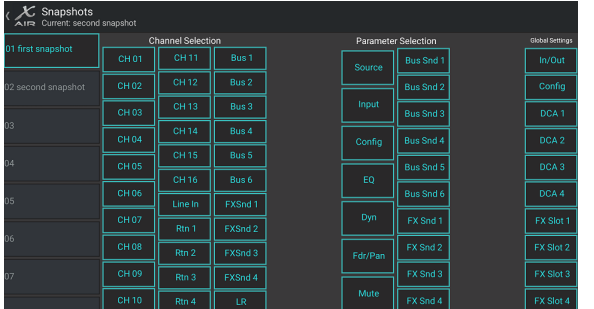

Clique no ícone da câmera na parte superior da tela principal. Uma janela será aberta com uma lista de parâmetros a serem selecionados para recall. Você pode selecionar canais individuais / parâmetros que serão recuperados de um instantâneo salvo anteriormente, ou clique no botão 'Todos' para escolher tudo em uma categoria. Pode haver canais, barras-ônibus, parâmetros, etc. que devem permanecer unffected durante todo um evento, assim que este método é benéfico para seu método altamente específico do recall.

Para salvar um instantâneo, pressione e segure um dos slots na lista à esquerda. Uma nova entrada aparecerá na lista onde você pode digitar um nome para o novo instantâneo.

Para recuperar uma foto gravada anteriormente, pressione e mantenha pressionado o item na lista e selecione a opção Carregar. Observe que todos os aspectos do arranjo atual serão salvos em um novo slot de snapshot e os elementos específicos desse instantâneo podem ser selecionados após o recall.

Os parâmetros de recall de instantâneo estão listados em 3 categorias: canal, parâmetro e global.

A seção de canais permite determinar quais canais ou mestres de barramento serão afetados durante a chamada.

A Seção de Parâmetros permite determinar quais elementos de pré-amplificador específicos serão chamados para os canais e ônibus selecionados na Seção de Canal acima. A fonte afeta a seleção de entrada vs. USB, A entrada recupera as configurações básicas de pré-amplificação, como a configuração de fantasma e ganho, ea Configuração recupera a configuração. EQ, Dyn, Fdr / Pan e Mute recuperam estas definições para os canais seleccionados e os envios de bus / FX podem ser atribuídos individualmente para a chamada..

As Configurações globais permitem que o roteamento de entrada / saída seja recuperado, bem como a configuração global, as atribuições DCA e as configurações de blocos FX.

Para excluir um instantâneo que não é mais necessário, selecione-o na lista e selecione Excluir.

## **6.12 Cenas e Shows**

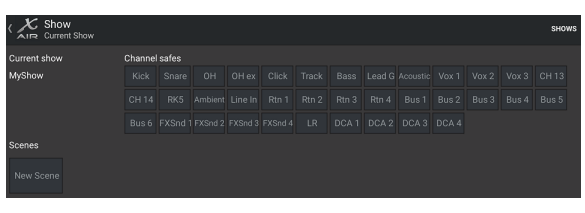

A página Cenas / Espectáculos é acessada através do ícone de pasta na parte Na tela principal. Esta página permite salvar, editar e recuperar cenas específicas ou programas inteiros. Para evitar que certos canais ou ônibus sejam afetados por lembranças de cena ou show, arme as fontes desejadas na seção 'Cofres do canal'.

## **6.13 Encaminhamento**

O menu de roteamento é acessado através do ícone de seta para cima / para baixo na parte superior da tela Main View. Isto permite que o encaminhamento específico dos buses de entrada, saída, USB e monitor seja ajustado livremente.

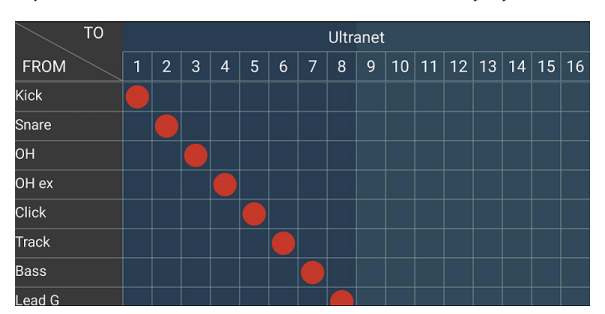

Toque dentro de uma caixa vazia na grade para mover os pontos laranja e reatribuir a fonte para canais de entrada, canais USB e fontes de monitoramento P16. As modificações nas entradas / roteamento USB podem ser redefinidas pressionando o botão de reverberação na extrema direita. O USB envia e as entradas podem ser selecionadas a partir de um menu no ícone da pasta, ou podem ser movidas manualmente.

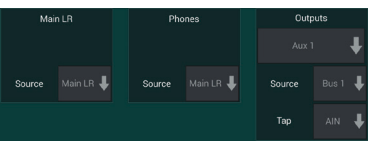

A página Routing - Outputs permite que as fontes Main LR, Phones, Aux e P16 sejam reatribuídas.

## <span id="page-23-0"></span>**6.14 Configuração**

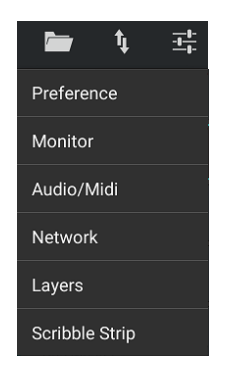

O menu Configuração é acessado através do canto superior direito da tela Main View. Isso permite o acesso a várias configurações globais, configurações de rede e recursos de layout.

#### **Preferences**

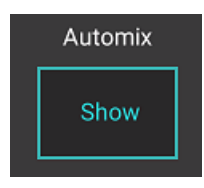

A tela Preferências permite que os botões de mixagem automática X e Y sejam exibidos na tela Main View.

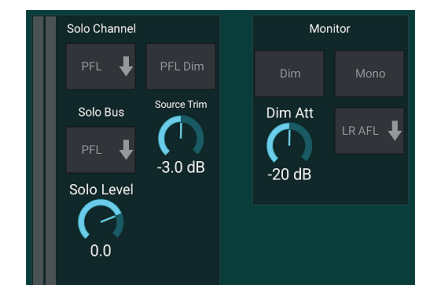

O Solo Channel eo Solo Bus podem operar no modo de escuta préfader ou after-fader. O nível solo também pode ser ajustado se necessário. Um dimmer pode ser acoplado e ajustado para causar uma queda no volume para o material do programa sempre que um sinal é solo. O bus solo pode operar em mono ou estéreo. A fonte e toque para a fonte do monitor podem ser selecionados a partir do menu suspenso, que será ouvido quando nenhuma fonte estiver isolada.

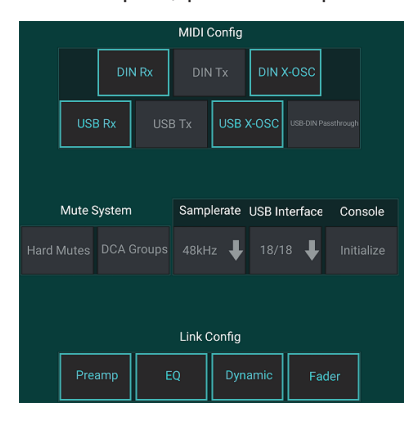

A página Setup - Audio / MIDI permite editar as configurações de recepção MIDI (Rx) e transmitir (Tx), bem como vários parâmetros globais do sistema.

As configurações de transmissão, recepção e OSC podem ser ativadas independentemente para os conectores DIN e USB MIDI. O console também pode passar USB MIDI através do conector MIDI OUT.

O console padrão é "soft mutes", significando que se um canal tiver sido especificamente silenciado, e também for parte de um grupo mute, quando o grupo mute for unmuted, o canal que foi especificamente silenciado também será unmuted. Selecionando Hard Mutes irá causar um canal que tenha sido silenciado com o seu dedicado Mute botão permanecerá silenciado mesmo se um mudo grupo ao qual pertence é unmuted. Os grupos DCA normalmente controlam apenas os níveis Realmente ter roteamento de áudio através deles. No entanto, envolvendo Grupos DCA no Sistema Mudo permitirá que os canais sejam silenciados através de atribuições de grupos DCA. O console pode operar a 48 kHz ou 44,1 kHz. Desligue o fader principal do LR antes de alterar as taxas de clock, uma vez que os pops podem ocorrer. O X18 / XR18 tem uma interface de canal 18x18 embutida, mas às vezes isso é um exagero para uma sessão de gravação. Para overdubs e rastreamento simples, a interface 2x2 é mais eficiente e mais fácil no poder de processamento. Clique no botão Inicializar para redefinir todos os parâmetros do sistema. Todas as configurações serão perdidas, portanto, certifique-se de salvar as cenas ou programas para um disco rígido do PC primeiro. Quando a opção Link está selecionada na página de configuração de um canal, o canal adjacente é vinculado como um par estéreo. Além das configurações de fader correspondentes, o préamplificador, a dinâmica, o EQ eo fader / mute / envia também podem ser alinhados, dependendo de quais itens são ativados na parte inferior da página Audio / MIDI.

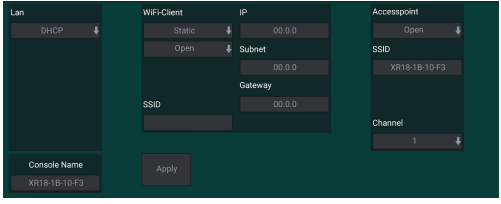

Esta tela permite a configuração de sua conexão de rede sem fio. Consulte o capítulo Conexão de rede para obter detalhes.

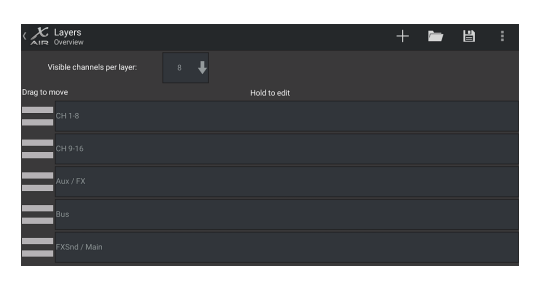

A página Setup - Layers permite alterar a ordem dos canais e dos barramentos. Por padrão, apenas 8 canais são visíveis na tela Main View ao mesmo tempo, mas isso pode ser editado para permitir, por exemplo, que todos os 16 canais de entrada sejam vistos de uma só vez. Uma nova camada também pode ser criada para conter uma combinação personalizada de entradas e barras-ônibus. Ao aumentar os canais visíveis por camada para 9, o fader Main LR Poderia ser adicionado a todos os bancos de fader, de modo que ele esteja sempre disponível para ajuste.

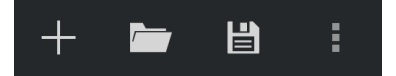

Como as camadas personalizadas podem ser salvas e recuperadas posteriormente e como camadas podem ser restauradas para seu padrão de consumo. O menu Configuração também permite acesso rápido às Tiras de Scribble para alterar nomes de canais e núcleos.

#### <span id="page-24-0"></span>**25** X AIR Manual de Instruções

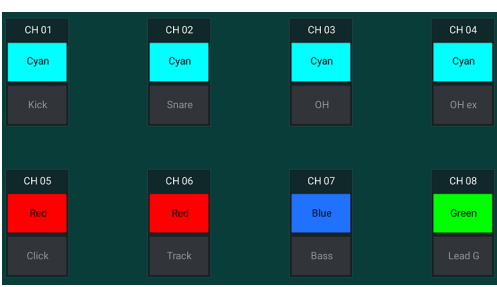

A página Scribble Strip permite atribuir um nome e uma cor personalizados para cada canal, barramento, envio / retorno FX e grupo DCA.

## **7. X AIR para PC**

Os aplicativos X AIR para iOS, Android e Mac / Win / Linux permitem que todos os controles físicos e recursos normalmente encontrados em mixers analógicos sejam ajustados digitalmente e também permitam que os efeitos eo roteamento sejam totalmente ajustados, tudo a partir de um local remoto longe de Caixa de entrada. Isso resulta em uma solução de mistura muito compacta, mas cheia de recursos, que pode ser operada enquanto se deslocam sobre o local ou estúdio. Este capítulo discutirá a funcionalidade do software em um laptop / desktop executando Windows, OS X \* ou Linux.

## **7.1 Guia Principal e Mixer**

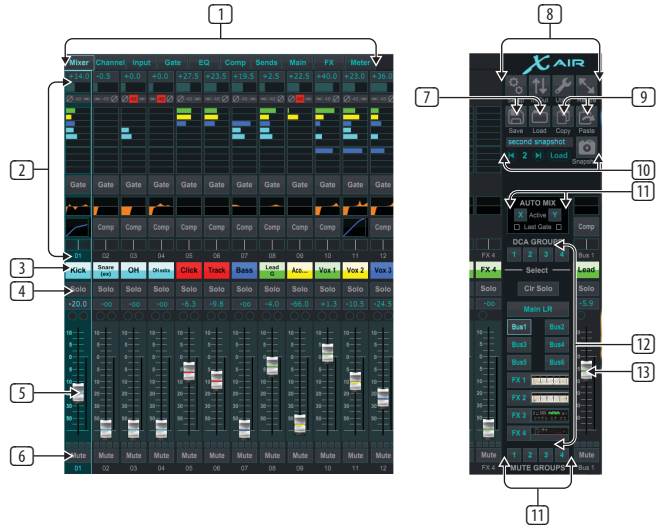

- 1. As guias de navegação permitem acesso rápido a vários menus de edição.
- 2. A área Channel Strip fornece uma referência rápida ao estado de alimentação fantasma, níveis de envio aux, pan, etc. O ganho, níveis aux., Níveis de envio FX e pan podem ser ajustados clicando e arrastando para a esquerda ou direita dentro da respectiva seção. Clique nas seções Gate, EQ e Comp para ir para as páginas de edição desse canal.

**Observação** - os itens a seguir estão sempre visíveis, independentemente da guia selecionada:

- 3. Clique com o botão esquerdo no número do canal para selecionar esse canal. Clique com o botão direito do mouse para alterar o nome ea cor do canal.
- 4. Toque no botão Solo de um canal para enviar o canal para o auto-solo. O botão acenderá em laranja para indicar que o canal foi soloado.
- 5. O Channel Fader ajusta o nível de um canal ou ajusta o nível de envio aux / FX, dependendo da camada selecionada no lado direito.
- 6. Clique no botão Mute de um canal para silenciar o canal. O botão ficará vermelho quando silenciado.
- 7. Use os ícones Salvar e carregar para salvar e recuperar as cenas de exibição e as configurações de canal salvas.
- 8. Acesse as telas de Configuração e Roteamento pelos ícones no canto superior direito. O recurso Utilitário está atualmente inativo, mas será integrado em futuras atualizações de firmware. O botão Redimensionar permite que a janela ajuste automaticamente várias resoluções de tela de até 4k, bem como de acordo com um tamanho personalizado.
- 9. Use os botões Copiar e Colar para transferir informações entre canais.
- 10. O recurso Snapshot permite salvar bits específicos de informações para posterior recuperação. Clicar no ícone Instantâneo mostra uma janela onde o novo snapshot pode ser nomeado eo conteúdo selecionado para salvar. Os controles dedicados permitem que os instantâneos salvos sejam embarcados e carregados diretamente da visualização do mixer principal.
- 11. Abra os barramentos Auto Mix X e Y aqui. Consulte a seção 7.14 para obter detalhes.
- 12. Os botões do Fader Bank determinam qual camada está ativa nos faders. Quando ajustado para Main LR, os faders ajustam os níveis de volume do canal enviados para o bus principal ea saída principal é ajustada com o fader de extrema-direita. Quando uma das camadas de bus ou FX é selecionada, os faders ajustam o nível de envio de cada canal para esse barramento para monitoramento ou roteamento de efeitos. O nível de barramento global é ajustado com o fader de extrema-direita. Para atribuir um canal a um DCA, selecione o grupo DCA 1-4 e, em seguida, clique no pequeno círculo localizado acima de cada fader de canal que você deseja atribuir a esse grupo. O número do grupo será indicado no círculo.
- 13. O atenuador de nível principal ajusta a saída do barramento atualmente selecionado.
- 14. Os botões 4 Mute Group engatam os grupos mute. Clique em uma das quatro pequenas caixas abaixo de cada fader de canal para atribuir esse canal a um grupo de mudo específico.

## **7.2 Aba do Canal**

O separador Canal permite um acesso rápido aos parâmetros de pré-amplificação mais comuns, bem como o controlo básico sobre o gate de ruído, o compressor eo bus envia. A maioria dos ajustes nesta guia também pode ser encontrada em maiores detalhes em outras guias.

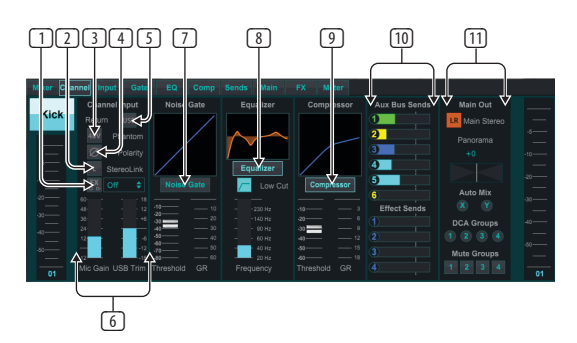

- 1. Clique no botão FX para ativar um efeito de inserção. O bloco FX específico é selecionado com o menu suspenso adjacente..
- 2. O botão Stereo Link permite que um canal seja emparelhado com o canal adjacente em um par estéreo. O nível do fader, a configuração de ganho, o bus emite, etc., será o mesmo entre os 2 canais, e o pan ficará com o disco rígido esquerdo e direito. O canal de número ímpar será sempre o menor do par.
- 3. O botão Phantom liga a alimentação phantom de 48 V para uso com microfones de condensador e caixas DI activas.
- 4. O botão Polaridade inverte a fase.
- 5. Clique no botão USB para encaminhar o sinal de retorno USB para o canal selecionado em vez da entrada analógica.
- 6. O gancho de microfone analógico e o ajuste digital de USB podem ser ajustados independentemente, embora somente uma fonte possa ser usada de cada vez.
- 7. O Noise Gate pode ser ativado eo limite pode ser ajustado a partir desta página. Controles mais detalhados estão disponíveis na guia Porta.
- 8. O Equalizer e Low Cut podem ser acoplados aqui, assim como a freqüência de corte baixa..
- 9. O Compressor pode ser acoplado e seu limite ajustado aqui. Controles mais detalhados estão disponíveis na guia Comp.
- 10. O canal Aux Bus Sends pode ser ajustado aqui, bem como a guia Sends.
- 11. A seção Main Out permite que o canal seja encaminhado para ou removido do barramento principal. A bandeja também pode ser ajustada, e as atribuições de Mistura Automática, Grupo DCA e Mudo também podem ser selecionadas aqui.

### **7.3 Aba de Entrada**

A guia Entrada permite ajustar os parâmetros de pré-amplificação mais comuns, bem como roteamento específico para a entrada e inserção.

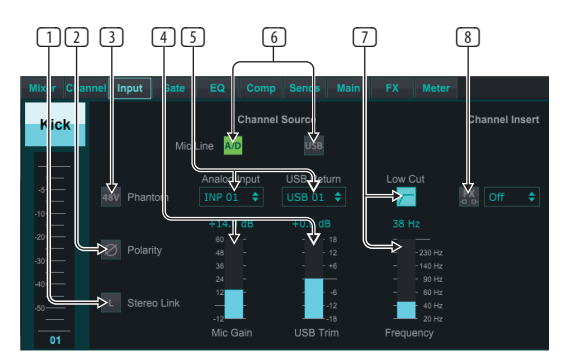

- 1. O botão Stereo Link permite que um canal seja emparelhado com o canal adjacente em um par estéreo. O nível do fader, a configuração de ganho, o bus emite, etc., será o mesmo entre os 2 canais, e o pan ficará com o disco rígido esquerdo e direito. O canal de número ímpar será sempre o menor do par.
- 2. O botão Polaridade inverte a fase.
- 3. O botão Phantom liga a alimentação phantom de 48 V para uso com microfones de condensador e caixas DI activas.
- 4. O gancho de microfone analógico e o ajuste digital de USB podem ser ajustados independentemente, embora somente uma fonte possa ser usada de cada vez.
- 5. A entrada analógica e os canais de entrada USB têm uma relação 1: 1 com o número do canal, mas podem ser reencaminhados utilizando os menus pendentes.
- 6. Selecione se a entrada analógica de microfone / linha ou a entrada USB aparecerá no canal.
- 7. Engate o Low Cut e ajuste a freqüência específica para remover baixas indesejadas.
- 8. Clique no botão FX para ativar um efeito de inserção. O bloco FX específico é selecionado com o menu suspenso adjacente.

## **7.4 Aba do Gate**

A guia Gate permite que um gate de ruído seja acoplado e ajustado para remover automaticamente ruídos indesejados.

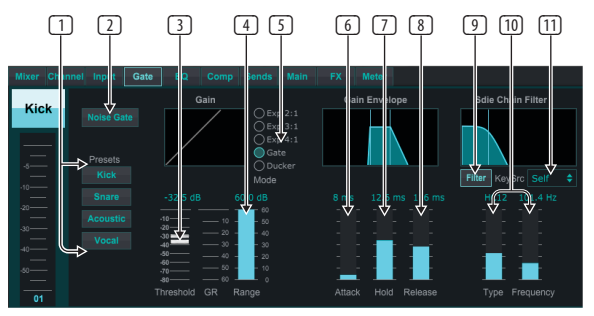

- 1. Selecione um dos 4 Presets para otimizar automaticamente os parâmetros para uma dessas fontes comuns.
- 2. Engate o Noise Gate com este botão.
- 3. Ajuste o Limiar que o áudio deve alcançar para contornar o portão ou encaixar o ducker.
- 4. O parâmetro Range ajusta a quantidade de atenuação de sinal para as configurações Gate e Ducker.
- 5. Selecione o tipo de efeito das 5 opções. Os efeitos de expansão estão disponíveis com proporções de 2: 1, 3: 1 e 4: 1 que reduzem a saída em quantidades variáveis, permitindo uma redução de som natural de sinais que não atingem o limite selecionado. A configuração Gate permite uma queda de volume mais agressiva para sinais abaixo do limite. Um parâmetro Range adicional ajusta a quantidade de atenuação. O ajuste Ducker atenua o sinal de uma quantidade ajustável sempre que o sinal sobe além do limite selecionado. O parâmetro Range também ajusta a quantidade de atenuação para esta configuração.
- 6. Ajuste o parâmetro Attack para definir a rapidez com que o gate entra em vigor quando o sinal de entrada cai abaixo do limite.
- 7. Ajuste o parâmetro Hold para definir quanto tempo o sinal de entrada deve ultrapassar o limite antes de desviar o gate.
- 8. Ajuste o parâmetro Release para definir a rapidez com que o gate é liberado após o áudio sobe sobre o limite.
- 9. Engate a chave Filtro com este botão.
- 10. Selecione o tipo de filtro e freqüências com estes faders.
- 11. Selecione um canal ou barramento para o filtro de cadeia lateral no menu suspenso.

## **7.5 Aba do EQ**

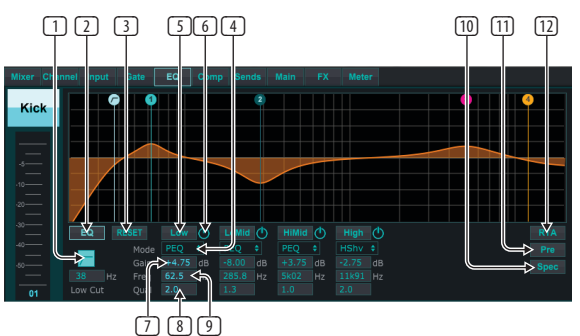

- 1. Engate o Low Cut e ajuste a freqüência específica para remover baixas indesejadas.
- 2. Ligue e desligue o equalizador com o botão PEQ. Isso pode ser rotulado de forma diferente para equalizadores de barramento porque eles também têm opções de equalização gráfica.

<span id="page-25-0"></span>

- <span id="page-26-0"></span>3. Use o botão Redefinir para retornar todas as faixas às suas configurações padrão. Será exibida uma caixa de confirmação para evitar reinicializações acidentais.
- 4. Selecione o Modo no menu suspenso. Os tipos de PEQ serão freqüentemente usados para as 3 primeiras faixas, e um alto corte ou prateleira alta para a 4ª banda.
- 5. A banda actualmente activa será indicada neste botão.
- 6. Clique neste botão para ativar e desativar uma banda específica. Isso é útil para A / B testar como um ajuste afeta o sinal.
- 7. O ajuste de ganho para cada faixa pode ser inserido manualmente aqui, ou você pode clicar e arrastar o número correspondente da banda para cima e para baixo.
- 8. A largura de banda (Q) pode ser inserida manualmente aqui.
- 9. A freqüência específica de cada banda pode ser inserida manualmente, ou você pode clicar e arrastar o número da banda para a freqüência desejada.
- 10. Envolva a função Spectrograph para mudar da exibição RTA padrão para um espectrograma, que exibe a energia do sinal ao longo do tempo. Isso pode ser útil para identificar feedback ou problemas de faseamento..
- 11. Pressione o botão Pre para exibir o RTA pré-EQ em vez de pós-EQ.
- 12. Envolva o RTA (Real Time Analyzer) com este botão.

## **7.6 Aba do Comp**

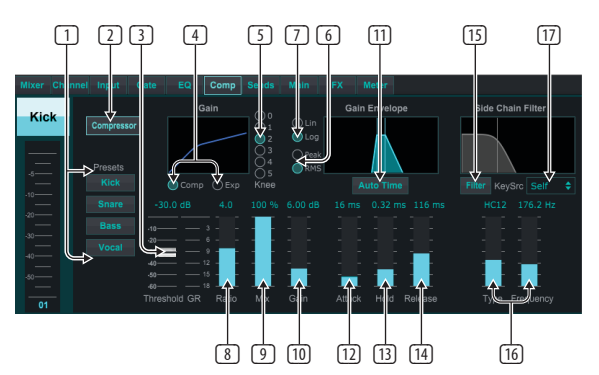

- 1. Selecione um dos 4 Presets para otimizar automaticamente os parâmetros para uma dessas fontes comuns.
- 2. Engate o Compressor com este botão.
- 3. Ajuste o Limiar no qual o compressor começa a entrar em vigor. O áudio que fica abaixo dessa configuração permanecerá inalterado.
- 4. Selecione entre um Compressor ou Expander para definir a ação do processador dinâmico. Enquanto um compressor reduz a dinâmica de um sinal, um expansor aumenta o alcance dinâmico.
- 5. Selecione um ângulo de joelho para definir o grau de gradualidade do efeito do compressor. Quando definido como 0, qualquer sinal que se eleve acima do limite receberá a taxa de compressão completa.
- 6. Selecione entre a resposta de entrada Peak e RMS. RMS é mais comum em compressores e responde ao nível médio de áudio de entrada, 8. Enquanto que o ajuste Pico responde a breves picos de volume que seriam permitidos quando definido como RMS.
- 7. Selecione entre uma operação Linear ou suave Logarítmica agressiva.
- 8. Ajuste o Ratio para determinar quão agressivamente a dinâmica é afetada.
- 9. Ajuste a Mix para determinar quanto do sinal é deixado inalterado pelo processador.
- 10. Ajuste o ganho para compensar as alterações de nível causadas pelo processador.
- 11. Engate o Auto Time para permitir que vários dos parâmetros mais avançados sejam ajustados automaticamente de acordo com o sinal de entrada.
- 12. Ajuste o ataque para definir a rapidez com que o compressor entra em vigor quando o sinal de entrada sobe acima do limite.
- 13. Ajuste Hold para definir o tempo que o compressor levará para entrar no ciclo de liberação quando o áudio cair abaixo do limite.
- 14. Ajuste o Release para definir a rapidez com que o compressor é liberado depois que o áudio cai abaixo do limite.
- 15. Engate a chave Filtro com este botão.
- 16. Selecione o tipo de filtro e freqüências com estes faders.
- 17. Selecione um canal ou barramento para o filtro de cadeia lateral no menu suspenso.

## **7.7 Tab de envios**

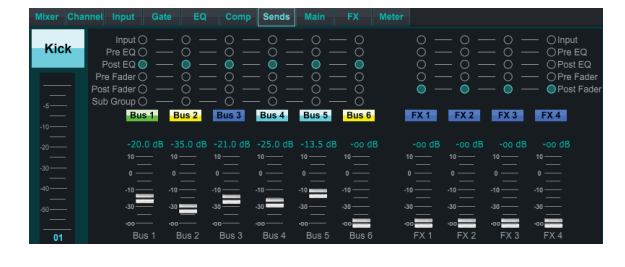

A guia Enviar permite que o sinal do canal atualmente selecionado seja encaminhado para os 6 barramentos Aux e para os 4 processadores FX. Esses ajustes também podem ser feitos na guia Channel ou selecionando uma das camadas do Fader Bank na parte inferior direita da tela principal. O sinal pode ser encaminhado para os ônibus a partir de pontos específicos na cadeia de pré-amplificação, como pré ou pós EQ e pré ou post fader. Ao clicar no ícone do globo, as alterações no ponto de toque (pre / post fader, etc.) serão aplicadas em todos os canais.

## **7.8 Guia Principal**

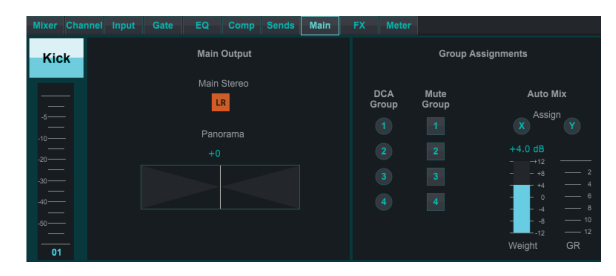

Todos os controles na guia Principal também são acessíveis a partir da guia Canal. O sinal do canal pode ser desatribuído da saída principal, o que é útil quando se gravam fontes que não se destinam a ser ouvidas pelo público, ou para fontes como faixas de cliques que são apenas para as mixagens dos intérpretes e não para os oradores principais . O controle de pan do canal pode ser ajustado e as atribuições DCA, Mute Group e Auto Mix também podem ser feitas.t

### **7.9 Aba do FX**

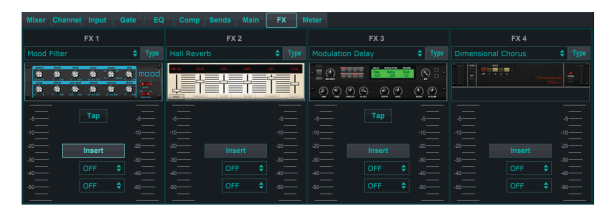

A guia FX tem 4 processadores de efeitos que podem ser encaminhados e ajustados para vários canais e barras-ônibus. Um novo efeito pode ser selecionado clicando no menu suspenso onde o nome do efeito atual é exibido ou clicando no botão Tipo que também mostra uma visualização gráfica de cada efeito. Uma vez selecionado o efeito desejado, clique no gráfico para abrir a janela de edição onde os parâmetros específicos podem ser ajustado. Se aplicável, um botão tap tempo está disponível para inserir manualmente a taxa de atrasos ou coros. O botão piscará para indicar o tempo. Clique no botão Inserir para ativar

<span id="page-27-0"></span>o efeito como um insert em vez de side-chain. Selecione o canal ou barramento atribuído ao efeito com o menu suspenso. Consulte o capítulo Efeitos Resumo para obter mais detalhes.

### **7.10 Aba do Meter**

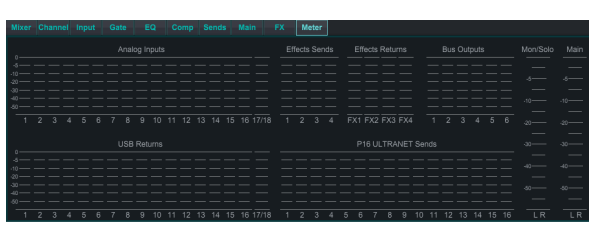

A guia Medidor permite fácil monitoramento de todos os níveis analógicos e digitais, incluindo canais USB, buses, saídas Ultranet e os barramentos Main e Solo.

### **7.11 Menu de configuração**

O menu Configuração permite que a conexão sem fio seja configurada e permite que vários parâmetros globais sejam selecionados e ajustados.

#### **Connect Tab**

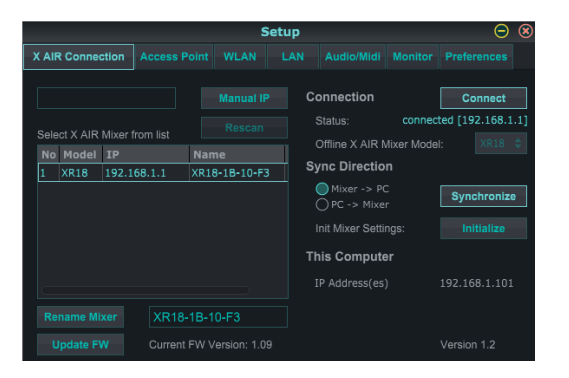

Depois de conectar o computador ao ponto de acesso interno ou ao roteador externo, o software provavelmente reconhecerá automaticamente o mixer e pedirá para se conectar. Uma vez conectado, um prompt perguntará se você deseja transferir as configurações do mixer para o PC ou do PC para o mixer. Clique em 'cancelar' se você não quiser sincronizar as configurações. A guia Conexão também permite que você atribua manualmente um endereço IP. Se você tiver o firmware 1.09 ou posterior, também poderá atualizar o firmware diretamente dessa tela.

**Observação:** salve suas configurações no disco rígido do computador antes de atualizar o firmware!

Por padrão, um nome genérico, como XR18-1B-10-F3, será atribuído ao mixer. Isso pode ser alterado para algo mais específico e reconhecível. O console também pode ser inicializado de volta ao seu estado de fábrica, mas esteja ciente de que todas as configurações serão apagadas. É altamente recomendável usar a função Salvar para armazenar todas as cenas importantes no disco rígido do seu computador.

#### **Access Point, WLAN, LAN Tabs**

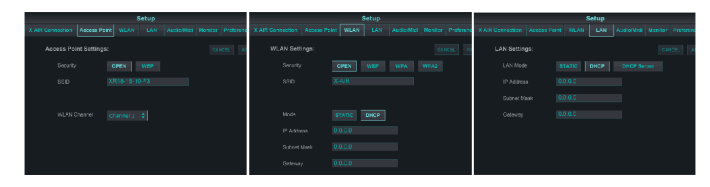

As guias de ponto de acesso, WLAN e LAN permitem que a conexão sem fio seja configurada. Consulte o capítulo "Conexão de rede" para obter detalhes.

#### **Audio/MIDI Tab**

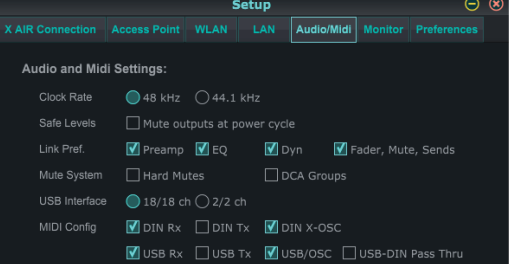

A guia Audio / MIDI permite que várias configurações globais sejam atribuídas. O console pode operar a 48 kHz ou 44,1 kHz. Desligue o fader principal do LR antes de alterar as taxas de clock, uma vez que os pops podem ocorrer. Ativar a função Níveis seguros para silenciar automaticamente as saídas durante um ciclo de energia. Isto é particularmente útil para situações em que o misturador está sempre ligado a um sistema de PA ou a uma configuração de monitorização.

As Preferências de Ligação permitem que elementos de pré-amplificação específicos sejam sincronizados quando canais adjacentes são ligados. O console padrão é "soft mutes", significando que se um canal tiver sido especificamente silenciado, e também for parte de um grupo mute, quando o grupo mute for unmuted, o canal que foi especificamente silenciado também será unmut. Selecionando Hard Mutes irá causar um canal que tenha sido silenciado com o seu dedicado Mute botão permanecerá silenciado mesmo se um mudo grupo ao qual pertence é unmuted. Os grupos DCA normalmente controlam apenas os níveis

Realmente ter roteamento de áudio através deles. No entanto, envolvendo Grupos DCA no Sistema Mudo permitirá que os canais sejam silenciados através de atribuições de grupos DCA. O X18 / XR18 tem uma interface de canal 18x18 embutida, mas às vezes isso é um exagero para uma sessão de gravação. Para overdubs e rastreamento simples, a interface 2x2 é mais eficiente e mais fácil no poder de processamento.

Várias preferências de envio (Tx) e recepção (Rx) podem ser selecionadas para a configuração MIDI.

#### **Monitor Tab**

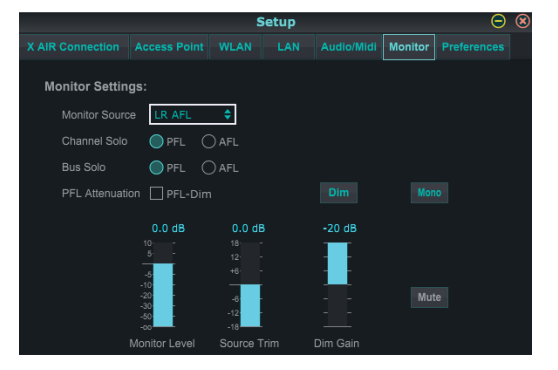

A origem do monitor é predefinida para o LR principal (pósfader), mas pode seleccionar um bus, aux, USB 17/18 ou uma combinação de buses. Canais e ônibus em solo podem ser monitorados pré ou pós-fader. A atenuação PFL pode ser ativada e os níveis relativos para monitor e fonte podem ser ajustados. Clique no botão DIM para ativar o escurecimento e selecione o nível de atenuação. O barramento do monitor pode ser ajustado para mono e pode ser silenciado a partir desta página.

#### <span id="page-28-0"></span>**Preferences Tab**

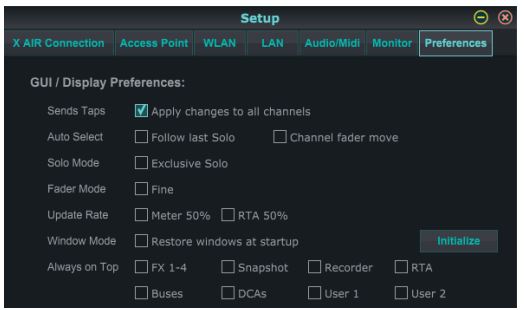

Selecione a opção 'Aplicar alterações a todos os canais' se pretender que as alterações efectuadas às tomadas de envio de barramento (pré / pós-EQ, etc.) sejam aplicadas a todos os canais.

As opções de seleção automática permitem que o último canal solo seja selecionado automaticamente e permitem que um canal seja automaticamente selecionado sempre que seu fader é ajustado.

O modo Solo exclusivo permite que apenas uma fonte seja isolada por vez. Ao pressionar o botão Solo de um canal, os canais soltos serão soltos. O modo de fader 'Fine' permite que os ajustes dos faders ocorram mais gradualmente, permitindo um controle mais preciso ao fazer pequenas alterações.

A taxa de atualização padrão é 100%, significando que os medidores e RTA exibem feedback imediato dos sinais de áudio. No entanto, isso pode ser ajustado para 50%, o que mostra menos detalhes, mas também conserva a potência de processamento. A configuração das janelas do aplicativo pode ser armazenada e recuperada após o lançamento. Clique no botão Inicializar para limpar a configuração da janela armazenada.

Use a seleção sempre em cima para manter certas janelas em exibição independentemente de outras janelas sendo ajustadas..

## **7.12 Pagina Snapshot**

A função de instantâneo permite que bits específicos de informações sejam salvos para recuperação imediata. Por exemplo, as mudanças rápidas podem ser selecionadas para diferentes atos de uma peça, apresentações em um festival de música com várias faixas ou diferentes serviços da Igreja..

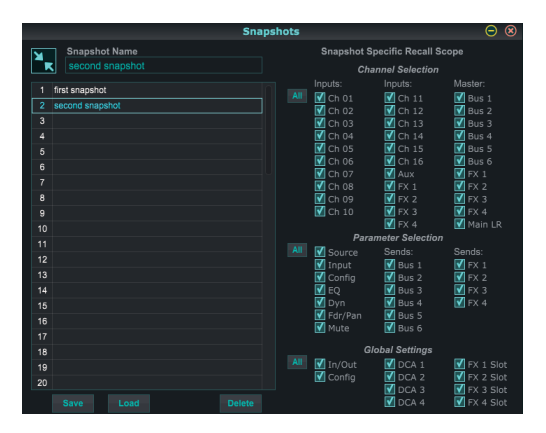

Clique no ícone 'Instantâneos' no lado direito da tela principal. Uma janela será aberta com uma lista de parâmetros a serem selecionados para recall. Você pode selecionar canais individuais / parâmetros que serão recuperados de um instantâneo salvo anteriormente, ou clique no botão 'Todos' para escolher tudo em uma categoria. Pode haver canais, barrasônibus, parâmetros, etc. que devem permanecer unffected durante todo um evento, assim que este método é benéfico para seu método altamente específico do recall.

Para salvar um instantâneo, clique em um dos slots na lista à esquerda. Uma nova entrada aparecerá na lista onde você pode digitar um nome para o novo instantâneo. Observe que todos os aspectos do arranjo atual serão salvos em um novo slot de snapshot e os elementos específicos desse instantâneo podem ser selecionados após o recall.

Os parâmetros de recall de snapshots são listados em 3 categorias: canal, parâmetro e global.

A seção de canais permite determinar quais canais ou mestres de barramento serão afetados durante a chamada.

A Seção de Parâmetros permite determinar quais elementos de préamplificador específicos serão chamados para os canais e ônibus selecionados na Seção de Canal acima. A fonte afeta a seleção de entrada vs. USB, A entrada recupera as configurações básicas de préamplificação, como a configuração de fantasma e ganho, ea Configuração recupera a configuração. EQ, Dyn, Fdr / Pan e Mute recuperam estas definições para os canais seleccionados e os envios de bus / FX podem ser atribuídos individualmente para a chamada.

As Configurações globais permitem que o roteamento de entrada / saída seja recuperado, bem como a configuração global, as atribuições DCA e as configurações de blocos FX.

Para excluir um instantâneo que não é mais necessário, selecione-o na lista e clique em Excluir.

## **7.13 Utilidades**

Utilitários oferecem conveniente edição e personalização de itens que não são facilmente controlados em outras janelas ou menus.

### **RTA Utility**

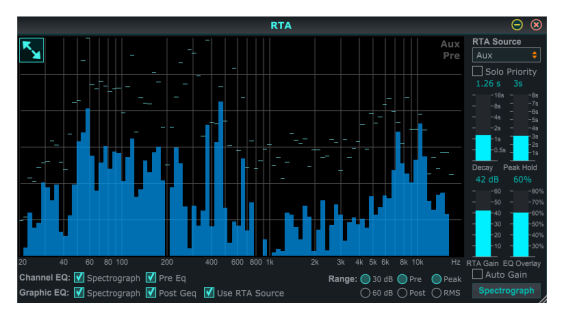

O utilitário RTA permite a personalização da aparência e funcionalidade do analisador de tempo real. O menu suspenso Fonte RTA permite que um canal ou barramento específico seja fixado ao RTA, ou o RTA pode seguir o canal ativo. Selecione Prioridade Solo para enviar qualquer canal solo para o RTA.

O ajuste Decay controla quão rapidamente as bandas de freqüência caem depois de atingir sua indicação inicial. O pico de retenção deixará um marcador pequeno para indicar a medição de pico durante um período de tempo mais longo enquanto continua a monitorizar a actividade de áudio fino. RTA Gain compensa os níveis de áudio, garantindo leituras precisas. Selecione o recurso Auto Gain para selecionar automaticamente um nível de ganho RTA apropriado. O ajuste de sobreposição EQ controla a opacidade do RTA ao exibir curvas de EQ de canal. Selecione Spectrograph para ver a energia de áudio em todo o espectro, onde o azul representa os níveis mais baixos eo vermelho indica níveis mais altos. Observe que isso afeta somente a janela do utilitário RTA e não os EQs de canal individuais.

Os equalizadores de canal e gráfico podem ser pré-atribuídos para ter RTAs espectrógrafos e podem operar como pré ou pós-EQ. Essas seleções podem ser substituídas na guia EQ do canal / barramento. Selecione a opção 'Use RTA Source' se você quiser ver o RTA de uma fonte enquanto ajusta o EQ de outro canal.

<span id="page-29-0"></span>Selecione uma faixa de ganho de 30 ou 60 dB e pré ou pós resultados de EQ. Selecione Pico para monitorar as mudanças rápidas na resposta de freqüência ou RMS para visualizar uma resposta média durante um período de tempomais longo.

#### **Utilidade dos buses**

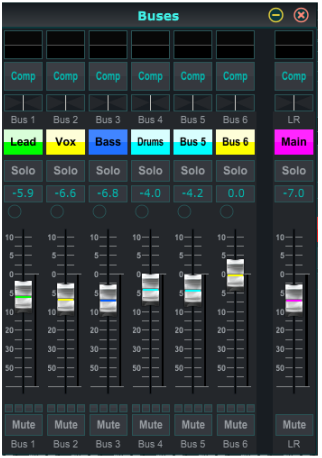

A janela de utilitários Buses dá acesso conveniente a todas as funções de canal strip de todos os 6 ônibus eo LR principal ao mesmo tempo. Esta janela pode ser deixada aberta para que as alterações possam ser feitas sem ter que selecionar os barramentos individuais na janela principal.

#### **DCA Utility**

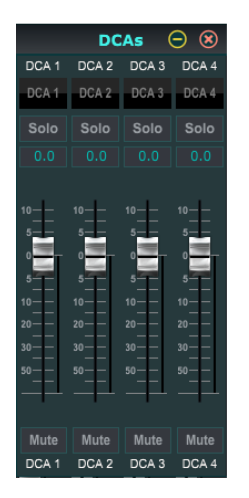

Semelhante ao utilitário Buses, a janela do utilitário DCA permite que todos os 4 grupos DCA sejam facilmente monitorados e ajustados.

Um conjunto personalizado de canais, buses e / ou grupos DCA também pode ser configurado em 2 janelas definidas pelo usuário. Isso tem o recurso adicionado de expandir a faixa de canal para incluir o nível de ganho, envios de barramento e outras informações normalmente visíveis na guia do mixer na janela principal.

### **7.14 Auto Mix**

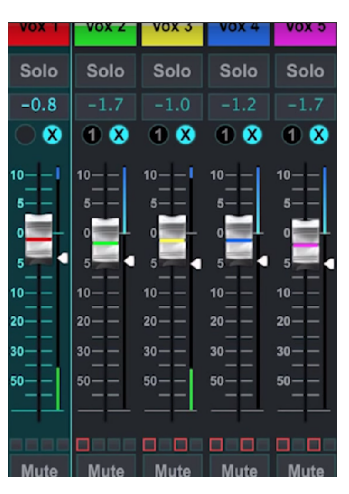

A função Auto Mix é muito útil para reuniões ou discussões em painel onde múldplos microfones são usados para falar. Os canais de microfone podem ser atribuídos a um dos dois grupos de mixagem automática, o que atenuará automaticamente os canais que não estão recebendo atualmente o sinal. Clique nos botões de mistura automática X ou Y no lado direito da janela principal e, em seguida, clique no círculo à direita, logo acima de cada fader de canal que você deseja atribuir à mistura automática. Um X ou Y aparecerá no círculo para indicar a atribuição.

Sempre que o barramento de mistura automática estiver engatado, um medidor de redução de ganho azul indicará a quantidade de redução de sinal. Isso permite que o alto-falante atual seja ouvido claramente enquanto suprime qualquer ruído dos outros microfones. Uma seta branca também aparece ao lado de cada fader atribuído ao auto mix bus, o que permite que certos canais sejam atenuados mais ou menos para compensar vozes mais altas ou microfones mais sensíveis.

Para situações em que uma pessoa está falando por longos períodos de tempo, pode ser útil selecionar a caixa Last Gate abaixo do botão auto mix. Isso mantém o canal ativo mais recente aberto, evitando artefatos indesejados da abertura e fechamento do portão durante as pausas na fala.

## <span id="page-30-0"></span>**8. MIDI**

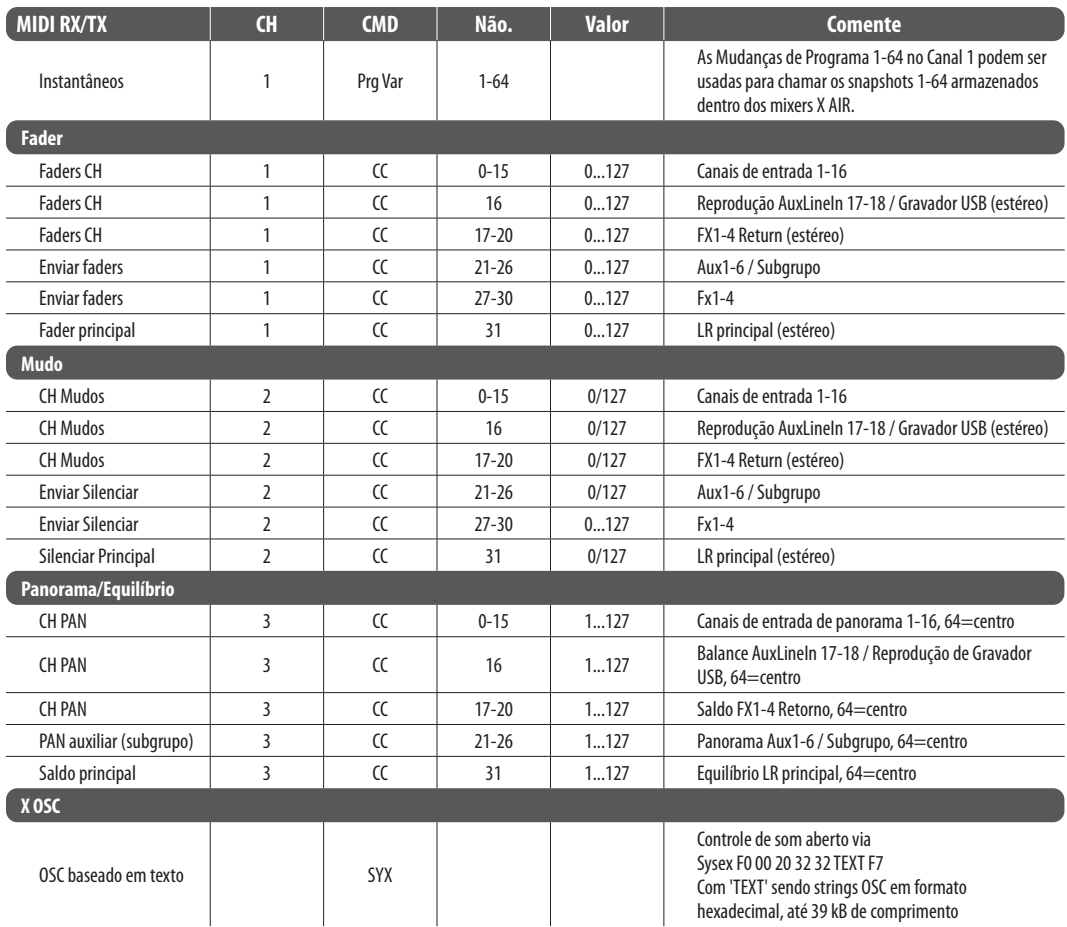

**PT** 

## <span id="page-31-0"></span>**9. Especificações**

## **9.1 X18/XR18 Especificações**

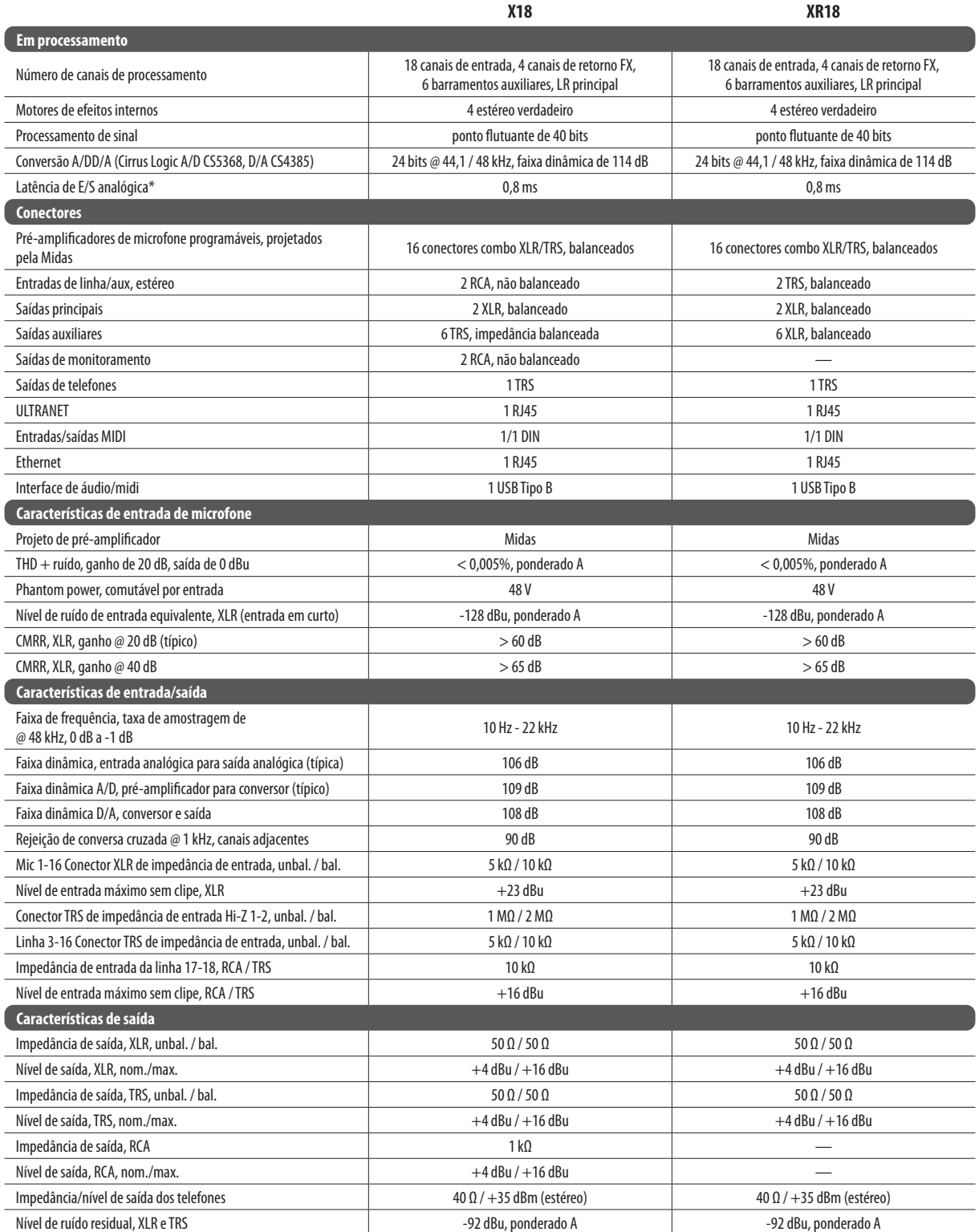

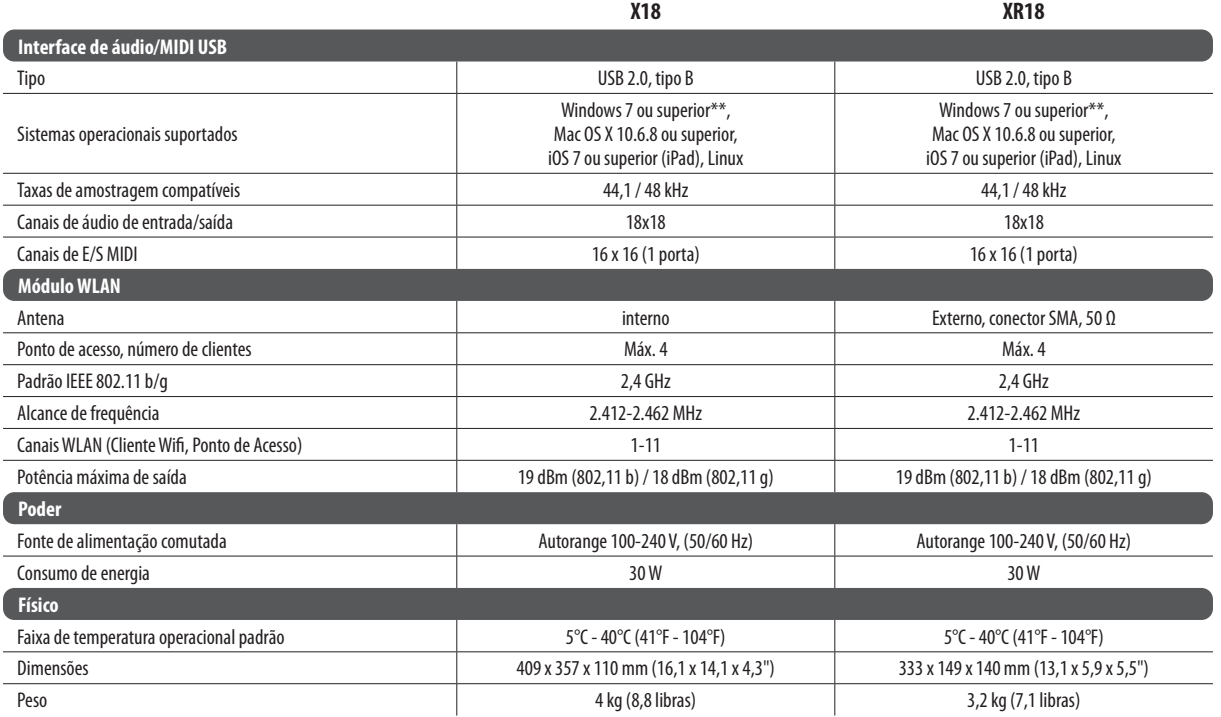

\* incluindo todo o processamento de canal e barramento, excluindo efeitos de inserção

\*\* Driver Windows ASIO disponível para download em behringer.com; compatível com CoreAudio no Mac OS X e iOS

## <span id="page-33-0"></span>**9.2 XR16/XR12 Especificações**

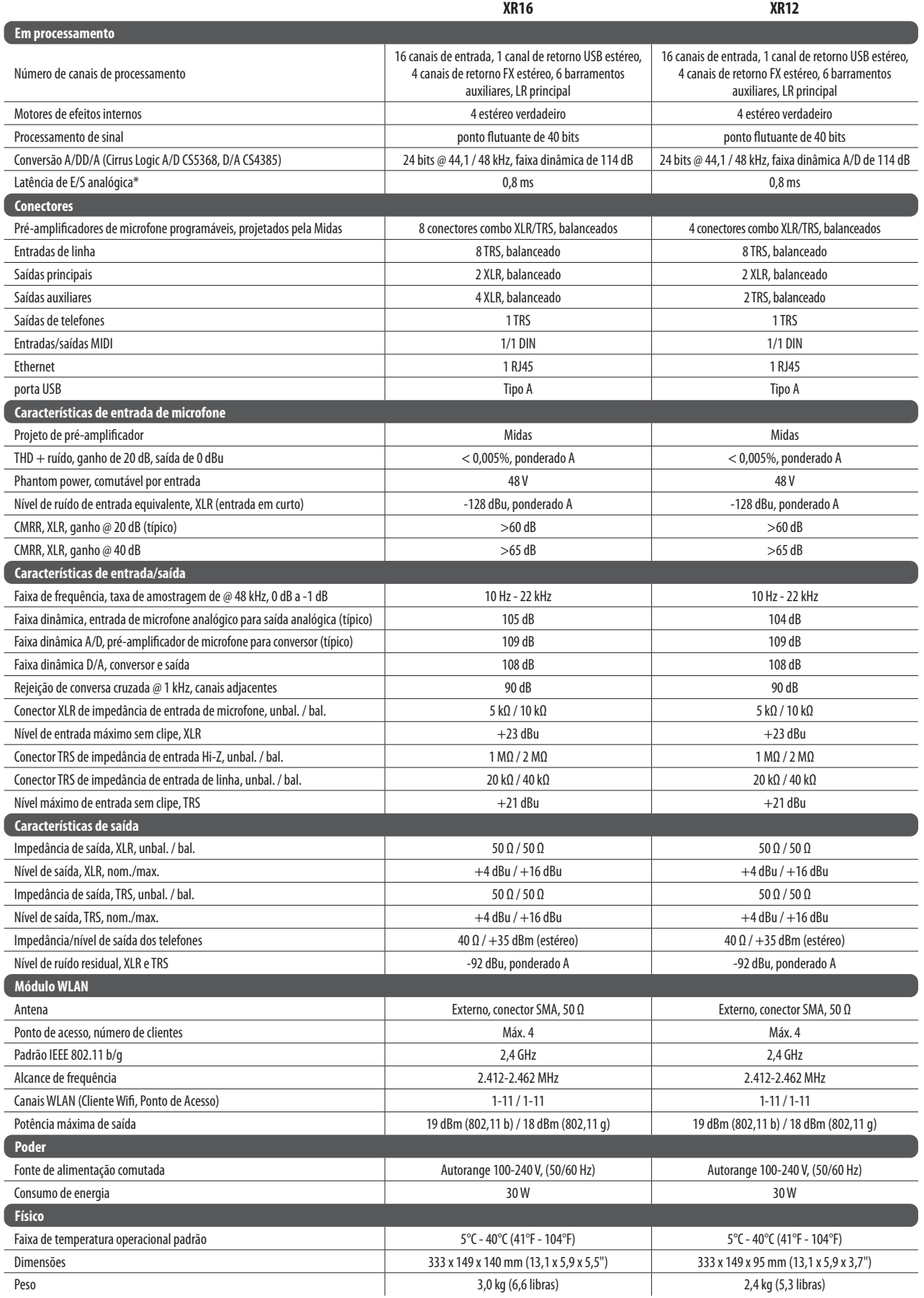

\* incluindo todo o processamento de canal e barramento, excluindo efeitos de inserção

## <span id="page-34-0"></span>**10. Descrição dos Efeitos**

Aqui está uma lista e uma breve descrição dos efeitos disponíveis nos mixers X AIR. Quando as versões Stereo e Dual de um efeito são oferecidas, use a versão Stereo quando os sinais esquerdo e direito devem ser alterados juntos (por exemplo, em canais estéreo ligados ou ônibus), ou Dual quando você deseja discar diferentes configurações para a esquerda e direita sinal.

## **Hall, Ambience, Rich Plate, Room, Chamber Reverb**

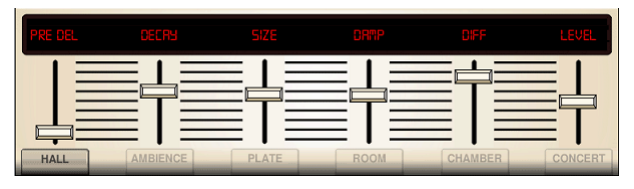

Estas 5 emulações de reverberação são inspiradas no Lexicon 480L. Hall simula a reverberação que ocorre quando o som é gravado em salas de concerto de médio a grande porte. Ambiente cria um espaço acústico virtual personalizável para adicionar calor e profundidade sem colorir o som direto.

O controle deslizante PRE DELAY controla a quantidade de tempo antes que o reverb seja ouvido seguindo o sinal de origem. DECAY controla o tempo necessário para que o reverb se dissipe. SIZE controla o tamanho percebido do espaço que está sendo criado pelo reverb. O controle deslizante DAMP ajusta a decaimento das altas freqüências dentro da cauda de reverberação. DIFF (usion) controla a densidade de reflexão inicial, e LEVEL controla a saída de efeito.

LO e HI CUT permitem que as frequências afetadas pelo reverb sejam reduzidas. BASSMULT (iplier) controla o acúmulo de baixa freqüência. SPREAD enfatiza o efeito estéreo do reverb. SHAPE ajusta o contorno do envelope de reverberação. MOD SPEED controla a taxa de modulação da cauda de reverb e TAIL GAIN ajusta o volume da cauda de reverberação. As reverberações Rich Plate e Room permitem que o delay estéreo ECHO eo delay FEEDBACK sejam ajustados independentemente para cada lado. A reverberação de câmara permite que o estéreo REFL (ection) DELAY e GAIN sejam ajustados independentemente.

## **Plate Reverb**

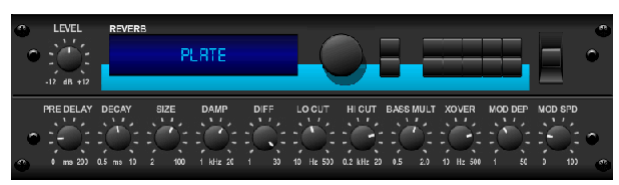

Um reverb de chapa foi originalmente criado através do envio de um sinal através de um transdutor para criar vibrações em uma placa de chapa metálica que foram então capturados como um Áudio. Nosso algoritmo simula esse som com alta difusão inicial e um som colorido brilhante. A placa reverberação vai dar suas faixas o som ouvido em inúmeros sucessos desde o final dos anos 1950. (Inspirado pelo Lexicon PCM- 70)

PRE DELAY controla a quantidade de tempo antes que a reverberação seja ouvida seguindo o sinal da fonte. DECAY controla o tempo necessário para que o reverb se dissipe. SIZE ajusta o tamanho da sala virtual criada pelo efeito de reverberação. O botão DAMP ajusta o decaimento das altas freqüências dentro da cauda do reverb. DIFF (USION) controla a densidade de reflexão inicial. O botão LO CUT define a freqüência abaixo da qual o sinal de origem não passará pelo reverb. O botão HI CUT define a freqüência acima da qual o sinal de origem não passará pelo reverb. O botão BASS MULT (IPLIER) ajusta o tempo de decaimento das freqüências graves. XOVER controla o ponto de crossover para graves. MOD DEPTH e SPEED controlam a intensidade ea velocidade da modulação da cauda de reverberação.

### **Vintage Reverb**

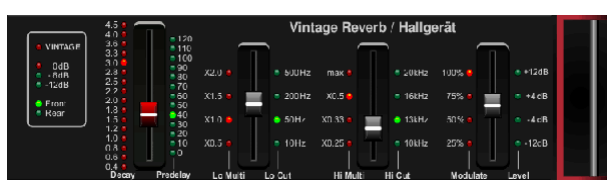

Um reverb de chapa foi originalmente criado através do envio de um sinal através de um transdutor para criar vibrações em uma placa de chapa metálica que foram então capturados como um Áudio. Nosso algoritmo simula esse som com alta difusão inicial e um som colorido brilhante. A placa reverberação vai dar suas faixas o som ouvido em inúmeros sucessos desde o final dos anos 1950. (Inspirado pelo Lexicon PCM-70) PRE DELAY controla a quantidade de tempo antes que a reverberação seja ouvida seguindo o sinal da fonte. DECAY controla o tempo necessário para que o reverb se dissipe. SIZE ajusta o tamanho da sala virtual criada pelo efeito de reverberação. O botão DAMP ajusta o decaimento das altas freqüências dentro da cauda do reverb. DIFF (USION) controla a densidade de reflexão inicial. O botão LO CUT define a freqüência abaixo da qual o sinal de origem não passará pelo reverb.

O botão HI CUT define a freqüência acima da qual o sinal de origem não passará pelo reverb. O botão BASS MULT (IPLIER) ajusta o tempo de decaimento das freqüências graves. XOVER controla o ponto de crossover para graves. MOD DEPTH e SPEED controlam a intensidade ea velocidade da modulação da cauda de reverberação.

#### **Vintage Room**

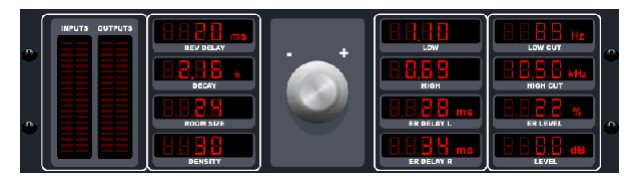

O Vintage Room simula a reverberação que ocorre quando o som é gravado em uma pequena sala. Quando você quer adicionar um pouco de calor e apenas um toque de reverberação, o Vintage Room respira vida em faixas de guitarra e tambor perto de miced. (Inspirado pelo Qantas Quantec)

O medidor VU exibe os níveis de entrada e saída. Defina os tempos de reflexão inicial para o canal esquerdo e direito com ER DELAY L e ER DELAY R. ER LEVEL define o volume do nível de reflexão inicial. REV DELAY controla a quantidade de tempo antes que a reverberação seja ouvida seguindo o sinal da fonte. HI / LOW MULTIPLY ajusta o tempo de decaimento das frequências altas e baixas. TIME mostra a duração do efeito de reverberação. ROOM SIZE ajusta o tamanho do efeito de sala sendo criado incrementalmente de pequeno para grande. HIGH CUT define a frequência acima da qual O sinal de origem não passa através do reverb. DENSITY manipula a densidade de reflexão na sala simulada. (Isso altera ligeiramente o tempo de decaimento do reverb). LOW CUT define a frequência abaixo da qual o sinal de origem não passa através do reverb.

#### **Gated Reverb**

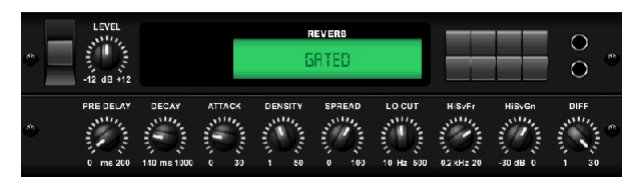

Este efeito foi originalmente conseguido pela combinação de um reverb com um gate de ruído. Nossa reverberação gated cria a mesma impressão por uma configuração especial da cauda de reverberação.

Gated Reverb é especialmente eficaz para criar um som de snare de estilo dos anos 1980 ou para aumentar a presença de um kick drum. (Inspirado pelo Lexicon 300 / 480L)

PRE DELAY controla a quantidade de tempo antes que a reverberação seja ouvida seguindo o sinal da fonte. DECAY controla o tempo necessário para que o reverb se dissipe. ATTACK controla o quão rápido a densidade de reflexão se acumula. DENSITY molda a cauda de decaimento de reverberação. Quanto maior a densidade, maior o número de reflexões sonoras. SPREAD controla como a reflexão é distribuída através do envelope do reverb. O botão LO CUT define a freqüência abaixo da qual o sinal de origem não passará pelo reverb. Os botões HiSvFr / HiSvGn ajustam um filtro Hi-Shelving na entrada do efeito de reverberação. DIFF (USION) controla a densidade de reflexão inicial.

#### **Reverse Reverb**

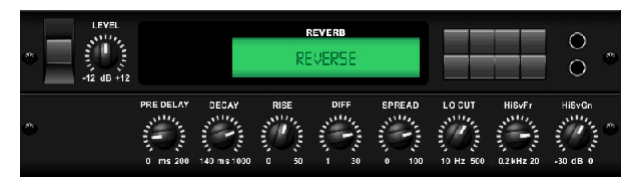

Reverb Reverb leva o rastro de um reverb, gira-lo ao redor, e coloca-lo na frente da fonte de som. Use o crescendo de inchamento da reverberação reversa para adicionar uma qualidade etérea às faixas vocais e de snare. (Inspirado pelo Lexicon 300 / 480L)

Ajustar o botão PRE DELAY adiciona até 200 milissegundos de tempo antes que o reverb siga o sinal da fonte. O botão DECAY ajusta o tempo que leva para que o reverb se dissipe completamente. RISE controla a rapidez com que o efeito se acumula. DIFF (USION) controla a densidade de reflexão inicial. SPREAD controla como a reflexão é distribuída através do envelope do reverb. O botão LO CUT define uma baixa frequência abaixo da qual o sinal de origem não passará pelo reverb. Os botões HiSvFr / HiSvGn ajustam um filtro Hi-Shelving na entrada do efeito de reverberação.

#### **Stereo Delay**

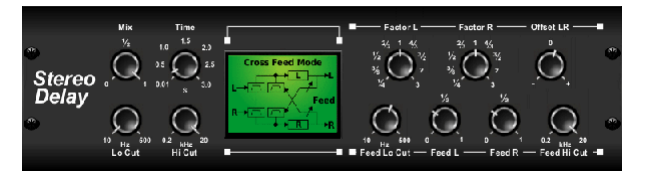

Stereo Delay fornece controle independente dos tempos de atraso (echo) esquerdo e direito e possui filtros de alta e baixa passagem para aprimoramento de tom dos sinais atrasados. Use o atraso estéreo para dar seus sinais mono uma grande presença no campo estéreo.

O controle MIX permite misturar o sinal de origem eo sinal de atraso. TIME ajusta o tempo de atraso mestre até três segundos. LO CUT ajusta o corte de baixa freqüência, permitindo que freqüências mais baixas permaneçam inalteradas pelo atraso. HI CUT ajusta o corte de alta frequência, permitindo que frequências mais altas permaneçam inalteradas pelo atraso. FACTOR L define o atraso no canal esquerdo para frações rítmicas do tempo de atraso mestre. FACTOR R define o atraso no canal direito para as frações rítmicas do tempo de atraso mestre. OFFSET LR adiciona uma diferença de atraso entre os sinais retardados esquerdo e direito. O FEED LO CUT / HI CUT ajusta os filtros nos caminhos de realimentação. FEED L e FEED R controlam a quantidade de feedback para Os canais esquerdo e direito. MODE define o modo de realimentação: O modo ST ajusta o feedback normal para ambos os canais, X cruza os feedbacks entre os canais esquerdo e direito. M cria uma mono mistura dentro da cadeia de feedback.

#### **3-Tap Delay**

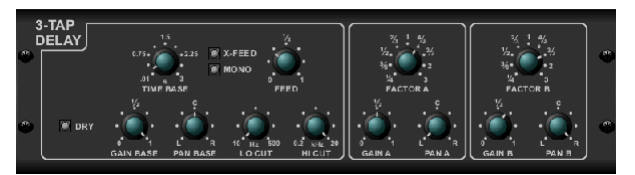

Às vezes chamado de 3-Tap Delay, o Triple Delay fornece três estágios de atraso com controles independentes de freqüência, ganho e pan. Crie efeitos de eco baseados no tempo com o Triple Delay para aumentar a sensação de separação estéreo.

TIME BASE define o tempo de atraso mestre, que é também o tempo de atraso para a primeira fase. GAIN BASE define o nível de ganho do primeiro estágio do atraso. PAN BASE define a posição do primeiro estágio de atraso no campo estéreo. LO CUT define a freqüência na qual o sinal de origem pode começar a passar pelo atraso. HI CUT define a freqüência na qual o sinal de origem não passa mais pelo atraso. X-FEED indica que o feedback cruzado estéreo dos atrasos está ativo. MONO activa uma mistura mono dos dois canais para a entrada de atraso. FEED ajusta a quantidade de feedback. O FATOR A controla a quantidade de tempo de atraso na segunda fase do atraso. GAIN A controla o nível de ganho do segundo estágio de atraso. PAN A define a posição do segundo estágio de atraso no campo estéreo. O FATOR B controla a quantidade de tempo de atraso na terceira fase do atraso. GAIN B controla o nível de ganho do terceiro estágio de atraso. PAN B define a posição do terceiro estágio de ganho no campo estéreo.

#### **Rhythm Delay**

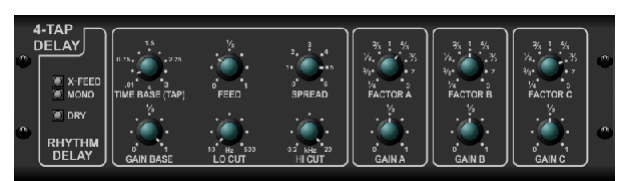

O Rhythm Delay fornece 4 estágios de atraso com ganho e taxa ajustáveis independentemente, permidndo que a síncope única seja criada nas repetições em camadas.

TIME BASE define o tempo de atraso mestre, que é também o tempo de atraso para a primeira fase. GAIN BASE define o ganho para o primeiro estágio. SPREAD posiciona o primeiro estágio de atraso no campo estéreo. Um ajuste global FEEDBACK, LO e HI CUT também estão disponíveis. FACTOR A, B e C ajustam a taxa de atraso em relação ao ajuste TIME BASE global para os estágios 2, 3 e 4, respectivamente. Cada estágio também tem seu próprio ajuste GAIN. MONO activa uma mistura mono dos dois canais para a entrada de atraso. X-FEED indica que o feedback cruzado estéreo dos atrasos está ativo.

#### **Stereo Chorus**

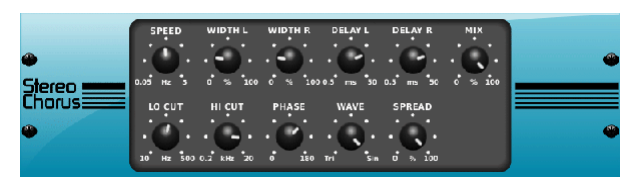

Chorus amostras a entrada, ligeiramente detunes-lo e mistura-lo com o sinal original para produzir um som um pouco mais espessa, cintilante. Use-o para engrossar os vocais de fundo, ou para dobrar o som dos instrumentos de metal e instrumentos de sopro.

Onde, como DELAY L / R definir a quantidade total de atraso para o canal esquerdo e direito, WIDTH determina a quantidade de atraso modulado. SPEED ajusta a velocidade de modulação. MIX ajusta o equilíbrio dos sinais secos e molhados. Você pode ainda esculpir o som cortando algumas das extremidades baixa e alta do sinal efetuado com os botões LO e HI CUT. Além disso, o botão PHASE pode ajustar o deslocamento de fase do LFO entre o canal esquerdo e direito eo botão SPREAD ajusta quanto do canal esquerdo é misturado para a direita e vice-versa. Finalmente, o botão WAVE combina o som de coro triangular digital "estilo dinamarquês" e a onda senoidal analógica clássica.

#### **Stereo Flanger**

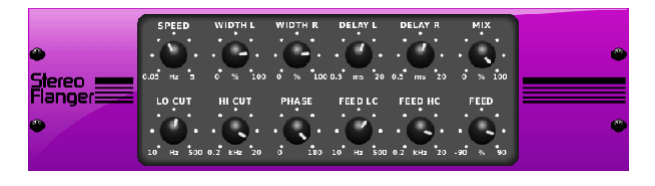

O Flanger emula o som de mudança de fase (filtragem de pente) originalmente criado pela aplicação de pressão contra o rebordo do carretel em um gravador. Este efeito cria um som único "bamboleante" que é bastante dramático quando usado nos vocais e instrumentos.

Os controles desse efeito são quase idênticos ao bloco de efeito Chorus. Além disso, o FEEDBACK pode ser ajustado com valores positivos e negativos e também limitado pela faixa com os botões FEED HC (corte alto) e FEED LC (corte baixo).

#### **Stereo Phaser**

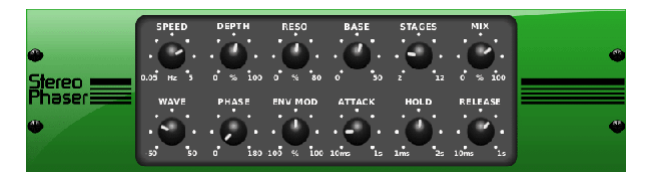

Um Phaser Estéreo, ou desfasador, aplica vários STAGES de filtros modulados ao sinal de entrada para criar um "entalhe" na resposta de freqüência e, em seguida, aplica um MIX com o original para um efeito "giratório". Utilize o Phaser estéreo para adicionar um som "espaçado" às faixas vocais ou de instrumentos.

SPEED ajusta a taxa LFO e DEPTH ajusta a profundidade de modulação LFO. O botão BASE ajusta a gama de frequência dos filtros modulados. A ressonância é ajustada com o botão RESO. O botão WAVE modela a simetria da forma de onda do LFO e os mostradores PHASE em uma diferença de fase LFO entre o canal esquerdo e direito. A fonte de modulação também pode ser o envelope de sinal, que produz tons de abertura e fechamento semelhantes a vogais. O botão ENV MOD ajusta o quanto este efeito ocorre (é possível a modulação positiva e negativa) e os botões ATTACK, HOLD e RELEASE adaptam a resposta desta função.

#### **Dimensional Chorus**

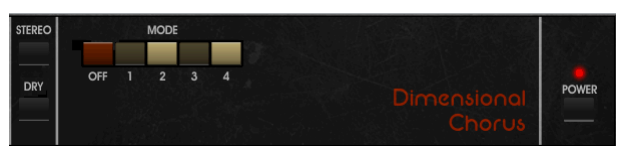

O Chorus Dimensional oferece os sons mais usuais e clássicos, melhor descritos como "espaço" e "dimensional". Os 4 botões MODE podem ser acoplados individualmente ou simultaneamente para chorus de luz ou muito grossa, modulação exagerada.

#### **Mood Filter**

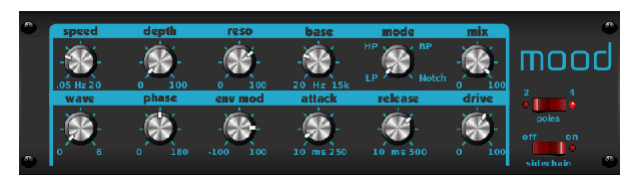

O Filtro Mood usa um gerador LFO e um gerador de envelope automático para controlar um VCF (filtro controlado por tensão), bem como uma função de cadeia lateral onde o sinal do canal B controla o envelope do canal A. Quando aplicado a instrumentos eletrônicos, o filtro Filtro de humor pode ser usado para emular o som natural de instrumentos acústicos. (Inspirado pelo MiniMoog)

Este filtro pode ser modulado com o envelope do sinal usando os botões ENV MOD (com valores positivos e negativos), ATTACK e RELEASE ou LFO pode modular o filtro. O botão WAVE seleciona entre 7 diferentes formas de onda - triangular, seno, viu mais, viu menos, rampa, quadrado e aleatório. O PHASE pode ser desligado até 180 graus. O botão SPEED ajusta a taxa do LFO eo DEPTH ajusta a quantidade de modulação LFO. Ajuste a ressonância do filtro até a auto-oscilação com o botão RESO (nance).

BASE ajusta o alcance do filtro de 20 Hz para 15 kHz. O interruptor MODE seleciona entre passa-baixa (LP), passa-alta (HP), banda passada (BP) e Notch. Use o botão MIX para misturar o sinal efetuado com o som seco. Com o interruptor 4 POLE engatado, haverá um declive mais acentuado do que o ajuste OFF (2 pólos). O botão DRIVE ajusta o nível e também pode introduzir um efeito overdrive (como com filtros analógicos reais) se for pressionado. No modo Sidechain, apenas o sinal de entrada esquerdo é processado e alimentado para ambas as saídas. O envelope do sinal de entrada direito pode ser usado como uma fonte de modulação.

#### **Rotary Speaker**

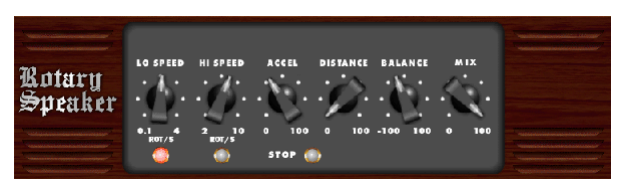

Rotary Speaker emula o som de um alto-falante girando Leslie. O Rotary Speaker oferece mais flexibilidade do que sua contraparte eletro-mecânica, e pode ser usado com uma variedade de instrumentos, e até mesmo vocais, para criar um efeito giratório, psicodélico.

Os botões LO SPEED e HI SPEED ajustam a velocidade de rotação do SLOW e FAST Seleção de velocidade, e pode ser alternado com o botão FAST. O botão ACCEL (eration) ajusta a velocidade com que a velocidade aumenta e diminui do modo Slow para o modo Fast. O efeito de rotação também pode ser desengatado com o botão STOP, que irá parar o movimento dos alto-falantes. DISTANCE ajusta a distância entre os altifalantes rotativos eo microfone virtual.

#### **Stereo Tremolo**

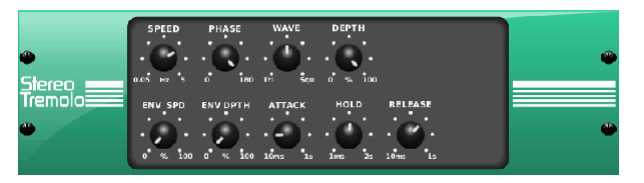

Stereo Tremolo cria uma mudança de volume para cima e para baixo em um tempo constante e mesmo como os amplificadores de guitarra do passado. Use o Tremolo Stereo para adicionar uma textura "surf-music" única a uma faixa vocal ou de instrumento.

SPEED ajusta a taxa LFO e DEPTH define a quantidade de modulação. PHASE pode ser usado para definir uma diferença de fase LFO entre o canal esquerdo e direito, que pode ser usado para efeitos de panorâmica. O botão WAVE combina a forma de onda LFO entre forma triangular e quadrada. O envelope de sinal, Em forma de ATTACK, HOLD e RELEASE, pode ser usada para modular a velocidade LFO (ENV SPEED) ea profundidade de modulação LFO (ENV DEPTH).

#### **Sub Octaver**

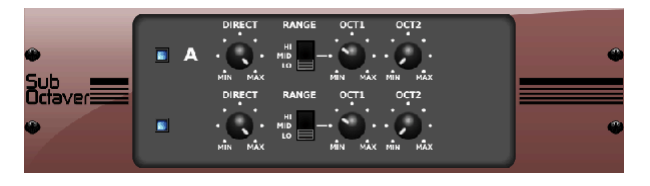

O Sub Octaver fornece dois canais de geração de sub harmônicos, uma ou até duas oitavas abaixo do sinal de entrada.

Ajuste o botão DIRECT para misturar o sinal "seco" com as oitavas inferiores. Use o interruptor RANGE para otimizar o rastreamento selecionando a faixa de freqüência do sinal de entrada. Os botões OCT1 e OCT2 ajustam quanto 1 oitava para baixo e 2 oitavas para baixo conteúdo está incluído.

#### **Delay + Chamber**

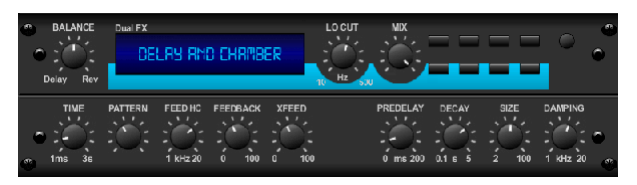

Aqui nós combinamos Delay e reverb de câmara, de modo que um único dispositivo pode fornecer uma variedade de configurações de atraso, além de adicionar apenas o tipo certo ea quantidade de reverberação para o sinal selecionado. Este dispositivo utiliza apenas um slot FX. (O Reverb é inspirado pelo Lexicon PCM 70)

Utilize o botão BALANCE para ajustar a relação entre delay e reverb. As baixas frequências podem ser excluídas com o botão LO CUT, eo MIX ajusta quanto do efeito é adicionado ao sinal. O botão TIME ajusta o tempo de atraso para o atraso do canal esquerdo e o PATTERN ajusta a taxa de atraso para o atraso do canal direito. Ajuste o FEEDBACK e corte algumas freqüências altas com o botão FEED HC (corte alto). O botão XFEED permite enviar o som de atraso para o efeito de reverberação, então em vez de executar completamente paralelo, a reverberação afeta os ecos para um grau selecionado. O botão PREDELAY determina a hesitação antes que a reverberação afecte o sinal. O botão DECAY ajusta a velocidade com que a reverb se desvanece. O SIZE controla o quão grande ou pequeno o Espaço é (sala, catedral, etc). O botão DAMPING determina o decaimento das altas freqüências dentro da cauda do reverb.

#### **Chorus + Chamber**

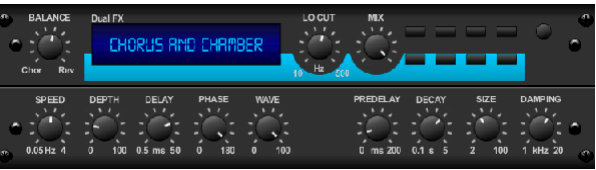

Aqui nós combinamos Delay e reverb de câmara, de modo que um único dispositivo pode fornecer uma variedade de tempos de atraso, além de adicionar apenas o tipo certo e quantidade de reverberação para o sinal selecionado. Este dispositivo usa apenas um slot FX. (O Reverb é inspirado pelo Lexicon PCM70)

Utilize o botão BALANCE para ajustar uma relação entre delay e reverb. Como baixas freqüências podem ser excluídas com o botão LO CUT, eo MIX ajustável quanto o efeito é adicionado ao sinal. O botão TIME ajustar o tempo de atraso para o atraso do canal esquerdo e o PATTERN ajustar um taxa de atraso para o atraso do canal direito. Ajuste o FEEDBACK e corte com freqüências altas com o botão FEED HC (corte alto). O botão XFEED permite enviar o som de atraso para o efeito de reverberação, então em vez de executar completamente paralelo, uma reverberação afeta os ecos para um grau selecionado. O botão PREDELAY determina a hesitação antes que a reverberação afecte o sinal. O botão DECAY ajusta uma velocidade com uma reverb se desvanece. O tamanho controle o quão grande ou pequeno o Espaço é (sala, catedral, etc). O botão DAMPING determina o decaimento das altas freqüências dentro da cauda do reverb.

#### **Flanger + Chamber**

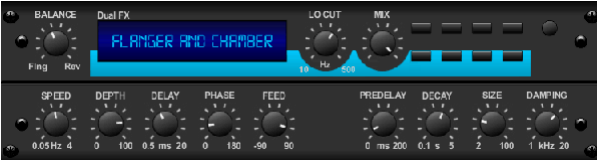

Aqui nós combinamos Atraso e reverberação de câmara, de modo que um único dispositivo pode fornecer uma variedade de tempos de atraso, além de adicionar apenas o tipo certo e quantidade de reverberação para a mão selecionada. Este dispositivo usa apenas um slot FX. (O Reverb é inspirado pelo Lexicon PCM70)

Utilize o botão BALANCE para ajustar uma relação entre delay e reverb. Como baixas freqüências podem ser excluídas com o botão LO CUT, eo MIX ajustável quanto ao efeito é adicionado ao sinal. O botão TEMPO ajustar o tempo de atraso para o atraso do canal esquerdo e o PATRIMÔNIO taxa de atraso para o atraso do canal direito. Ajuste o FEEDBACK e corte com freqüências altas com o botão FEED HC (corte alto). O botão XFEED permite enviar o som de atraso para o efeito de reverberação, então em vez de executar completamente paralelo, uma reverberação afeta os ecos para um grau selecionado. O botão PREDELAY determina a hesitação antes que a reverberação afecte o sinal. O botão DECAY ajusta uma Velocidade com uma reverb se desvanece. Tamanho do controle do quão grande ou pequeno Espaço é (sala, catedral, etc). O botão DAMPING determina o decaimento das altas freqüências dentro da cauda do reverb.

#### **Delay + Chorus**

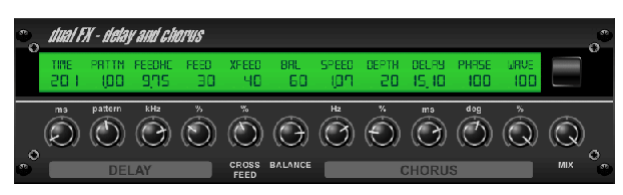

Este efeito de combinação mescla um Delay (echo) definido pelo usuário com um Chorus de qualidade de estúdio que engorda até mesmo a trilha "skinniest". Usa apenas um slot FX. (Inspirado pelo TC Electronic D-Two)

O botão TIME ajusta o tempo de atraso eo botão PATTERN define a relação de atraso para o canal direito e os valores negativos ativam um feedback cruzado entre os dois canais. O botão FEEDHC ajusta a frequência de corte de atraso, enquanto o botão FEEDBACK ajusta o número de repetições. O botão X-FEED permite enviar o som de delay para o efeito chorus. O botão BALANCE ajusta a relação entre delay e chorus. SPEED, DELAY e DEPTH ajustar a taxa, atraso,

E profundidade de modulação do coro. O canal direito LFO PHASE pode ser compensado em até 180 graus e WAVE ajusta o caractere de coro ao moldar a forma de onda do LFO da onda senoidal para a onda triangular. Use o botão MIX para misturar o sinal efetuado com o som "seco".

#### **Delay + Flanger**

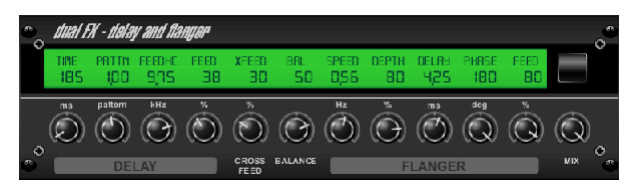

Esta dupla dinâmica combina o "woosh" dos aviões de jato com avanço clássico Delay, e pode ser ajustado de leve a selvagem. Este efeito de combinação ocupa apenas um slot FX. (Inspirado pelo TC Electronic DTwo)

O botão TIME ajusta o tempo de atraso eo botão PATTERN define a relação de atraso para o canal direito e os valores negativos ativam um feedback cruzado entre Os dois canais. O botão FEEDHC ajusta a frequência de corte de atraso, enquanto o botão FEEDBACK ajusta o número de repetições. O botão XFEED permite Para enviar o som de atraso para o efeito flanger. O botão BALANCE ajusta a relação entre atraso e flanger. SPEED, DELAY e DEPTH ajustam a taxa, atraso e profundidade de modulação do flanger. O canal direito LFO PHASE Pode ser compensado por até 180 graus, e FEED (valores positivos e negativos) ajusta o efeito de feedback. Use o botão MIX para misturar o sinal efetuado com o som "seco".

#### **Modulation Delay**

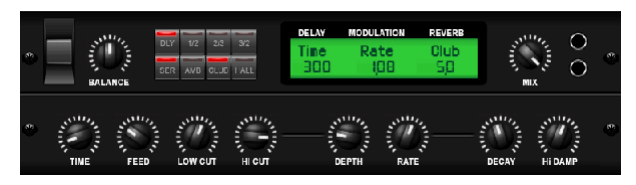

Modulation Delay combina três dos efeitos de modulação de tempo mais usados em uma unidade fácil de operar, com atraso estéreo verdadeiro com um refrão exuberante, completado com três modelos de reverberação para escolher.

O botão BALANCE ajusta a relação de atraso para reverb. A cadeia do processador pode operar como serial onde um efeito flui para o próximo, ou paralelo onde cada efeito é aplicado ao sinal de fonte de forma independente. TEMPO, ALIMENTAÇÃO (atrás), LOW e HI CUT afetam o atraso. Modulação DEPTH e RATE são ajustáveis. Três tipos de reverb estão disponíveis - ambiente, clube e hall com DECAY ajustável e HI DAMP. DeEsser.

#### **Graphic and Tru EQ**

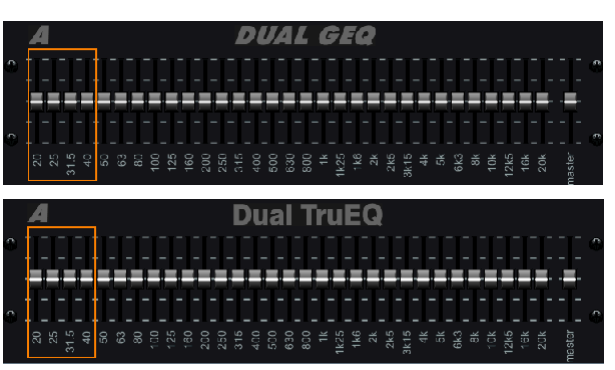

Os equalizadores duais e estéreo são equalizadores gráficos padrão que fornecem 31 faixas de ajuste entre 20 Hz e 20 kHz. Um controle deslizante de volume principal compensa as alterações no volume causadas pela equalização. Um impulso ou corte máximo de 15 dB está disponível para cada banda.

O TruEQ incorpora um algoritmo especial que compensa o efeito de sobreposição de ajuste de ganho que as bandas de freqüência adjacentes têm entre si. Em um EQ padrão, quando as bandas vizinhas são impulsionadas juntas, o efeito resultante é ampliado além do que é visível a partir do posicionamento dos controles deslizantes.

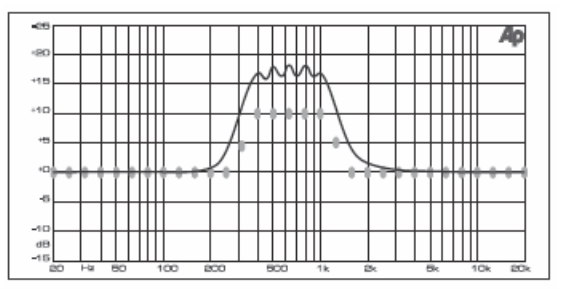

Graphic equalizer without frequency response correction.

Este EQ compensado produzirá um ajuste que é idêntico ao posicionamento real dos cursores.

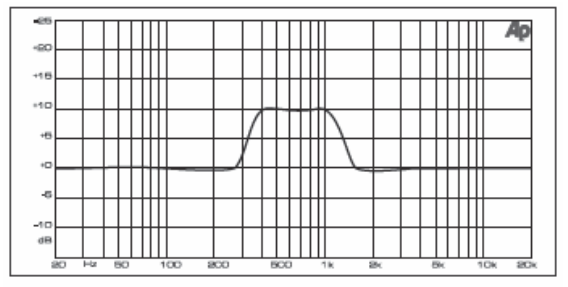

Graphic equalizer with frequency response correction.

#### **DeEsser**

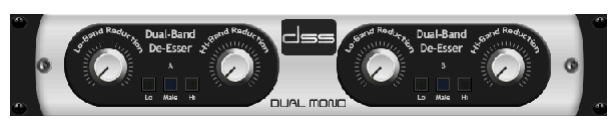

O efeito DeEsser permite que a sibilância seja controlada para cantores que têm um som pronunciado "S". Botões separados permitem que as bandas baixa e alta sejam ajustadas eo efeito pode ser otimizado para vozes masculinas e femininas.

#### **Xtec EQ1**

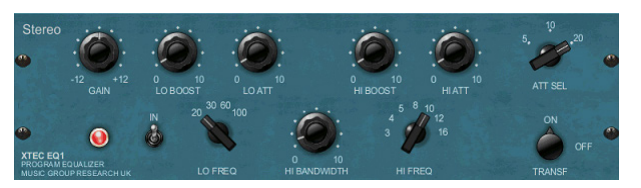

Inspirado no Pultec EQP-1a, este equalizador passivo é uma ferramenta muito poderosa para aprimoramento de som. GAIN permite compensar as alterações de nível resultantes de ajustes de freqüência. Alternar o interruptor IN para ativar ou desativar o efeito. Seleccione a frequência baixa com o botão LO FREQ, ajuste a quantidade de realce com o LO BOOST e ajuste o ataque com o LO ATT. Os mesmos ajustes estão disponíveis para as altas freqüências.

#### **Xtec EQ5**

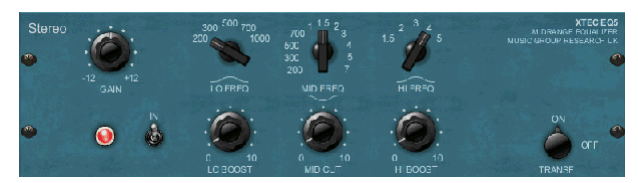

Esta emulação Pultec é um equalizador passivo analógico clássico que oferece escultura de freqüência muito quente e musical. Basta selecionar a freqüência central para as 3 bandas, em seguida, ajustar o quanto baixo e alto que você deseja impulsionar e quanto midrange você quer cortar.

#### **Wave Designer**

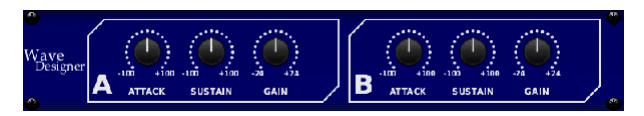

O Wave Designer é uma poderosa ferramenta para ajustar transientes e dinâmicas de sinal, como ataque e sustentação. Use-o para fazer um tambor realmente "crack" na mistura ou nivelar inconsistências de volume de slap bass faixas. (Inspirado pelo SPL Transient Designer)

Ajustando o botão ATTACK pode adicionar socos ou domar sinais excessivamente dinâmicos. Aumentar o botão SUSTAIN age de forma semelhante a um compressor, permitindo que os picos levem mais tempo antes da decomposição. O efeito também pode ser usado para reduzir o sustain para um som mais staccato. O botão GAIN compensa as alterações de nível causadas pelo efeito.

#### **Precision Limiter**

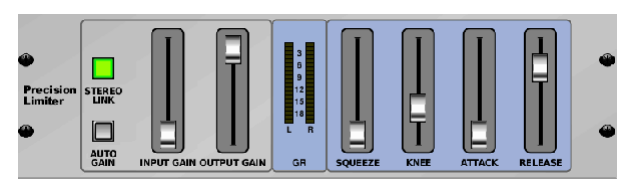

Stereo Precision Limiter permite-lhe definir um limite de volume preciso,

Assegurando uma integridade de sinal ótima e sem distorção. Utilize o Stereo Precision Limiter para aumentar os sinais silenciosos ou impedir o corte enquanto preserva o nível de sinais "quentes".

AUTOGAIN ativa uma correção adicional de ganho de longo prazo, permitindo o escalonamento automático de ganho de diferentes faixas de nível de entrada. STEREO LINK aplica limites a ambos os canais igualmente quando ativado. INPUT GAIN fornece até 18 dB de ganho para O sinal de entrada antes da limitação. OUTPUT GAIN define o nível final de ganho do sinal processado. SQUEEZE adiciona compressão ao sinal para adicionar soco e uma ligeira distorção dependendo da quantidade que você disca dentro ATTACK define o tempo de ataque, variando de 0,05 mS para 1 mS. RELEASE ajusta o tempo de 0,05 mS a 1,04 segundos. KNEE ajusta o ponto limiar de limitação suave da limitação rígida (0 dB) para a limitação suave máxima (10 dB).

#### **Combinator**

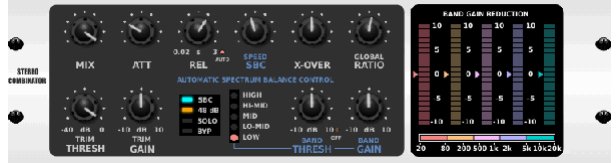

O Combinator emula os famosos compressores de radiodifusão e masterização, utilizando o controle automático de parâmetros que produz resultados muito efetivos, mas "inaudíveis".

O botão MIX permite que parte do sinal de origem passe sem ser afetado. ATTACK e RELEASE têm controles dedicados, e uma função Auto Release pode ser ativada. Os controles globais X-OVER, RATIO, THRESH (antigo) e GAIN estão disponíveis. Engage o Controle de Balanço Espectral (SBC) para permitir o balanceamento automático de ganho entre as bandas de áudio e seu controle SPEED para determinar quão agressivamente o efeito funciona. Os medidores também podem exibir redução de banda ou o balanço de ganho SBC e podem exibir saídas de pico. O THRESH (antigo) eo GAIN podem ser ajustados para cada banda independentemente.

#### **Fair Compressor**

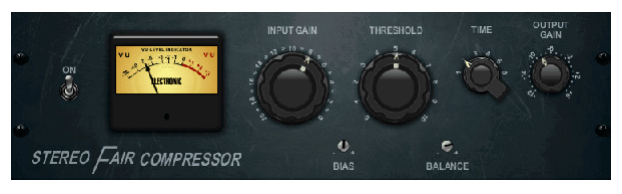

Este modelo de um Fairchild 670 oferece algumas das melhores cores na história do compressor. Dois VRs pequenos da guarnição, BIAS e BALANCE, preset a ação da corrente lateral do controle, um botão de 6 etapas determinam o sincronismo, e os 2 grandes ENTRADA GANHA E os botões THRESHOLD ajustam os níveis. Existem modelos disponíveis para operação de dupla, estéreo ligada ou mid / side.

#### **Leisure Compressor**

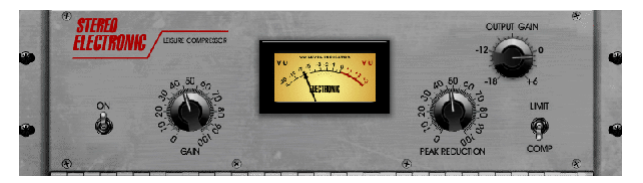

Este modelo de um popular compressor óptico baseado em tubo fornece compressão natural e sem esforço musical, inspirado no Teletronix LA-2A. Basta ajustar o botão GAIN de entrada e PEAK REDUCTION para discar a quantidade de compressão desejada e, em seguida, ajustar o botão OUTPUT GAIN para o nível de saída desejado. A configuração de COMP dará uma taxa de compressão suave, enquanto que a definição de LIMIT resulta numa relação mais elevada.

#### **Ultimo Compressor**

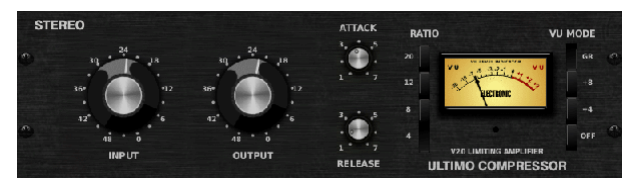

O Ultimo Compressor baseia-se no Urei 1176LN Limiting Amplifier e captura de forma autêntica o carácter suave do estágio de saída da classe-A original no seu lendário ataque rápido do FET.

Comece com os botões INPUT e OUTPUT na posição -24 para ganho unitário e ajuste os botões ATTACK e RELEASE totalmente no sentido anti-horário. Selecione a taxa de compressão e, em seguida, levante o botão ATTACK para comprimir levemente o sinal. Aumente a proporção de compressão mais pesada e experimente os níveis ATTACK, RELEASE e INPUT para obter o resultado desejado. Compensar a redução global do nível com o botão OUTPUT.

#### **Enhancer**

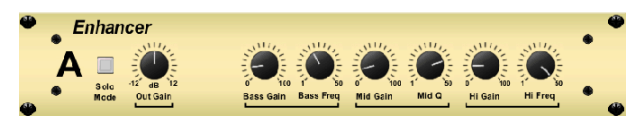

Esses Enhancers são chamados de "Eqs Psycho". Eles podem melhorar o espectro do sinal em graves, médios e altas freqüências, mas eles diferem dos equalizadores tradicionais. Quando você precisa gerar soco máximo, clareza e detalhe, sem aumentar o volume geral, nossos potenciadores são a solução. (Inspirado pelo SPL Vitalizer)

Ajuste os botões BASS, MID e HI GAIN para adicionar ou reduzir o conteúdo nesses espectros. As freqüências BASS e HI podem ser especificamente selecionadas, enquanto que o MID Q (largura de banda) pode ser ajustado. O botão OUT GAIN compensa as alterações de nível resultantes do efeito eo botão SPREAD (versão estéreo apenas) enfatiza o conteúdo estéreo para uma mistura mais ampla. Ativar o MODO SOLO Para isolar apenas o áudio resultante do efeito para que você.

#### **Exciter**

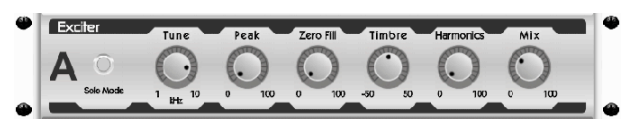

Exciters aumentar a presença e inteligibilidade em aplicações de som ao vivo, e são indispensáveis para a adição de clareza, ar e harmônicos overtones no estúdio de gravação. Este efeito é particularmente útil para preencher o som em salas difíceis e para produzir um som mais vivo / gravado natural. (Inspirado pelo famoso Aphex Aural Exciter)

Ajuste a freqüência do filtro de corrente lateral com o botão TUNE e, ainda, ajuste a inclinação do filtro com os botões PEAK e ZERO FILL. Girar o botão TIMBRE esquerdo do centro acrescenta mais harmônicos ímpares, ao girá-lo à direita do centro acrescenta mais harmônicas pares. Ajuste o conteúdo harmônico adicionado ao sinal com o botão HARMONICS e misture o sinal efetuado com o botão MIX. Envolva o SOLO MODE para isolar apenas o áudio resultante do efeito para que você possa ouvir exatamente o que você está adicionando à mistura.

#### **Stereo Imager**

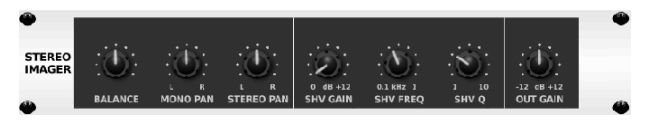

A Stereo Imager is typically used to control the placement of a signal within the stereo field during mixdown or mastering. Modeled after the Behringer Edison rack unit, the Stereo Imager will lend a professional quality to your live and recording performances.

The BALANCE knob allows you to emphasize the mono or stereo components of the input signal. The mono and stereo signals can be panned independently with the MONO PAN and STEREO PAN knobs. OUT GAIN is used to compensate for level changes resulting from the effect. The phase can also be shifted using the shelving knobs. Select the frequency and bandwidth (Q) using the corresponding knobs, then adjust the gain with the SHV GAIN knob.

#### **Edison EX1**

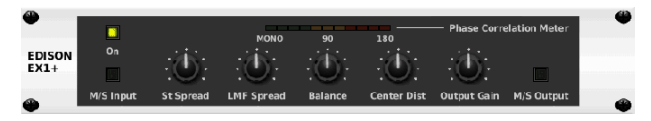

O EDISON EX1 + é uma ferramenta extremamente eficaz que permite a manipulação do campo estéreo. O efeito oferece entrada e saída estéreo e mid / side e um medidor de correlação de fase. Exagere o campo estéreo com o botão ST SPREAD e ajuste a proporção do conteúdo mono para estéreo com o botão BALANCE. O botão CENTER DIST permite que o conteúdo mono seja cortado. Compensar as alterações de nível com o SoundMaxer botão OUTPUT GAIN.

#### **Sound Maxer**

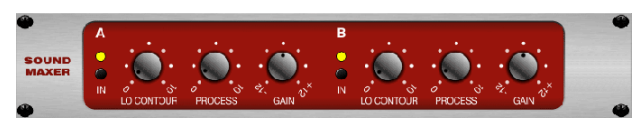

Inspirado no Sonic Maximizer 482i, este efeito restaura brilho natural e clareza a qualquer sinal de áudio, ajustando a integridade de fase e amplitude para revelar mais da textura natural do som. LO CONTOUR ajusta o nível de freqüências baixas corrigidas de fase e PROCESS ajusta o nível de Freqüências altas corrigidas em fase. O GAIN compensa as aGluteirtaaçrõAems dpe nível causadas pelo efeito.

#### **Guitar Amp**

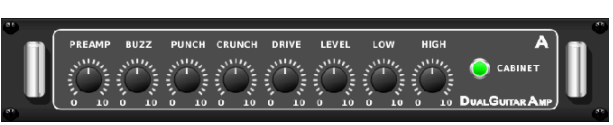

Modelado após o Tech 21 SansAmp, o Stereo / Dual Guitar Amp simula o som de conectar em um amplificador de guitarra real. De limpezas brilhantes a saturação crunch, o Stereo / Dual Guitar Amp permite que um jogador de guitarra elétrica para grande som sem usar um ampère no palco.

O botão PREAMP ajusta a quantidade de ganho de entrada antes do ajuste de distorção específico da banda. BUZZ ajusta a quebra de gama baixa, PUNCH ajusta a distorção de médio porte e CRUNCH adapta o conteúdo de alta frequência ea distorção para notas suaves ou de corte. O botão DRIVE simula a quantidade de distorção do amplificador de potência de um amplificador de tubo. Os botões LOW e HIGH permitem.

<span id="page-41-0"></span>EQ independente do conteúdo de distorção ea saída geral é controlada pelo botão LEVEL. A simulação CABINET pode ser ignorada se o guitarrista já estiver usando uma cabine real, o que permite que o efeito funcione como um pedal de estimulação ou distorção. O Dual Guitar Amp permite que os canais esquerdo e direito sejam ajustados independentemente.

#### **Tube Stage**

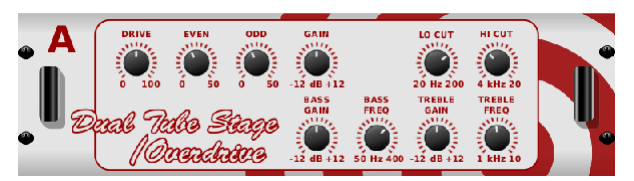

Tube Stage / Overdrive é um efeito versátil capaz de emular uma variedade de pré-amplificadores de tubo modernos e clássicos. Disponível em versões estéreo e dual-mono, use Tube Stage / Overdrive para discar em sons quentes e fuzzy de sutil a totalmente saturado.

DRIVE ajusta a quantidade de harmônicos sendo movidos pelo efeito. EVEN e ODD ajustam a quantidade de harmônicos pares e ímpares. GAIN ajusta o ganho de saída do efeito. LO CUT define a frequência de entrada abaixo da qual o sinal de origem não passará pelo efeito. HI CUT define a frequência de entrada acima da qual o sinal de entrada não passará pelo efeito. BASS GAIN / FREQ ajusta um filtro de prateleira baixa na saída do efeito. TREBLE GAIN / FREQ ajusta um filtro de prateleira alto na saída do efeito.

#### **Stereo / Dual Pitch**

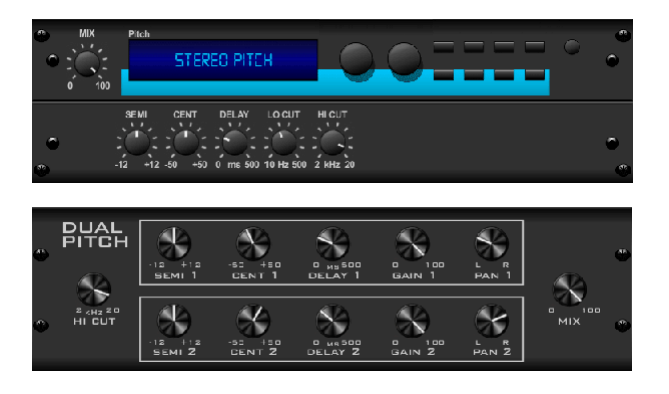

A mudança de afinação é frequentemente utilizada de duas formas diferentes. Uma delas é ajustar o botão Mix para baixo e usar somente o botão Cent para fazer um pequeno conjunto off no tom entre os tons úmidos e secos. Isso resulta em um efeito de "duplicação de voz" que espessa o som geral de uma maneira mais sutil. O uso extremo do efeito é girar o botão Mix completamente no sentido horário para que todo o sinal seja efetuado. Desta forma, o sinal pode ser deslocado para outras teclas até uma oitava acima ou abaixo do original. Quando usado em uma voz, isso resulta em um som "chipmunk" ou um baixo efeito Darth Vader.

Quando os botões SEMI e CENT são ajustados às 12:00, o tom não é alterado. Fazer ajustes por meio-tom terá um efeito muito pronunciado, Enquanto que as mudanças no botão CENT serão muito pequenas. O botão DELAY cria uma diferença de tempo entre o som úmido e seco. Os botões LO e HI CUT permitem que o sinal efetuado seja limitado em banda. O efeito Dual Pitch permite Os canais esquerdo e direito a ser ajustado independentemente, e permite a compensação de GAIN e panning dos dois canais.

## **11. Vídeos de instrução**

Uma lista de reprodução do Youtube com mais de 40 vídeos de tutorial pode ser encontrada pesquisando "X AIR How To Videos" no youtube.com. Estes fornecem uma grande fonte de Informações complementares a este manual e cobrem tudo, desde configuração básica, cenários de conexão sem fio e configuração de canais até roteiros FX avançados e configurações globais.

## <span id="page-42-0"></span>**12. Diagramas de bloco**

## **12.1 X18/XR18 Diagramas de bloco**

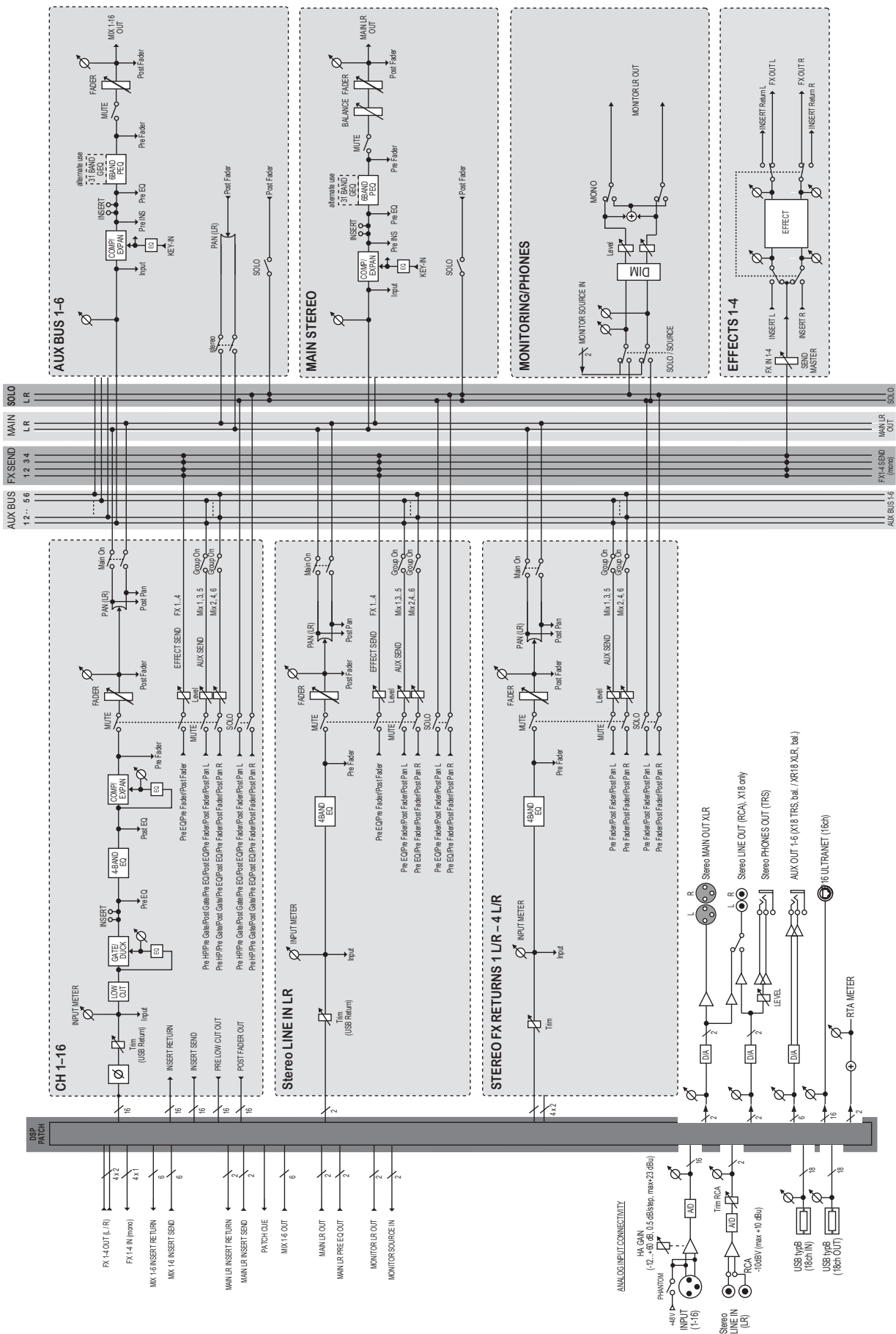

<span id="page-43-0"></span>**PT** 

### **12.2 XR16/XR12 Diagramas de bloco**

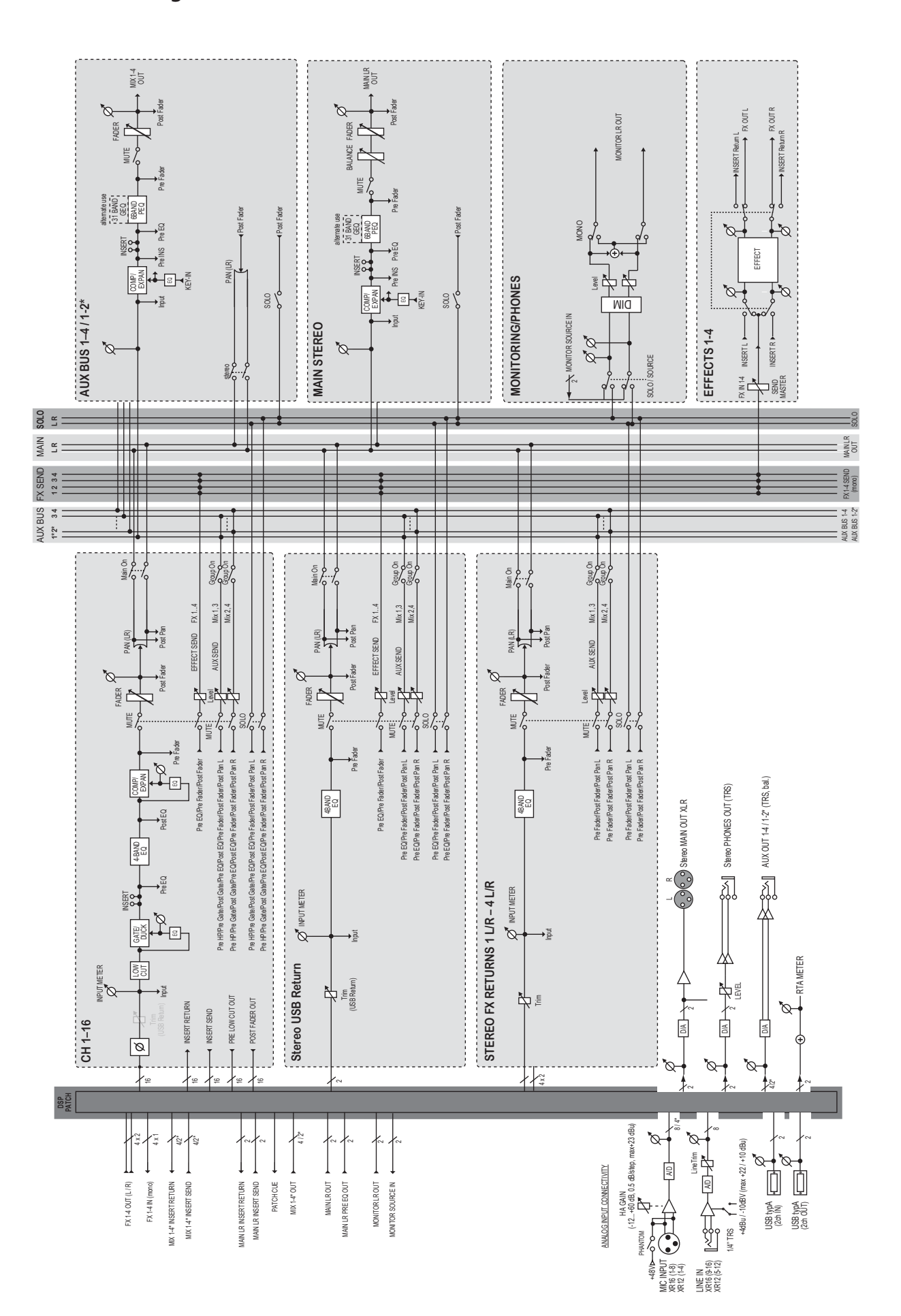

We Hear You

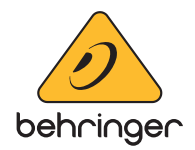